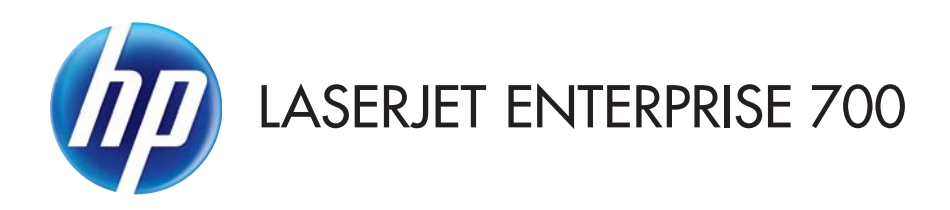

# Användarhandbok

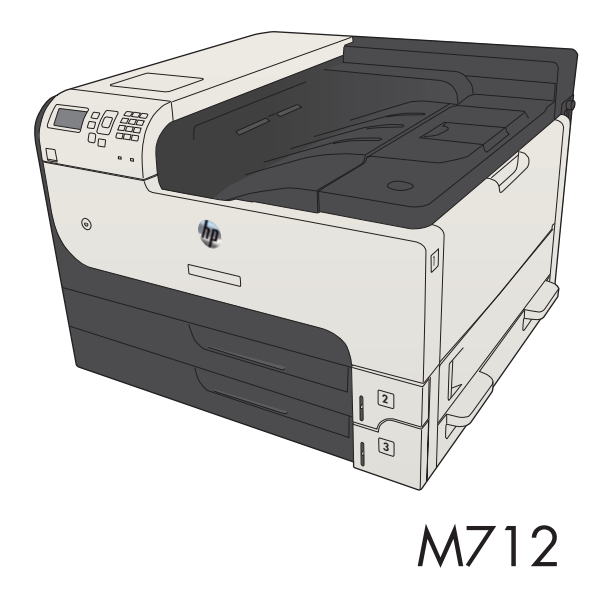

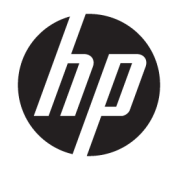

# HP LaserJet Enterprise 700 M712

Användarhandbok

#### Copyright och licens

© Copyright 2017 HP Development Company, L.P.

Det är förbjudet att reproducera, ändra eller översätta den här handboken utan föregående skriftligt medgivande, förutom i den utsträckning som upphovsrättslagen tillåter.

Den här informationen kan ändras utan föregående meddelande.

De enda garantierna för HP-produkterna och tjänsterna fastställs i de uttryckliga garantier som medföljer produkterna och tjänsterna. Inget i detta dokument ska tolkas som att det utgör en ytterligare garanti. HP kan inte hållas ansvarigt för tekniska fel, korrekturfel eller utelämnanden i dokumentet.

Edition 2, 8/2017

#### Varumärken

Adobe® , Adobe Photoshop® , Acrobat® och PostScript® är varumärken som tillhör Adobe Systems Incorporated.

Apple och Apple-logotypen är varumärken som tillhör Apple Computer, Inc. och är registrerade i USA och andra länder/regioner. iPod är ett varumärke som tillhör Apple Computer, Inc. iPod får endast kopieras lagenligt eller med tillstånd från rättighetsinnehavaren. Stjäl inte musik.

Microsoft®, Windows®, Windows® XP och Windows Vista® är amerikanska registrerade varumärken som tillhör Microsoft Corporation.

UNIX® är ett registrerat varumärke som tillhör The Open Group.

# Innehåll

**Side** L.

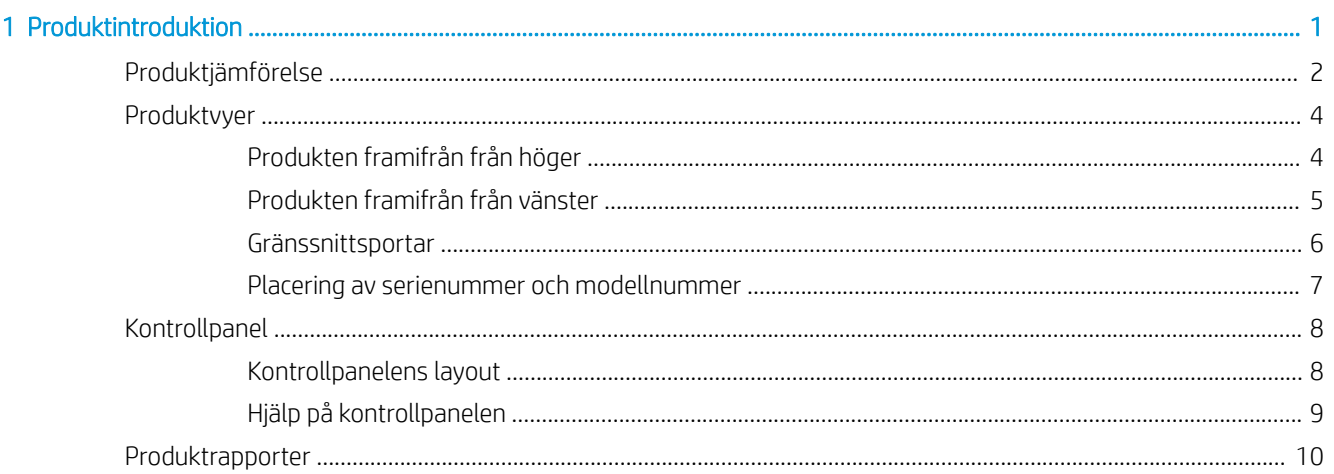

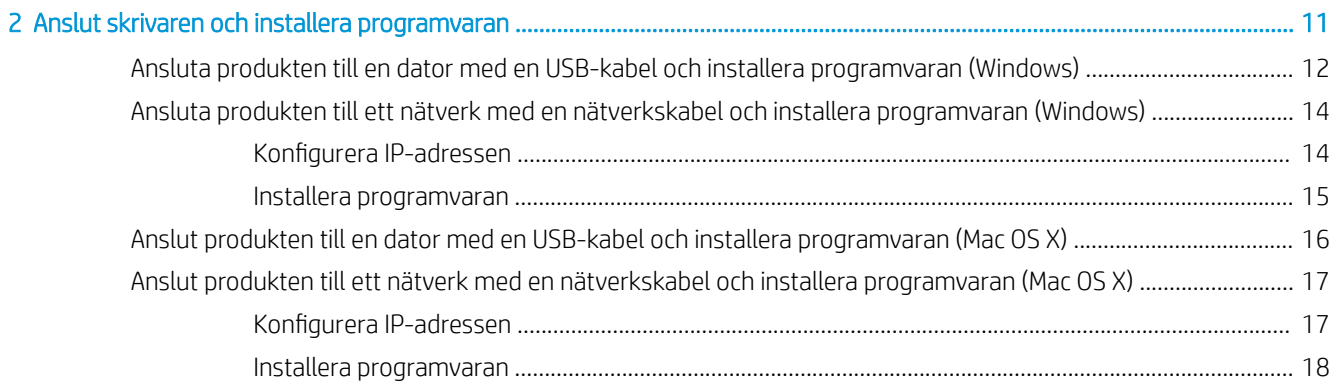

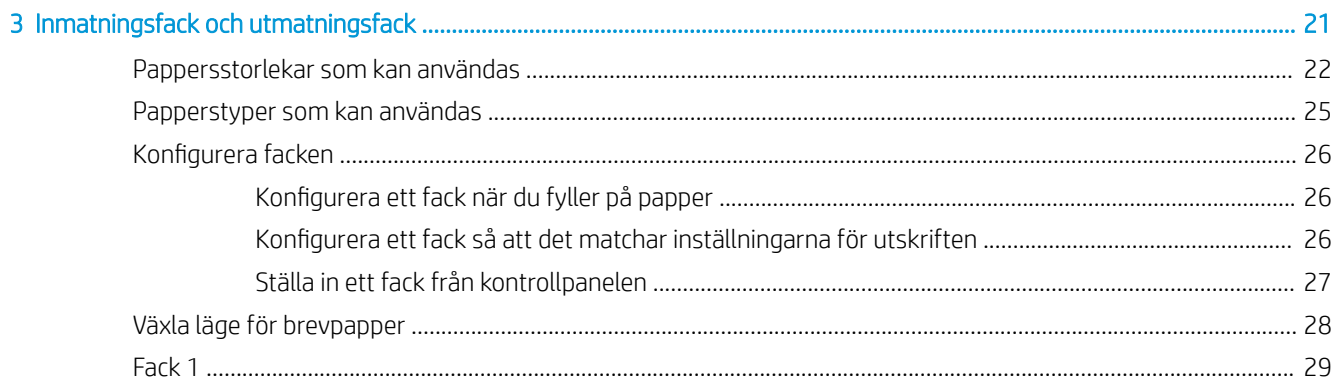

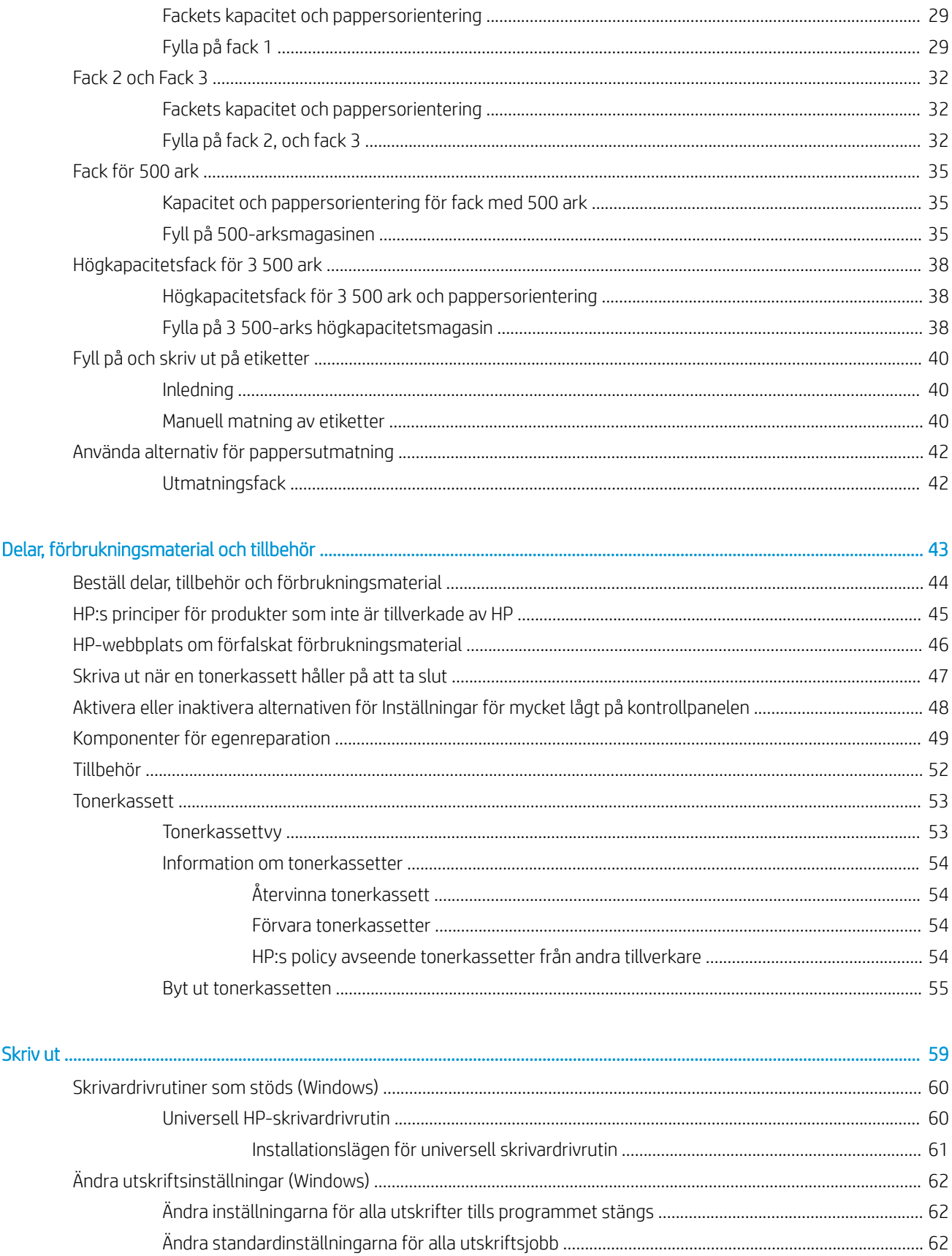

 $\overline{\mathbf{5}}$ 

 $\overline{4}$ 

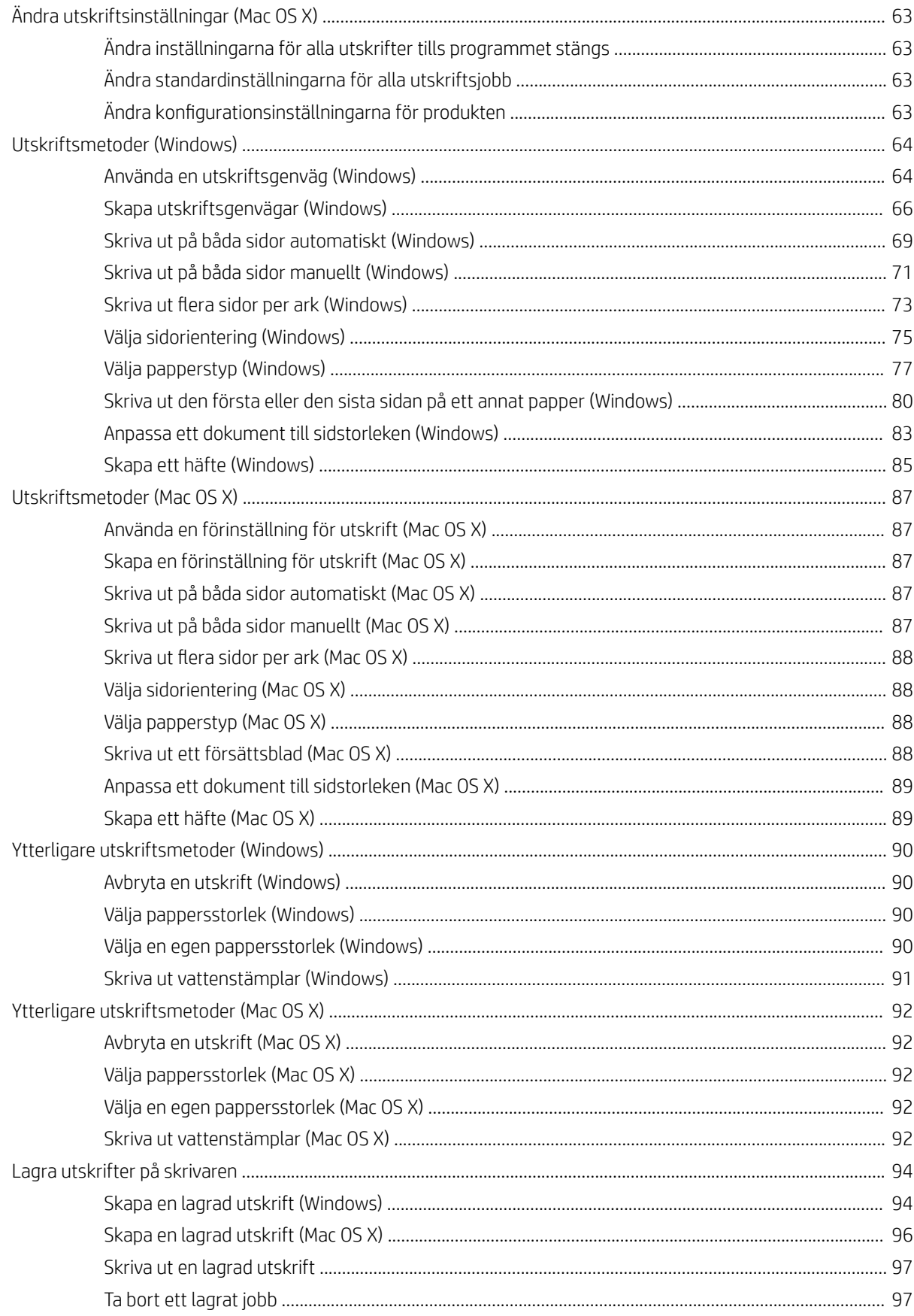

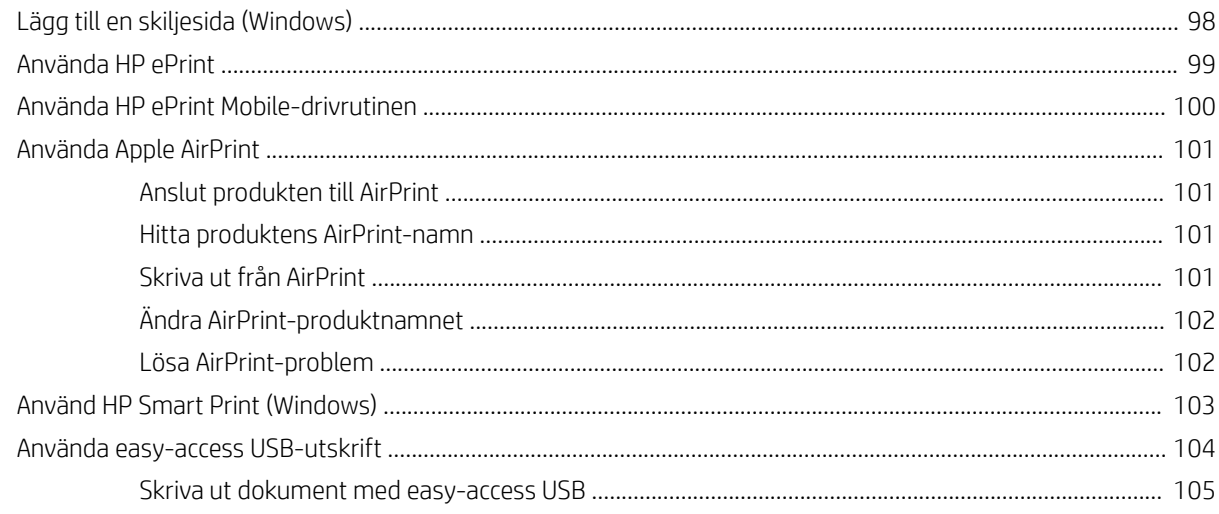

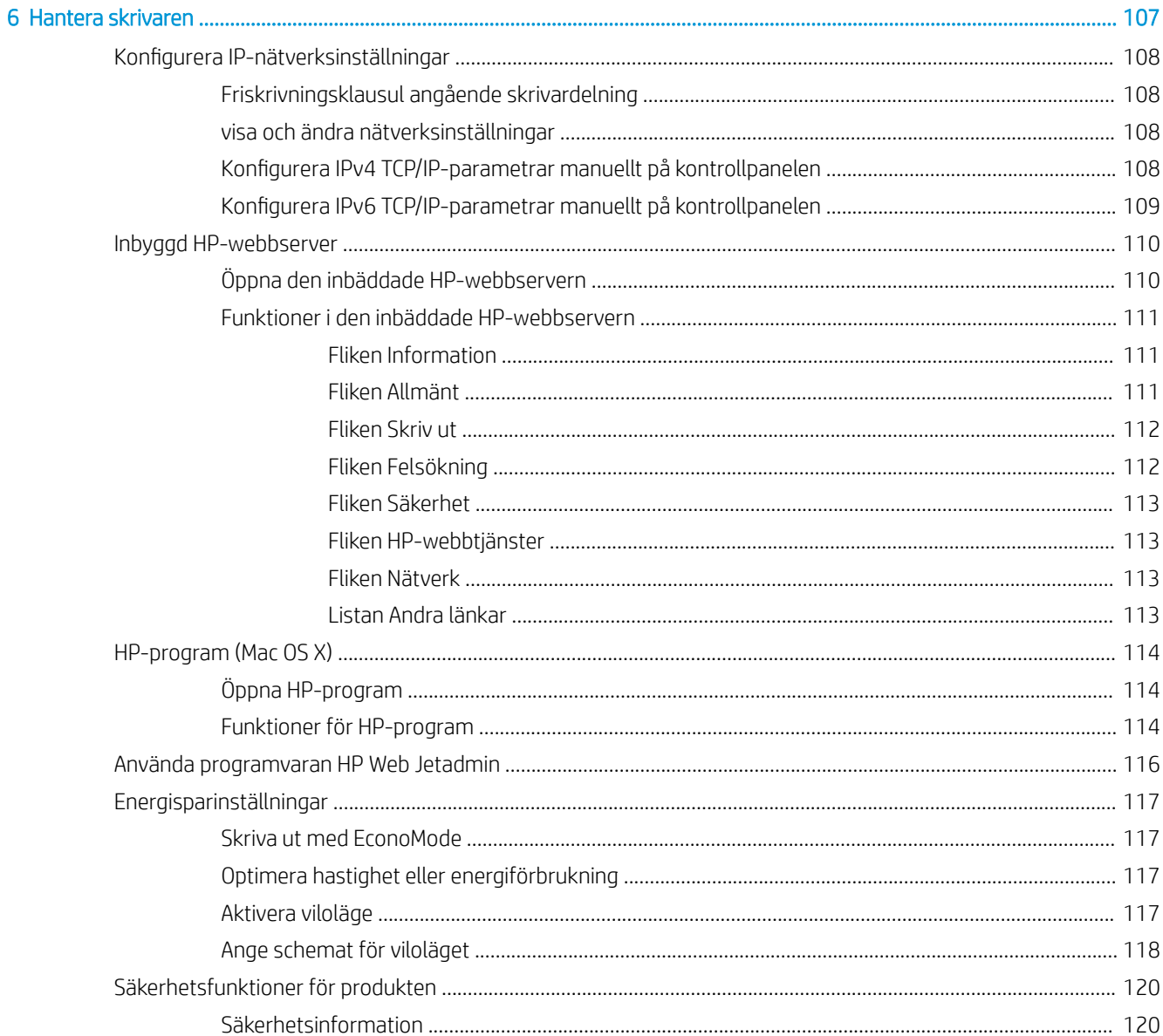

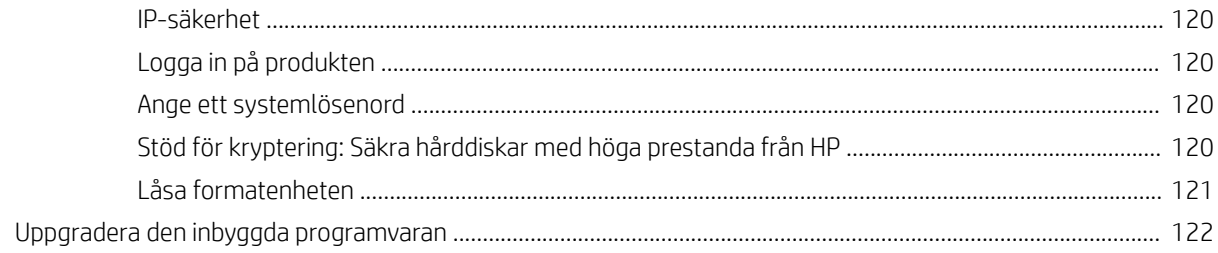

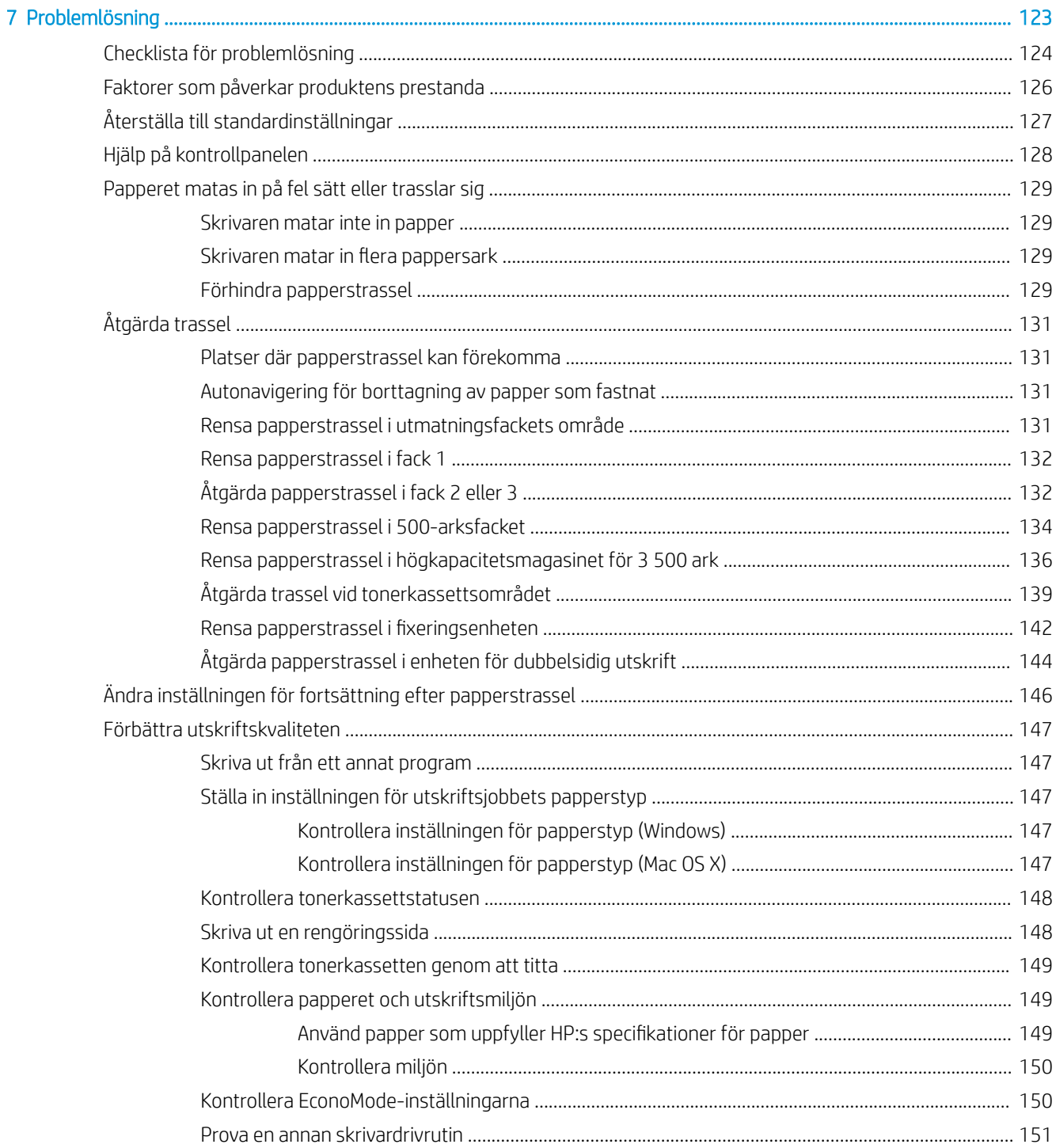

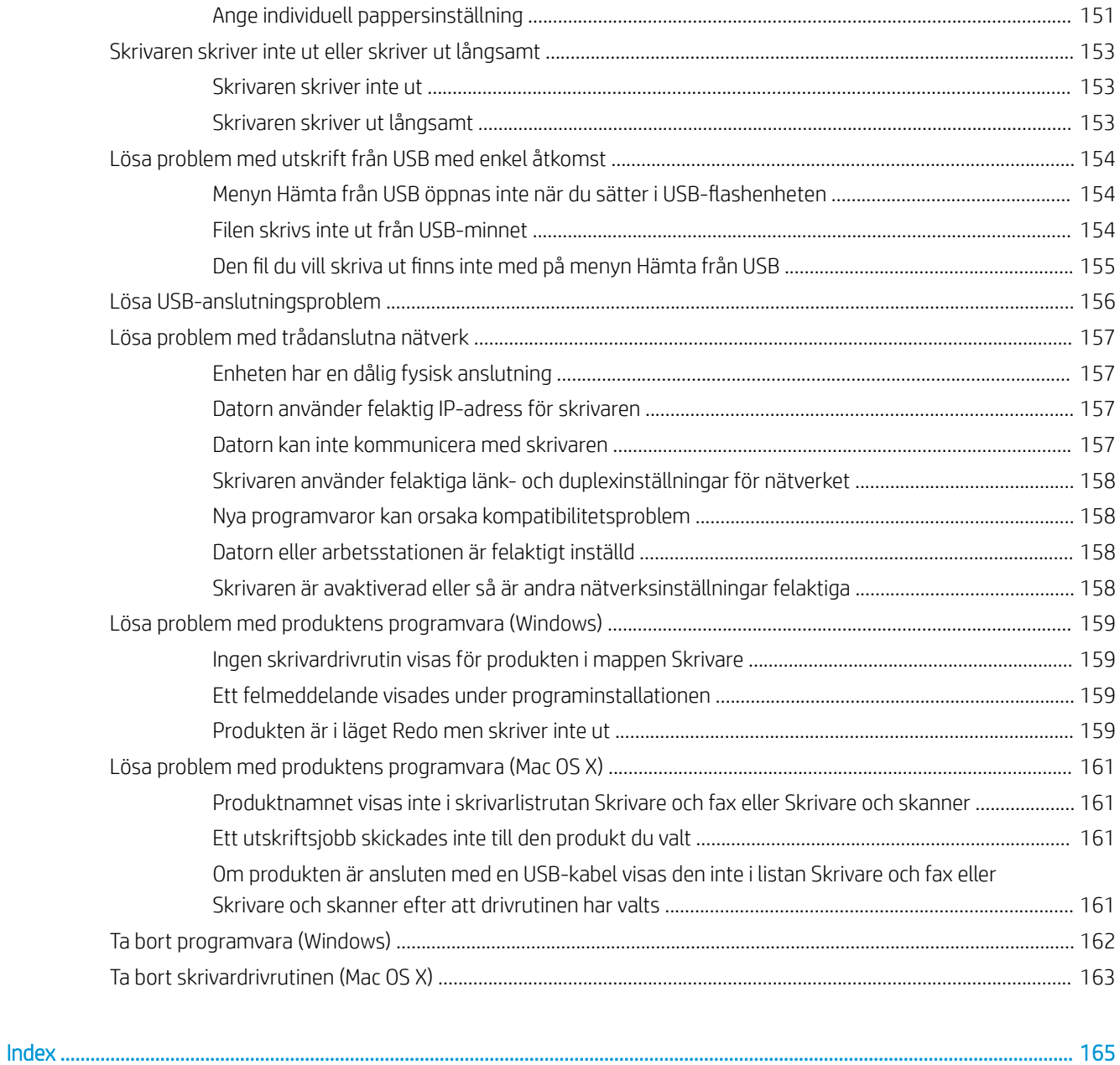

# <span id="page-10-0"></span>1 Produktintroduktion

- [Produktjämförelse](#page-11-0)
- [Produktvyer](#page-13-0)
- [Kontrollpanel](#page-17-0)
- [Produktrapporter](#page-19-0)

# <span id="page-11-0"></span>Produktjämförelse

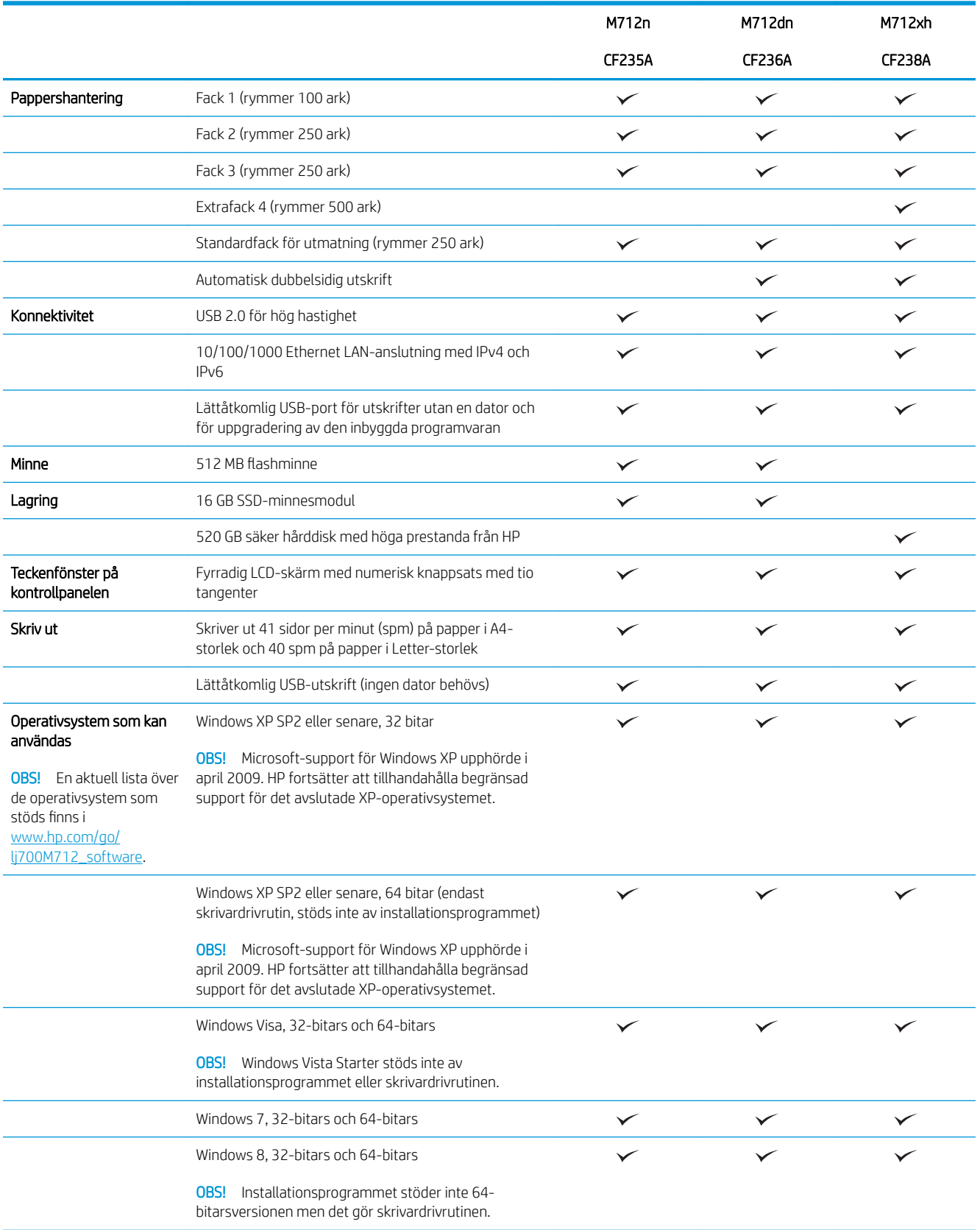

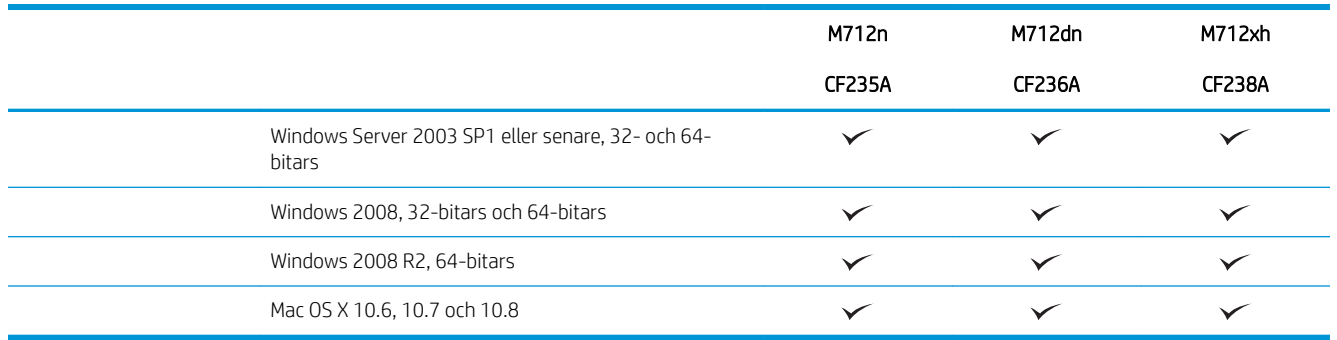

# <span id="page-13-0"></span>Produktvyer

### Produkten framifrån från höger

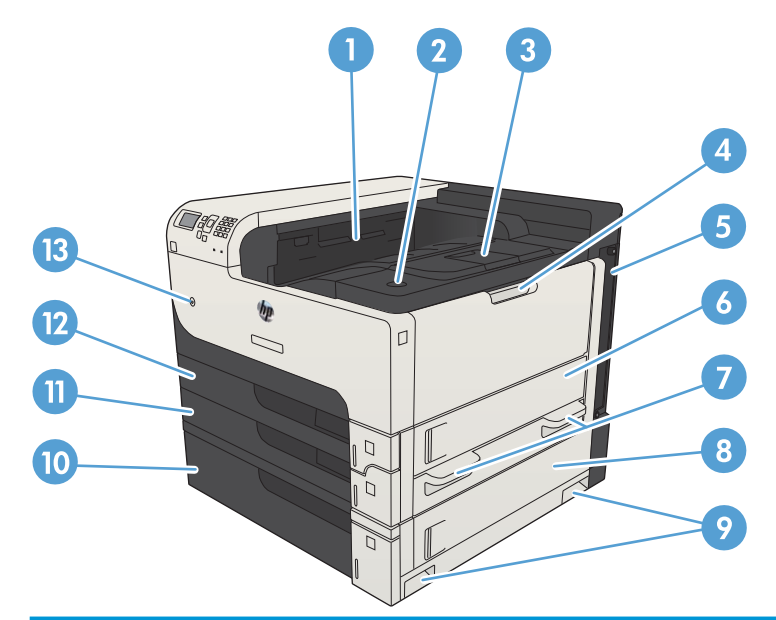

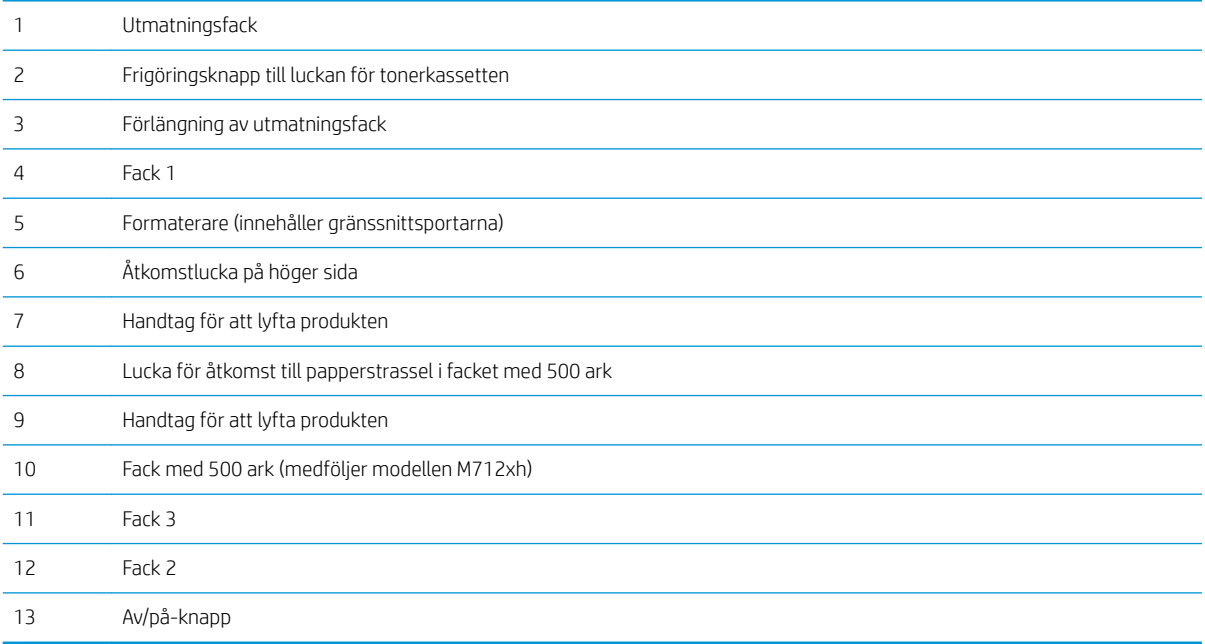

### <span id="page-14-0"></span>Produkten framifrån från vänster

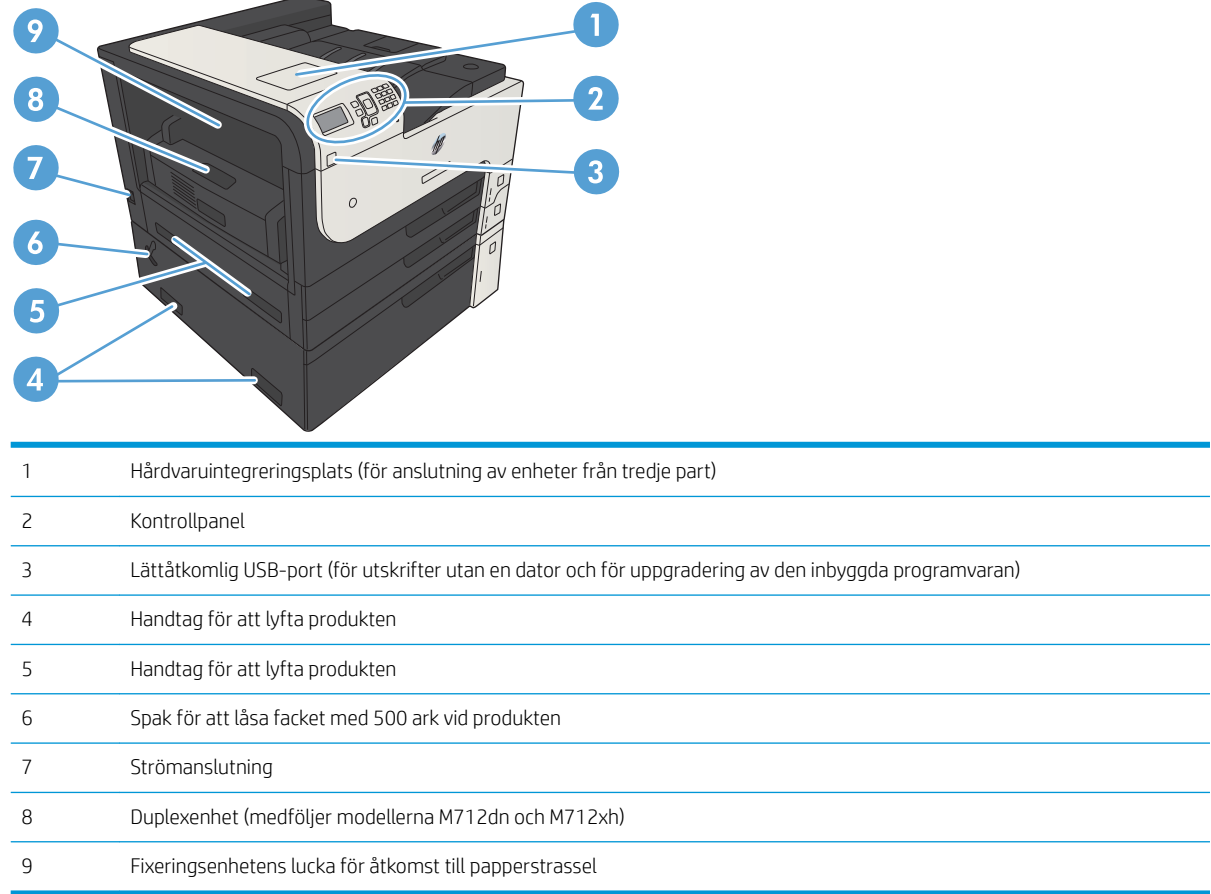

#### <span id="page-15-0"></span>Gränssnittsportar

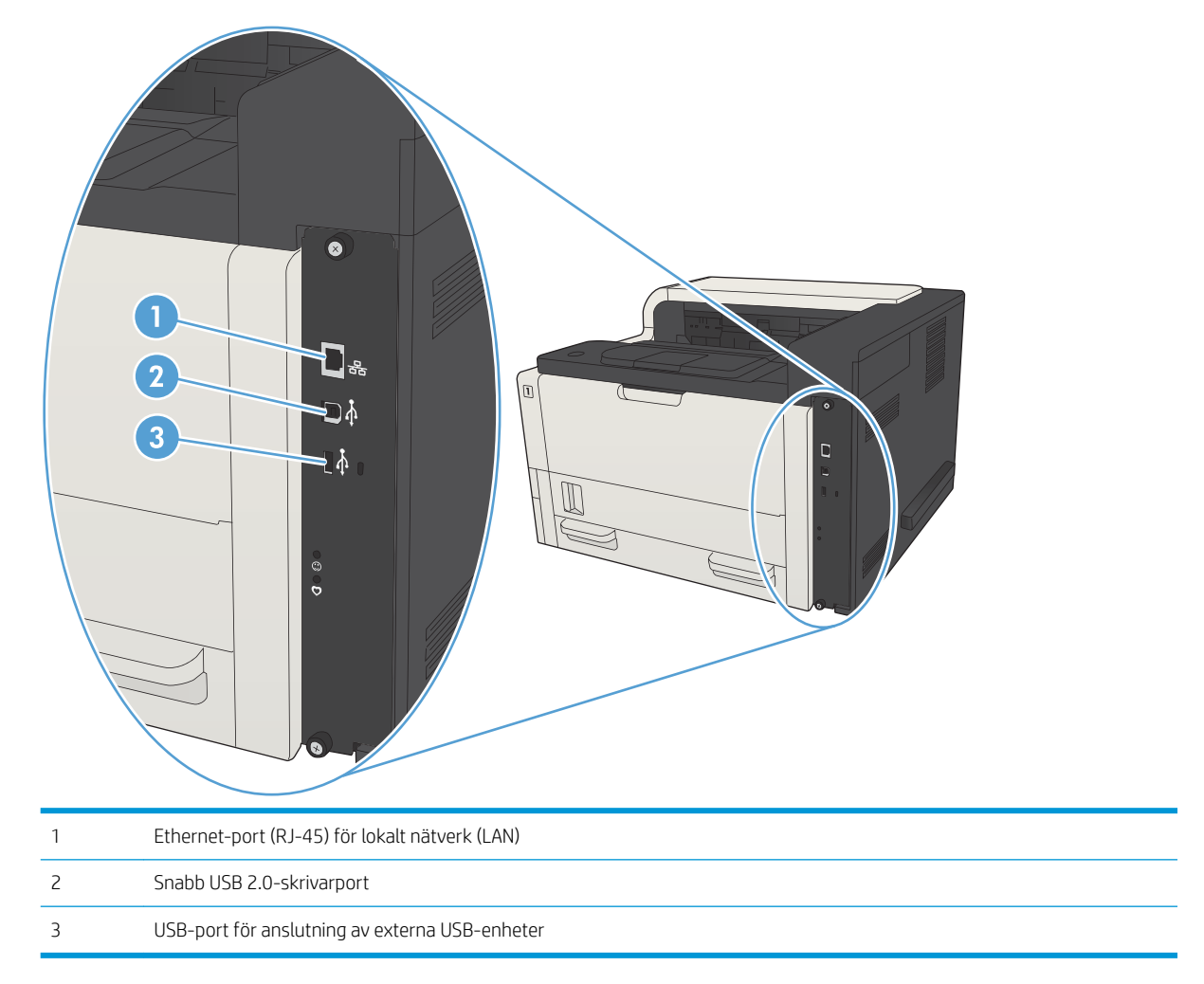

#### <span id="page-16-0"></span>Placering av serienummer och modellnummer

Modellnumret och serienumret finns på etiketten på produktens baksida. Serienumret innehåller information om ursprungsland/-region, produktversion, tillverkningskod och skrivarens tillverkningsnummer.

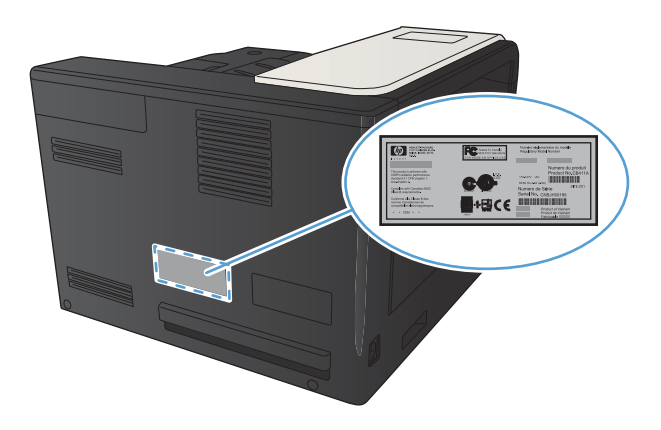

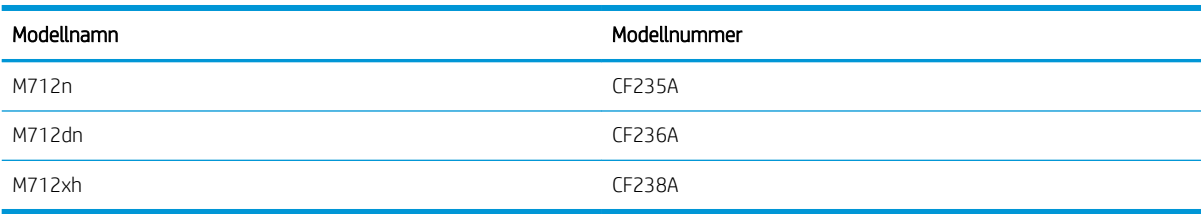

# <span id="page-17-0"></span>Kontrollpanel

### Kontrollpanelens layout

Använd kontrollpanelen om du vill visa produkt- och jobbstatus samt konfigurera produkten.

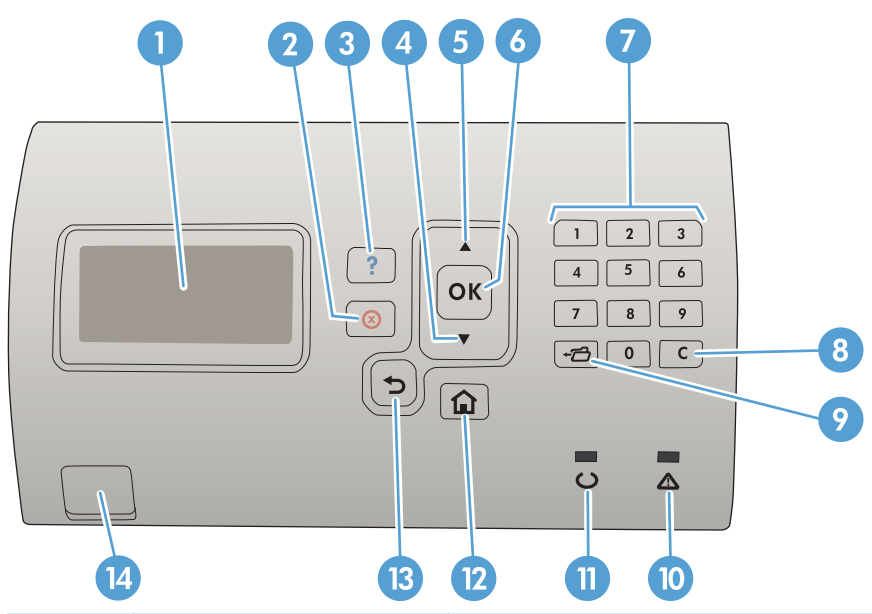

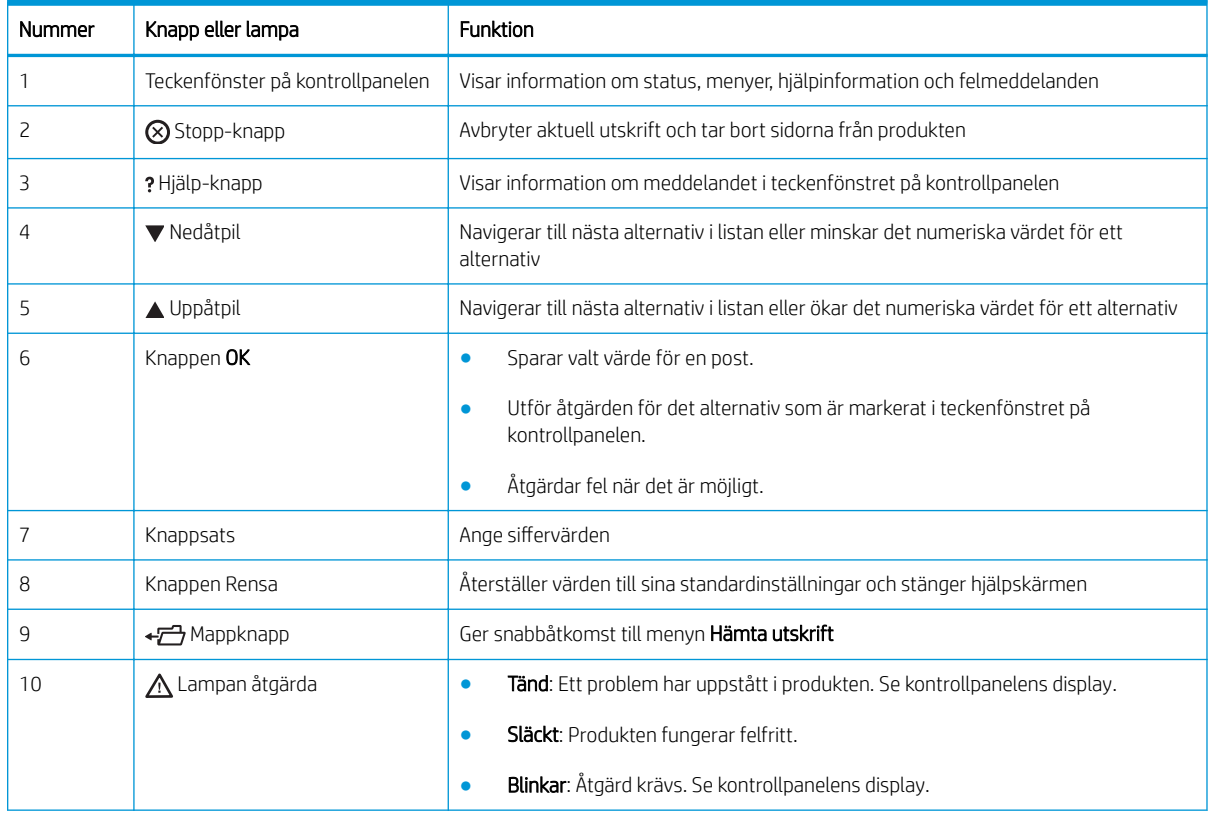

<span id="page-18-0"></span>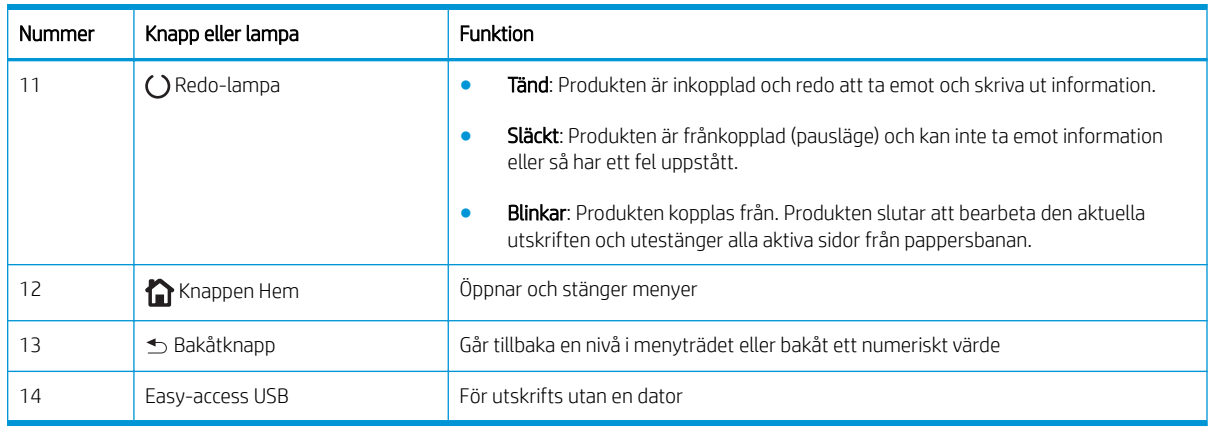

#### Hjälp på kontrollpanelen

Produkten har ett inbyggt hjälpsystem som förklarar hur de olika skärmarna används. Öppna hjälpen genom att trycka på knappen Hjälp ? på kontrollpanelen.

På en del skärmar öppnas en global meny när du trycker på knappen Hjälp @. Du kan använda menyn för att söka efter ämnen. Du kan bläddra i menystrukturen genom att trycka på pilknapparna på kontrollpanelen.

För skärmar som innehåller inställningar för enskilda utskrifter, öppnar knappen Hjälp @ ett avsnitt som förklarar de olika alternativen på skärmen.

# <span id="page-19-0"></span>Produktrapporter

Produktrapporterna innehåller uppgifter om skrivaren och dess aktuella konfiguration. Använd följande steg om du vill skriva ut rapporterna:

- 1. På skrivarens kontrollpanel trycker du på knappen Hem ?.
- 2. Öppna följande menyer:
	- Administration
	- Rapporter
- 3. Välj namnet på den rapport som du vill granska, bläddra till alternativet Skriv ut och tryck sedan på knappen OK för att skriva ut rapporten.

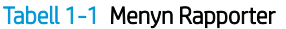

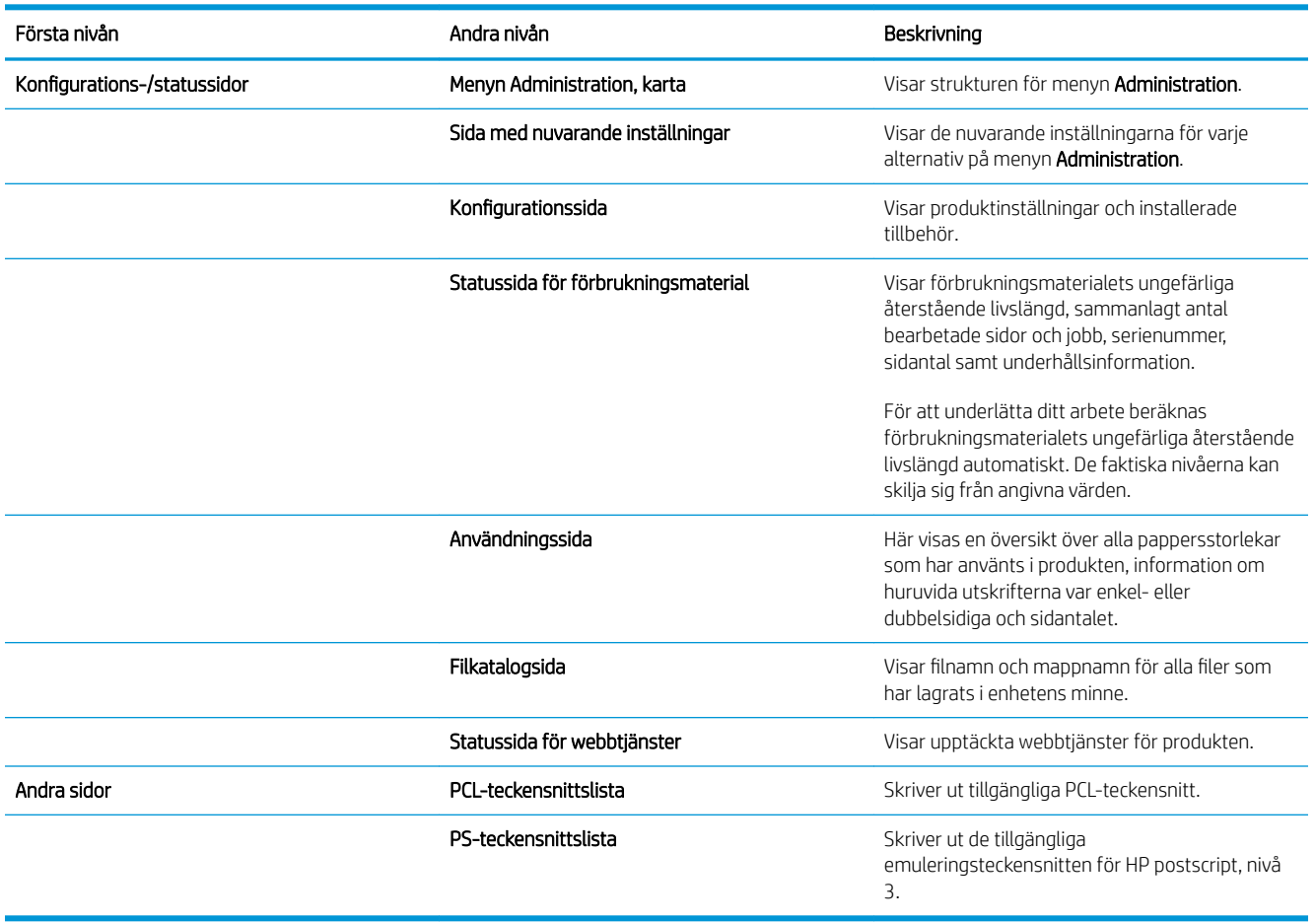

# <span id="page-20-0"></span>2 Anslut skrivaren och installera programvaran

- [Ansluta produkten till en dator med en USB-kabel och installera programvaran \(Windows\)](#page-21-0)
- [Ansluta produkten till ett nätverk med en nätverkskabel och installera programvaran \(Windows\)](#page-23-0)
- [Anslut produkten till en dator med en USB-kabel och installera programvaran \(Mac OS X\)](#page-25-0)
- [Anslut produkten till ett nätverk med en nätverkskabel och installera programvaran \(Mac OS X\)](#page-26-0)

### <span id="page-21-0"></span>Ansluta produkten till en dator med en USB-kabel och installera programvaran (Windows)

Skrivaren stöder en USB 2.0-anslutningar. Använd en USB-kabel av typen A-till-B. Kontrollera att USB-kabeln inte är längre än 2 m.

**A VIKTIGT:** Anslut inte USB-kabeln förrän du uppmanas att göra så under programvaruinstallationen.

- 1. Stäng alla öppna program på datorn.
- 2. Kontrollera att produkten är i läget Redo.
	- **3 OBS!** När produkten ansluts via USB-kabel måste produkten vara på och i läget Redo under programvaruinstallationen. Konfigurera följande inställningar så att produkten aktiveras från viloläge under programvaruinstallation och när den tar emot ett utskriftsjobb:
		- a. På kontrollpanelen trycker du på knappen Hem
		- b. Öppna följande menyer:
			- Administration
			- Allmänna inställningar
			- Ströminställningar
			- Timerinställningar för viloläge
			- Händelser för väckning/auto-PÅ
		- c. Markera alternativet Alla händelser och tryck sedan på knappen OK.
- 3. Installera programvaran från cd-skivan och följ instruktionerna på skärmen.
- 4. När du uppmanas göra det väljer du alternativet Anslut direkt till denna dator med en USB-kabel och klickar sedan på knappen Nästa.

5. På uppmaning av programmet ansluter du USB-kabeln till produkten och datorn.

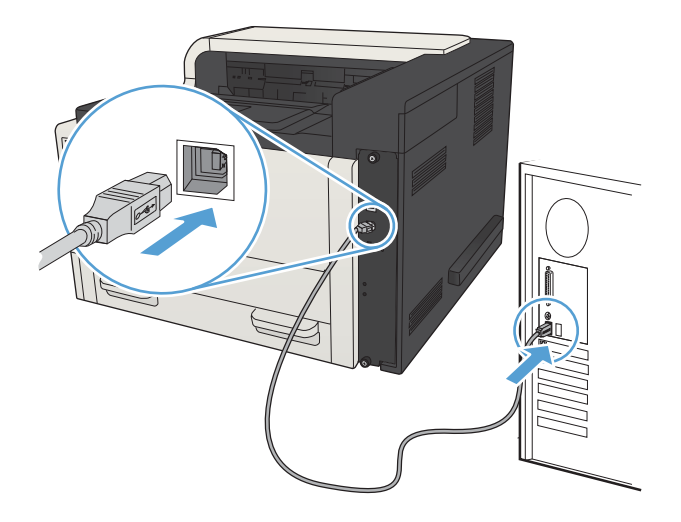

- 6. Vid slutet av installationen klickar du på knappen Slutför eller på knappen Fler alternativ om du vill installera ytterligare programvara eller konfigurera skrivarens grundläggande funktioner för digital sändning.
- 7. Skriv ut en sida från valfritt program och kontrollera att programvaran har installerats korrekt.

### <span id="page-23-0"></span>Ansluta produkten till ett nätverk med en nätverkskabel och installera programvaran (Windows)

#### Konfigurera IP-adressen

- 1. Kontrollera att skrivaren är på och att meddelandet Redo visas på kontrollpanelen.
- 2. Anslut nätverkskabeln till skrivaren och till nätverket.

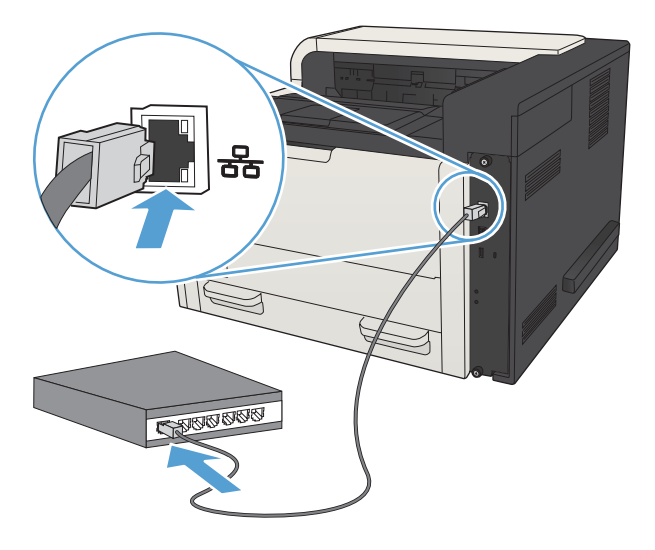

- 3. Vänta i 60 sekunder innan du fortsätter. Under den här tiden identifierar nätverket skrivaren och tilldelar den en IP-adress eller ett värdnamn.
- 4. Du kan identifiera produktens IP-adress eller värdnamn genom att trycka på knappen Hem  $\bigcap$  på produktens kontrollpanel, öppna menyn Ansluta och välja alternativet Nätverksadress.

Du kan även skriva ut en konfigurationssida för att hitta IP-adressen eller värdnamnet.

- a. På kontrollpanelen trycker du på knappen Hem
- b. Öppna följande menyer:
	- Administration
	- Rapporter
	- Konfigurations-/statussidor
- c. Välj alternativet Konfigurationssida.
- d. Bläddra upp till alternativet Skriv ut och tryck sedan på OK.

<span id="page-24-0"></span>e. Ta reda på IP-adressen på sidan Jetdirect.

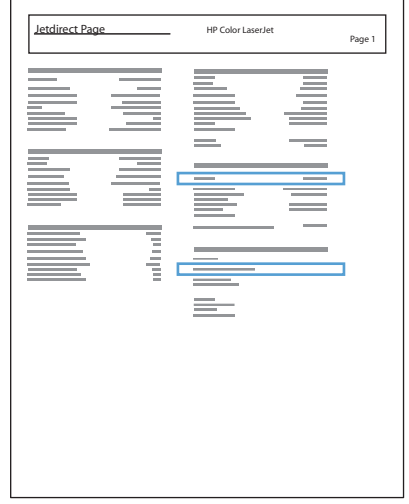

5. IPv4: Om IP-adressen är 0.0.0.0, 192.0.0.192 eller 169.254.x.x måste du konfigurera IP-adressen manuellt. Annars är nätverkskonfigurationen klar.

IPv6: Om IP-adressen börjar med "fe80" är skrivaren klar för utskrift. Om inte måste du ange IP-adressen manuellt.

#### Installera programvaran

- 1. Stäng alla program på datorn.
- 2. Installera programvaran från cd-skivan.
- 3. Följ instruktionerna på skärmen.
- 4. Välj alternativet Anslut med ett trådanslutet nätverk när du uppmanas till det.
- 5. I listan över tillgängliga skrivare väljer du den som har rätt IP-adress. Om skrivaren inte finns med på listan anger du produktens IP-adress, värdnamn eller maskinvaruadress manuellt.
- 6. Vid slutet av installationen klickar du på knappen Slutför eller på knappen Fler alternativ om du vill installera ytterligare programvara eller konfigurera skrivarens grundläggande funktioner för digital sändning.
- 7. Skriv ut en sida från valfritt program och kontrollera att programvaran har installerats korrekt.

### <span id="page-25-0"></span>Anslut produkten till en dator med en USB-kabel och installera programvaran (Mac OS X)

Skrivaren stöder en USB 2.0-anslutningar. Använd en USB-kabel av typen A-till-B. Kontrollera att USB-kabeln inte är längre än 2 m.

1. Anslut USB-kabeln mellan skrivaren och datorn.

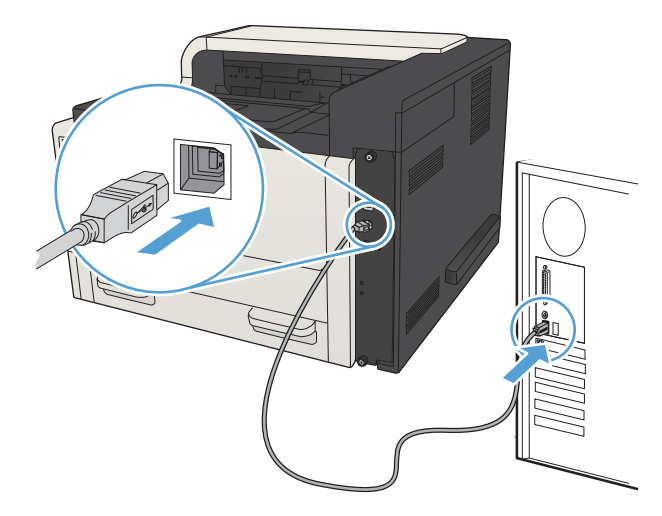

- 2. Kontrollera att produkten är i läget Redo.
	- **3 OBS!** När produkten ansluts via USB-kabel måste produkten vara på och i läget Redo under programvaruinstallationen. Konfigurera följande inställningar så att produkten aktiveras från viloläge under programvaruinstallation och när den tar emot ett utskriftsjobb:
		- a. På kontrollpanelen trycker du på knappen Hem
		- b. Öppna följande menyer:
			- Administration
			- Allmänna inställningar
			- Ströminställningar
			- Timerinställningar för viloläge
			- Händelser för väckning/auto-PÅ
		- c. Markera alternativet Alla händelser och tryck sedan på knappen OK.
- 3. Installera programvaran från cd-skivan.
- 4. Klicka på produktikonen och följ anvisningarna på skärmen.
- 5. Klicka på knappen Stäng.
- 6. Skriv ut en sida från valfritt program och kontrollera att programvaran har installerats korrekt.

### <span id="page-26-0"></span>Anslut produkten till ett nätverk med en nätverkskabel och installera programvaran (Mac OS X)

#### Konfigurera IP-adressen

- 1. Kontrollera att skrivaren är på och att meddelandet Redo visas på kontrollpanelen.
- 2. Anslut nätverkskabeln till skrivaren och till nätverket.

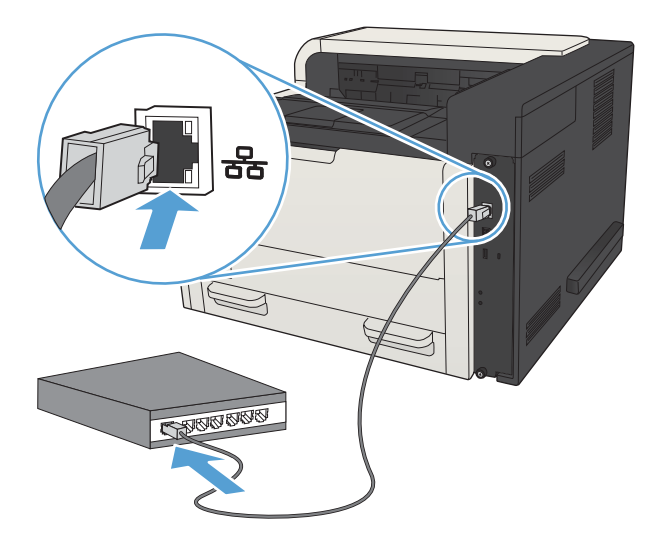

- 3. Vänta i 60 sekunder innan du fortsätter. Under den här tiden identifierar nätverket skrivaren och tilldelar den en IP-adress eller ett värdnamn.
- 4. Du kan identifiera produktens IP-adress eller värdnamn genom att trycka på knappen Hem  $\bigcap$  på produktens kontrollpanel, öppna menyn Ansluta och välja alternativet Nätverksadress.

Du kan även skriva ut en konfigurationssida för att hitta IP-adressen eller värdnamnet.

- a. På kontrollpanelen trycker du på knappen Hem
- b. Öppna följande menyer:
	- Administration
	- **Rapporter**
	- Konfigurations-/statussidor
- c. Välj alternativet Konfigurationssida.
- d. Bläddra upp till alternativet Skriv ut och tryck sedan på OK.

<span id="page-27-0"></span>e. Ta reda på IP-adressen på sidan Jetdirect.

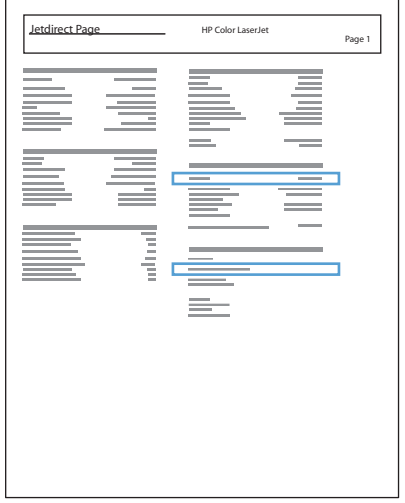

5. IPv4: Om IP-adressen är 0.0.0.0, 192.0.0.192 eller 169.254.x.x måste du konfigurera IP-adressen manuellt. Annars är nätverkskonfigurationen klar.

IPv6: Om IP-adressen börjar med "fe80" är skrivaren klar för utskrift. Om inte måste du ange IP-adressen manuellt.

#### Installera programvaran

- 1. Stäng alla program på datorn.
- 2. Installera programvaran från cd-skivan.
- 3. Klicka på produktikonen och följ anvisningarna på skärmen.
- 4. Klicka på knappen Stäng när installationen är klar.
	- OBS! Slutför följande steg *efter* att du har gjort installationen av utskriftssystemprogramvaran, men *bara*  om du inte lade till en skrivare när du körde installationsprogrammet.
- 5. På datorn öppnar du menyn Apple (\*, klickar på menyn Systeminställningar och sedan på ikonen Skrivare & fax (OS X v10.5 och 10.6) eller ikonen Skrivare och skanner (OS X v10.7).
- 6. Klicka på plussymbolen (+).
- 7. Använd antingen Bonjour (standardwebbläsare) eller IP-utskrifter för nätverksanslutningen.
- $\mathbb{F}$  OBS! Bonjour är den enklaste och bästa metoden att använda om skrivaren är installerad på ditt lokala nätverk.

IP-utskrifter *måste* användas om du vill installera produkten på ett annat nätverk.

Slutför följande steg om du använder Bonjour:

- a. Klicka på fliken Standardwebbläsare.
- b. Välj produkten i listan. Programvaran bekräftar att produkten är ansluten till nätverket. Fältet Skriv ut med fylls i automatiskt med rätt PPD för produkten.
	- <mark>学 OBS!</mark> Om du är på ett nätverk som har fler än en produkt skriver du ut en konfigurationssida och jämför Skrivarnamn i Bonjour med namnet på listan för att hitta produkten som du installerar.
	- **EX OBS!** Om skrivaren inte visas i listan kontrollerar du att produkten är på och ansluten till nätverket, försök sedan med att stänga av produkten och sedan slå på den igen. Om PPD för skrivaren inte finns i listrutan Skriv ut med stänger du av datorn och slår sedan på den igen. Starta sedan om installationsprocessen.
- c. Klicka på knappen Lägg till så slutförs installationsprocessen.

Om du använder metoden med IP-utskrifter slutför du följande steg:

- a. Klicka på fliken **IP-skrivare**.
- b. Välj HP Jet Direct Socket på rullgardinsmenyn Protokoll. Det här är den rekommenderade inställningen för HP-produkter.
- c. Skriv in IP-adressen i fältet Adress på skärmen Lägg till skrivare.
- d. Informationen för Namn, Plats och Skriv ut med fylls i automatiskt. Om PPD för skrivaren inte finns i fältet Skriv ut med stänger du av datorn och slår sedan på den igen. Starta sedan om installationsprocessen.

# <span id="page-30-0"></span>3 Inmatningsfack och utmatningsfack

- [Pappersstorlekar som kan användas](#page-31-0)
- [Papperstyper som kan användas](#page-34-0)
- · Konfigurera facken
- [Växla läge för brevpapper](#page-37-0)
- [Fack 1](#page-38-0)
- [Fack 2 och Fack 3](#page-41-0)
- [Fack för 500 ark](#page-44-0)
- [Högkapacitetsfack för 3 500 ark](#page-47-0)
- [Fyll på och skriv ut på etiketter](#page-49-0)
- [Använda alternativ för pappersutmatning](#page-51-0)

# <span id="page-31-0"></span>Pappersstorlekar som kan användas

<sup>33</sup> OBS! För att uppnå bästa resultat bör du välja rätt pappersstorlek och papperstyp innan du påbörjar utskriften.

#### Tabell 3-1 Pappersstorlekar som kan användas

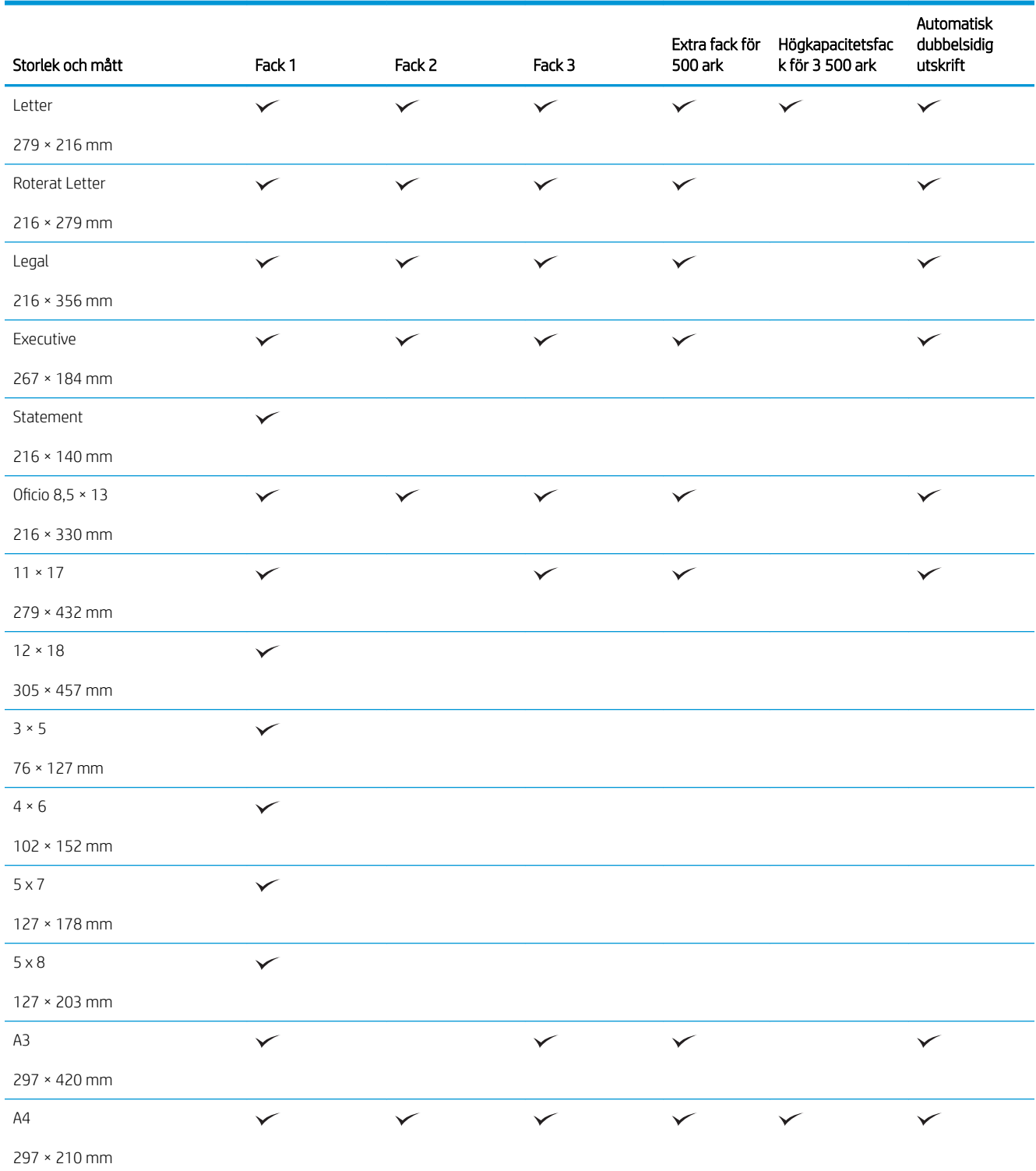

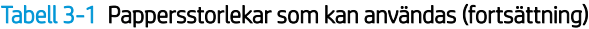

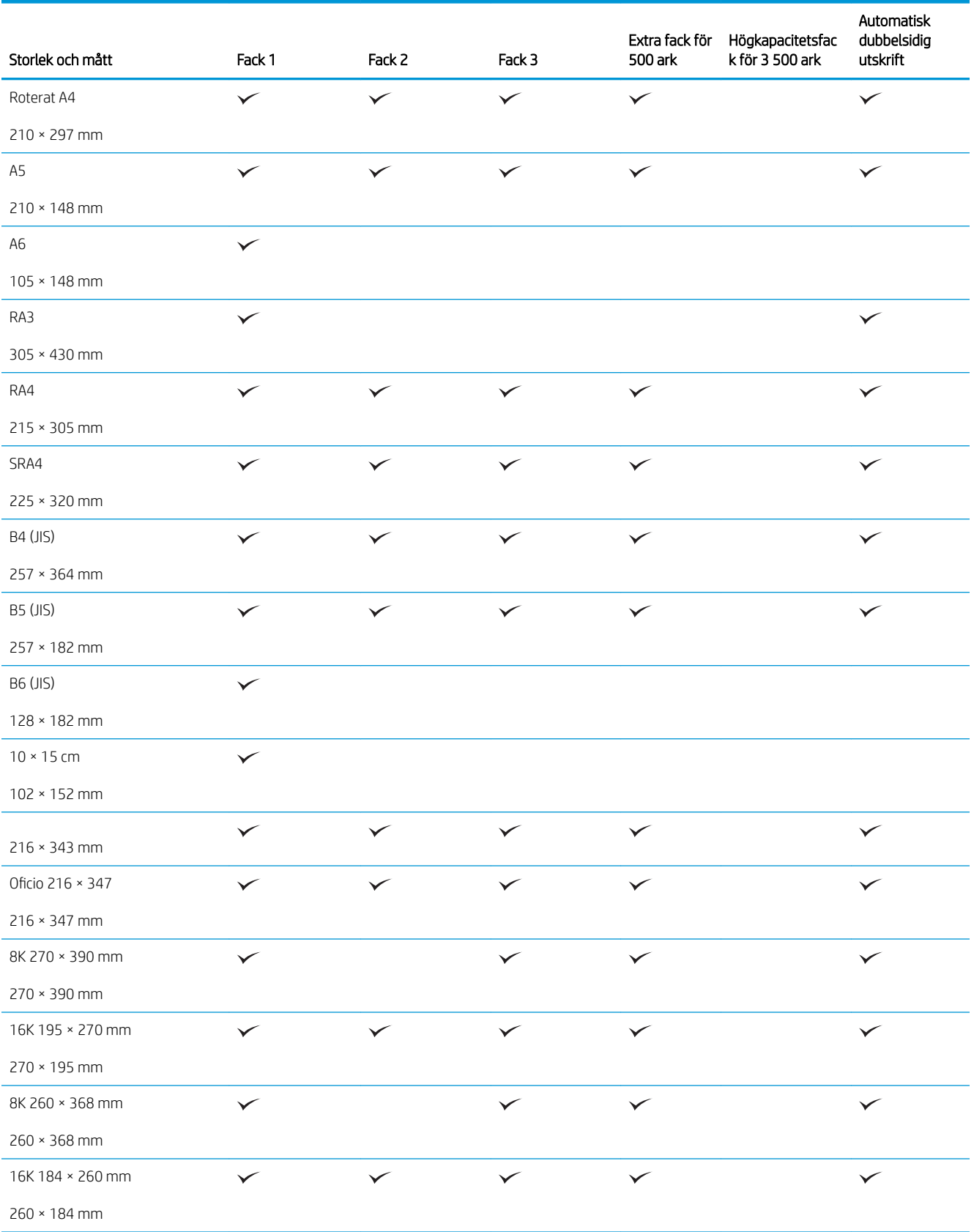

#### Tabell 3-1 Pappersstorlekar som kan användas (fortsättning)

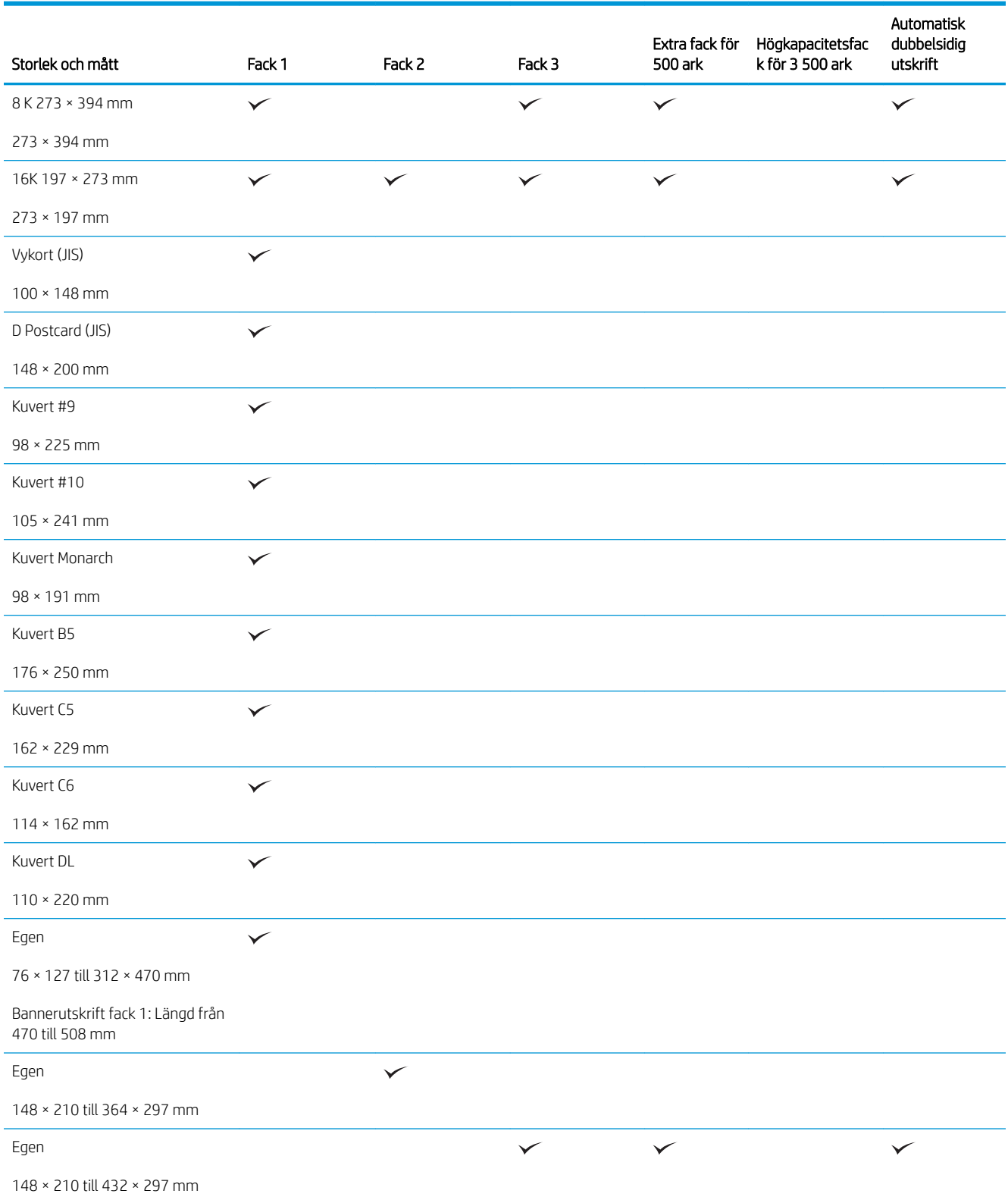

# <span id="page-34-0"></span>Papperstyper som kan användas

En fullständig lista över HP-papper som den produkten stöder finns på [www.hp.com/support/lj700M712](http://www.hp.com/support/lj700M712).

**1985!** För att uppnå bästa resultat bör du välja rätt pappersstorlek och papperstyp innan du påbörjar utskriften.

#### Tabell 3-2 Papperstyper som kan användas

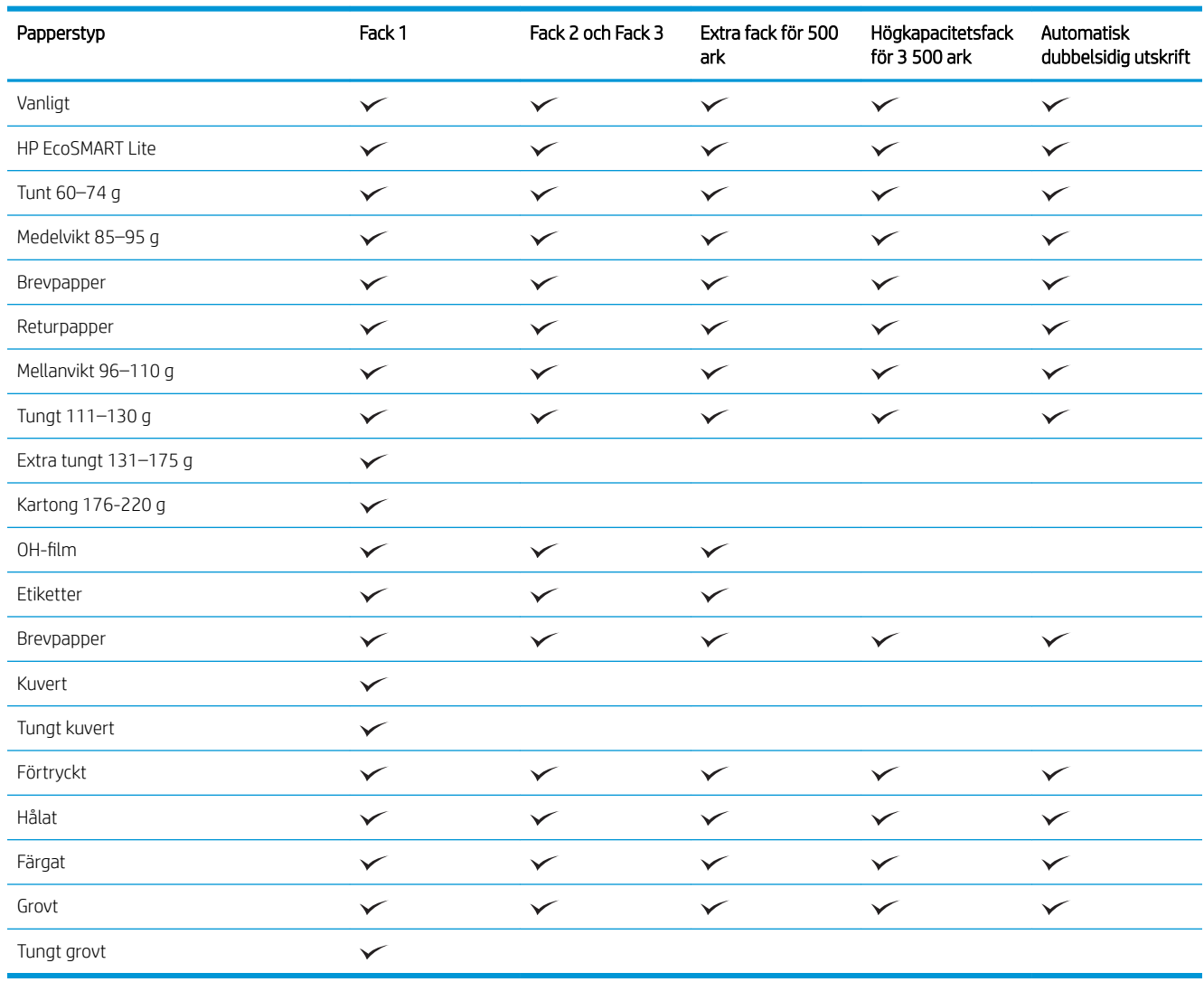

# <span id="page-35-0"></span>Konfigurera facken

I följande situationer blir du automatiskt ombedd att konfigurera typ och storlek för ett fack:

- När du laddar papper i facket
- Om du väljer ett särskilt fack eller en papperstyp för en utskrift via skrivardrivrutinen eller ett program och facket inte är inställt att matcha utskriftens inställningar

<sup>2</sup> OBS! Meddelandet visas inte om du skriver ut från fack 1 och om det har konfigurerats för pappersstorleken Valfri storlek och papperstypen Valfri typ. Om ett fack inte har specificerats för utskriftsjobbet i den här situationen skrivs jobbet ut från fack 1 även om inställningarna för pappersstorlek och papperstyp inte överensstämmer med det papper som finns i fack 1.

#### Konfigurera ett fack när du fyller på papper

- 1. Fyll på papper i facket. Stäng facket om du använder fack 2 eller 3.
- 2. Meddelandet om fackets konfiguration visas på produktens kontrollpanel.
- 3. Gör något av följande:
	- Tryck på OK för att bekräfta den identifierade storleken och typen.
	- Ändra pappersstorleken eller typen för facket genom att välja alternativet Modifiera och sedan trycka på OK.
		- a. Markera den korrekta storleken och tryck sedan på OK.
		- b. Markera den korrekta typen och tryck sedan på OK.

#### Konfigurera ett fack så att det matchar inställningarna för utskriften

- 1. I programmet anger du källfack, pappersstorlek och papperstyp.
- 2. Skicka utskriften till skrivaren.

Om facket behöver konfigureras visas ett meddelande om fackets konfiguration på produktens kontrollpanel.

- 3. Fyll på facket med papper av angiven typ och storlek och stäng facket.
- 4. Gör något av följande:
	- Tryck på OK för att bekräfta den identifierade storleken och typen.
	- Ändra pappersstorleken eller typen för facket genom att välja alternativet Modifiera och sedan trycka på OK.
		- a. Markera den korrekta storleken och tryck sedan på OK.
		- b. Markera den korrekta typen och tryck sedan på OK.
## Ställa in ett fack från kontrollpanelen

Du kan också konfigurera facken för typ och storlek utan en uppmaning från skrivaren.

- 1. På kontrollpanelen trycker du på knappen Hem $\bigcap$ .
- 2. Öppna menyn Fack.
- 3. Markera pappersstorleken eller typen för facket som du vill konfigurera och tryck sedan på OK.
- 4. Markera pappersstorleken eller papperstypen i listan med alternativ och tryck sedan på OK.

# Växla läge för brevpapper

Använd funktionen Växla läge för brevhuvud om du vill kunna fylla på brevpapper eller förtryckt papper i facket på samma sätt för alla utskrifts- och kopieringsjobb, oavsett om de är enkelsidiga eller dubbelsidiga. När du använder det här läget fyller du på papper på samma sätt som för automatisk dubbelsidig utskrift.

När du vill använda funktionen aktiverar du den genom att använda menyerna på produktens kontrollpanel. Om du vill använda funktionen med Windows måste du även aktivera funktionen i skrivardrivrutinen och konfigurera papperstypen i den.

#### Aktivera Växla läge för brevpapper med menyerna på kontrollpanelen

- 1. På kontrollpanelen trycker du på knappen Hem
- 2. Öppna följande menyer:
	- Administration
	- Hantera fack
	- Växla läge för brevhuvud
- 3. Välj alternativet Aktivera och tryck sedan på OK.

Om du vill skriva ut med Växla läge för brevpapper för Windows använder du följande metod för varje utskrift.

#### Skriva ut med Växla läge för brevpapper (Windows)

- 1. Välj alternativet Skriv ut i programvaran.
- 2. Välj skrivaren och klicka på Egenskaper eller Inställningar.
- 3. Klicka på fliken Avancerat.
- 4. Utöka listan Skrivarfunktioner.
- 5. Öppna listrutan Växla läge för brevhuvud och klicka på alternativet På.
- 6. Klicka på knappen Verkställ.
- 7. Klicka på fliken Papper/kvalitet.
- 8. Ilistrutan Papperstyp klickar du på alternativet Mer....
- 9. Utöka listan med alternativ för Typ:.
- 10. Utöka listan med alternativ för Övrigt och klicka sedan på alternativet Brevpapper. Klicka på knappen OK.
- 11. Klicka på OK för att stänga dialogrutan Dokumentegenskaper. I dialogrutan Skriv ut klickar du på knappen OK för att skriva ut.

# Fack 1

## Fackets kapacitet och pappersorientering

För att undvika papperstrassel ska du inte fylla på för mycket papper i facken. Kontrollera att buntens överkant håller sig under indikeringen för fullt fack. För kort/smalt och tungt/glättat papper lägger du i papper till under hälften av indikeringen för fullt fack.

#### Tabell 3-3 Kapacitet för fack 1

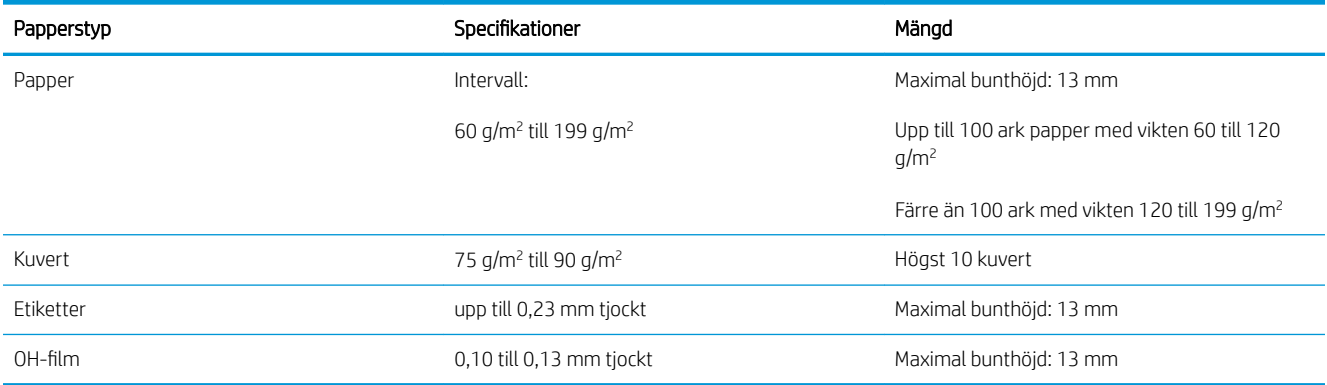

#### Tabell 3-4 Fack 1, pappersorientering

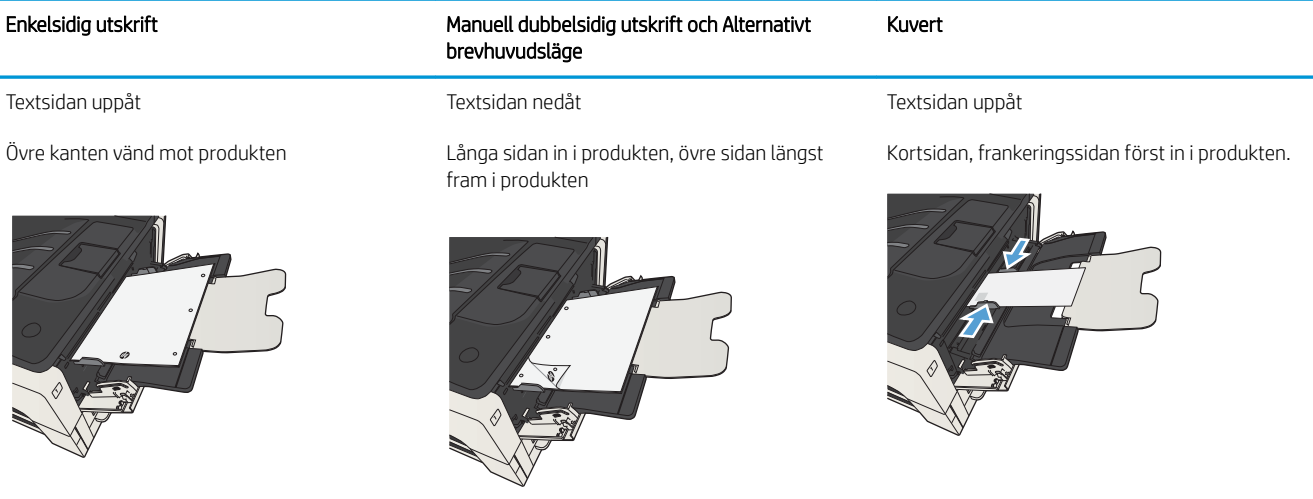

## Fylla på fack 1

1. Öppna fack 1.

2. Dra ut pappersstödet.

3. För papper som är större än Letter eller A4 ska du fälla ut förlängningen.

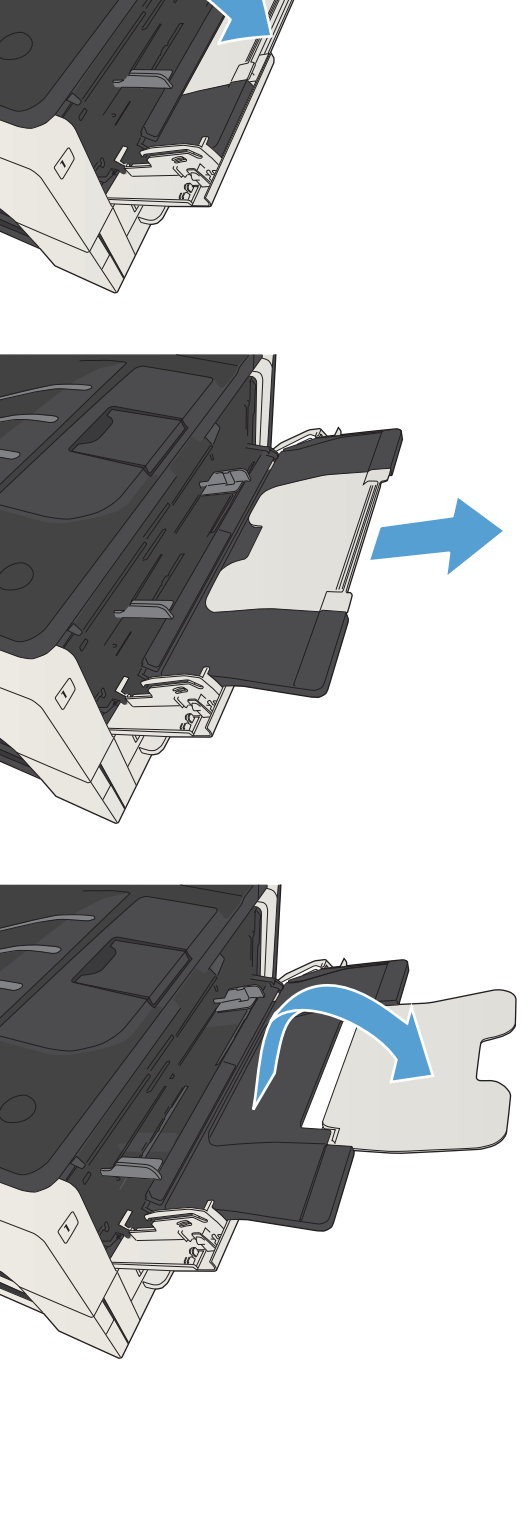

4. Skjut styrskenorna för pappersbredd tills de är något bredare än papperet.

5. Fyll på papper i facket. Se till att papperet passar under Ʈikarna och nedanför indikatorerna för maximal höjd.

6. Justera styrskenorna så att de ligger an mot pappersbunten utan att böja papperet.

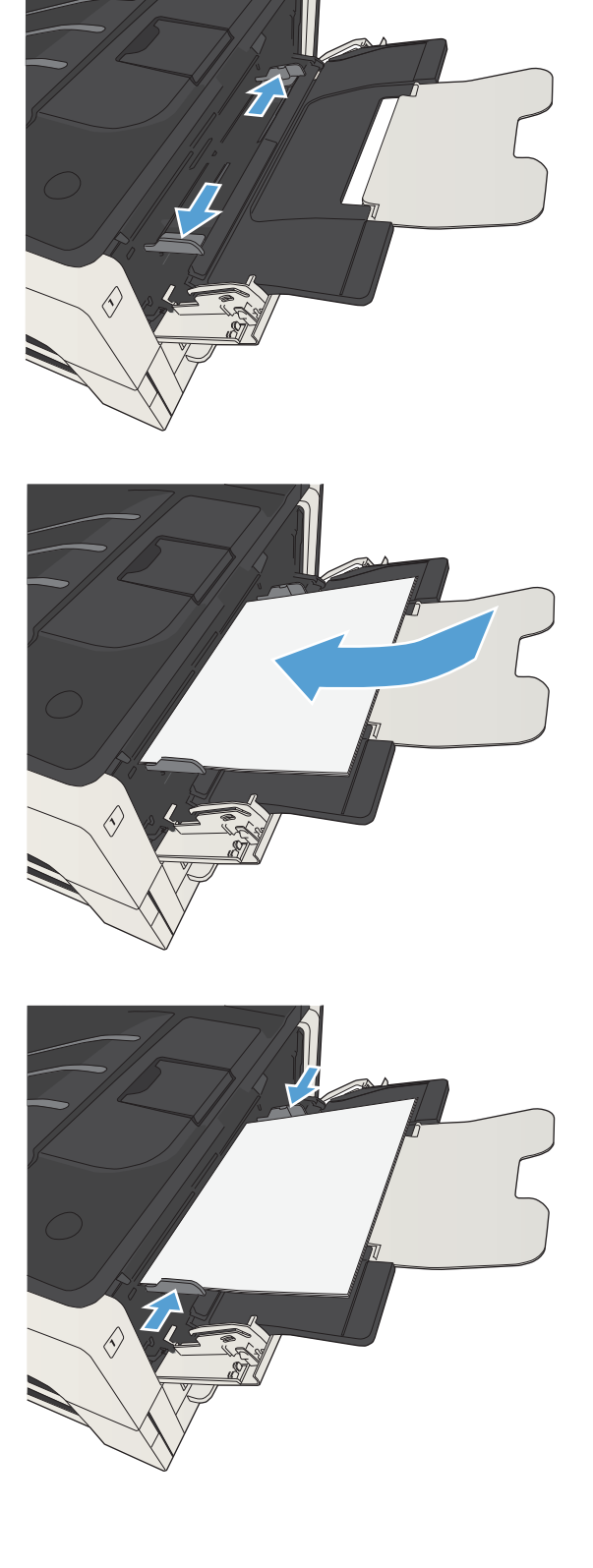

# Fack 2 och Fack 3

### Fackets kapacitet och pappersorientering

För att undvika papperstrassel ska du inte fylla på för mycket papper i facken. Kontrollera att buntens överkant håller sig under indikeringen för fullt fack. För kort/smalt och tungt/glättat papper lägger du i papper till under hälften av indikeringen för fullt fack.

#### Tabell 3-5 Kapacitet i fack 2 och 3

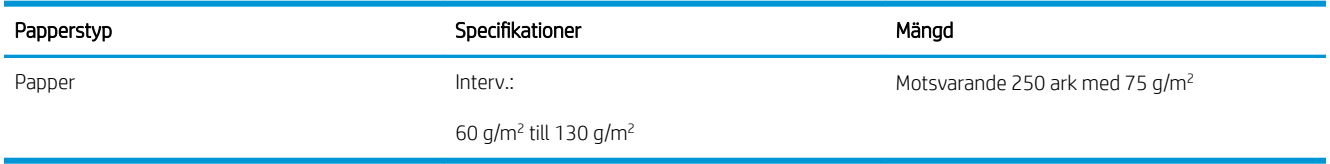

#### Tabell 3-6 Pappersorientering i fack 2 och 3

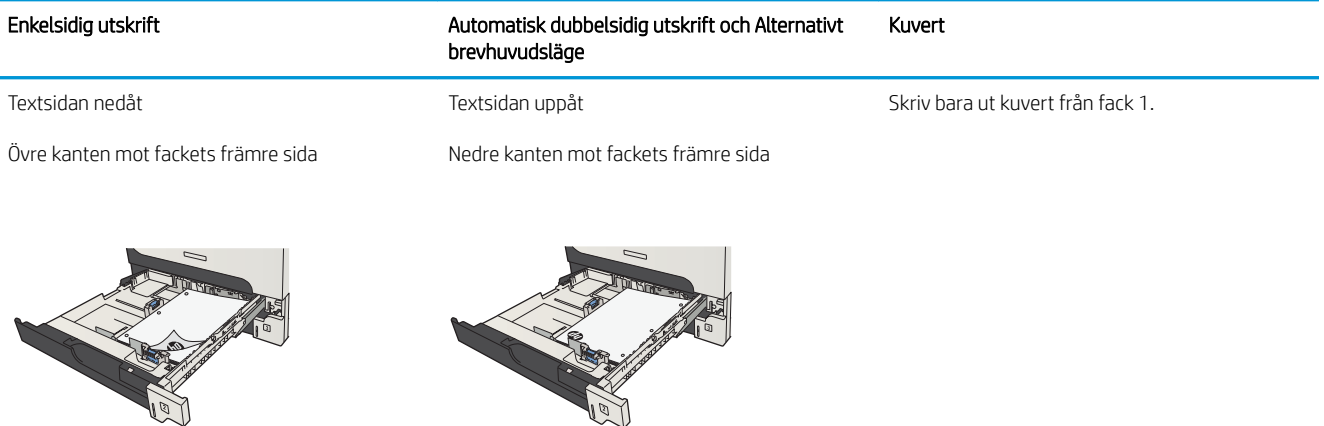

## Fylla på fack 2, och fack 3

1. Öppna facket.

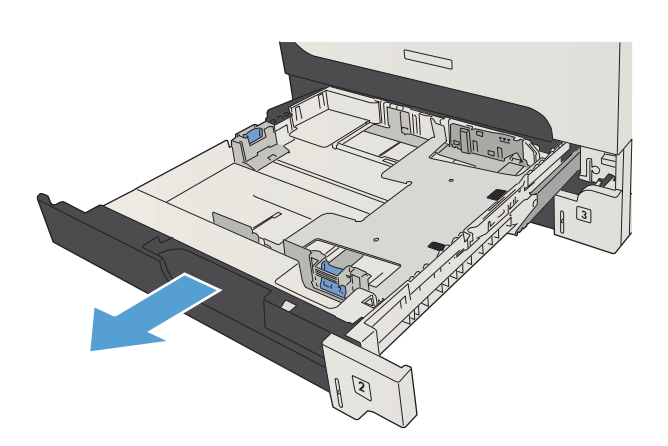

2. Justera pappersledarna efter pappersstorleken.

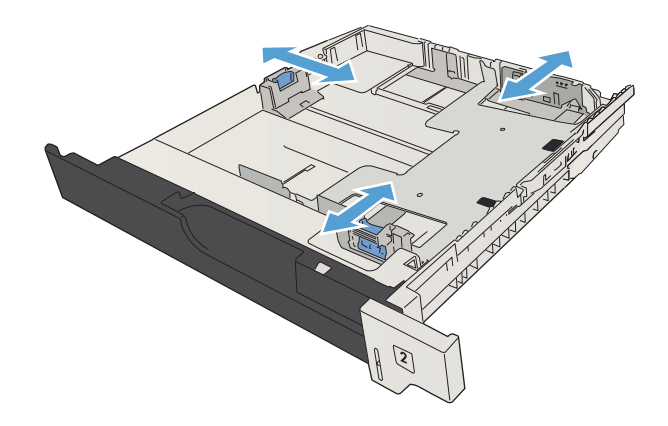

3. Fyll på papper i facket. Kontrollera att bunten ligger plant i alla fyra hörn och att bunten inte överstiger markörerna för maxhöjden.

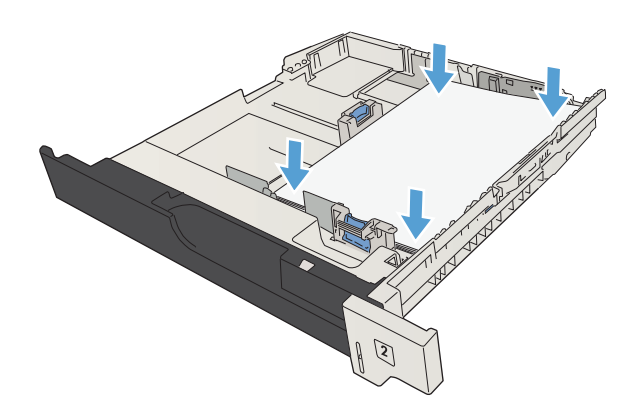

4. Stäng facket.

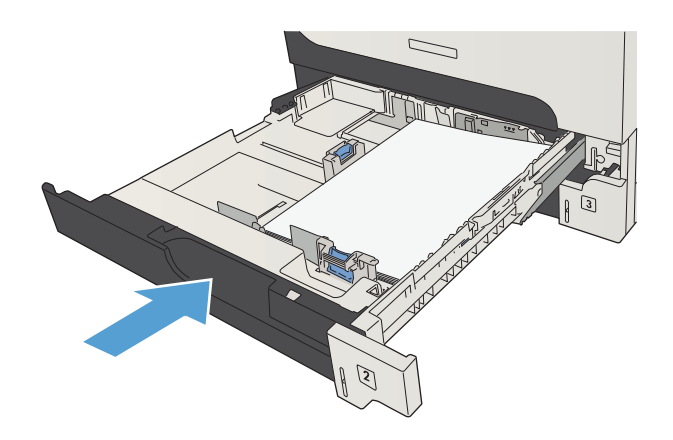

# Fack för 500 ark

## Kapacitet och pappersorientering för fack med 500 ark

För att undvika papperstrassel ska du inte fylla på för mycket papper i facken. Kontrollera att buntens överkant håller sig under indikeringen för fullt fack. För kort/smalt och tungt/glättat papper lägger du i papper till under hälften av indikeringen för fullt fack.

#### Tabell 3-7 Kapacitet för facket med 500 ark

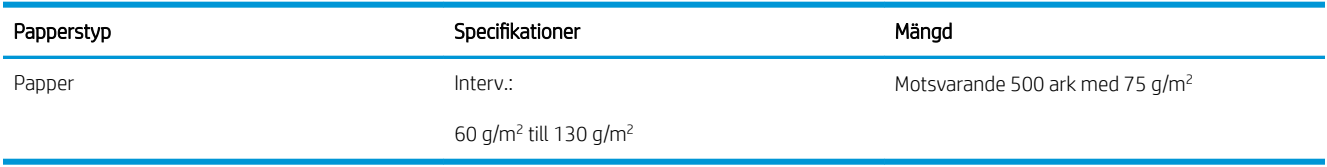

#### Tabell 3-8 Pappersorientering i facket för 500 ark

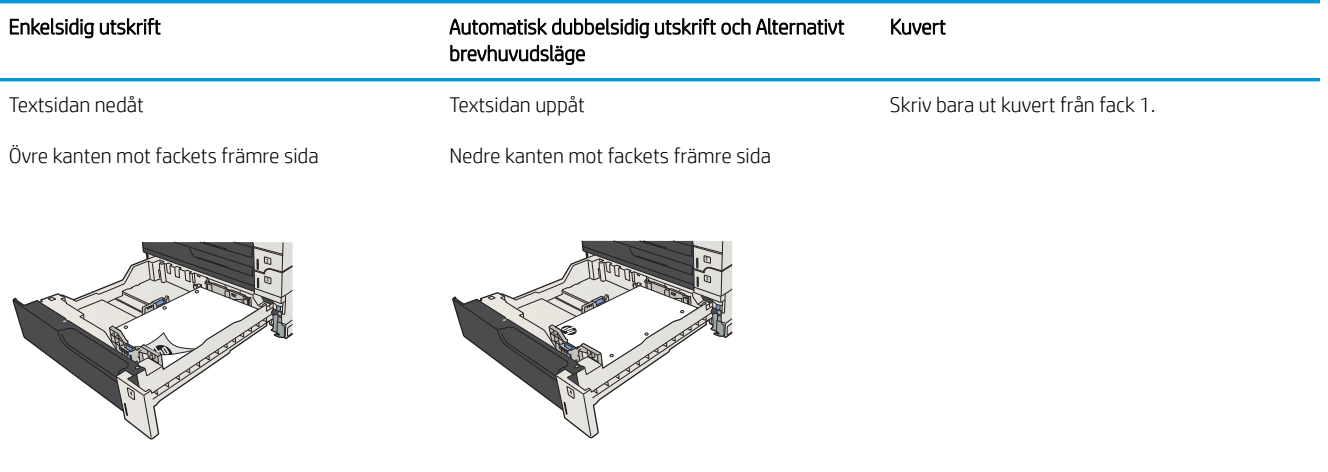

## Fyll på 500-arksmagasinen

1. Öppna facket.

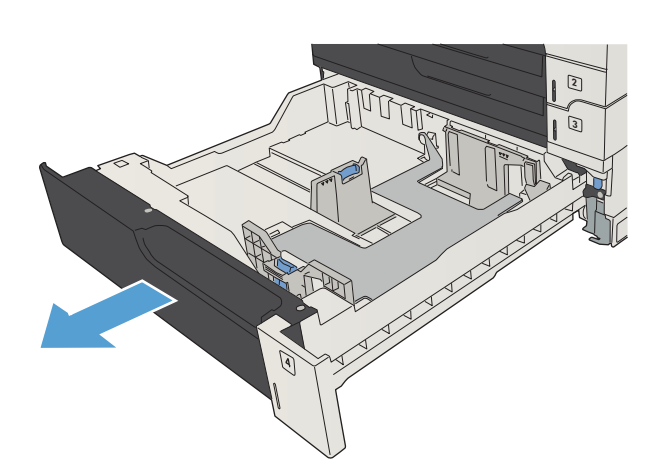

2. Justera pappersledaren efter pappersstorleken.

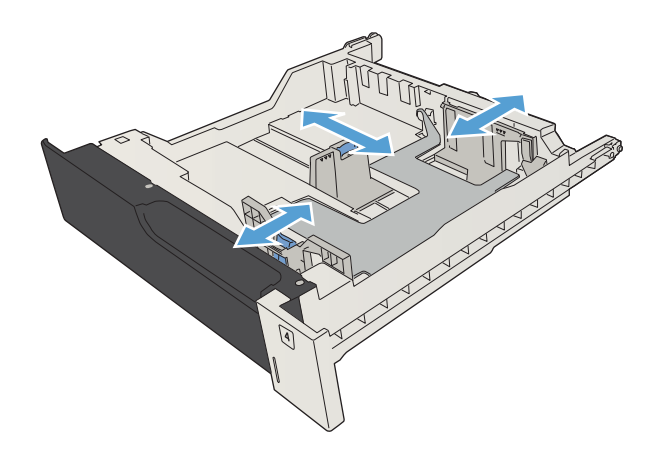

3. Fyll på papper i facket. Kontrollera att bunten ligger plant i alla fyra hörn och att bunten inte överstiger markörerna för maxhöjden.

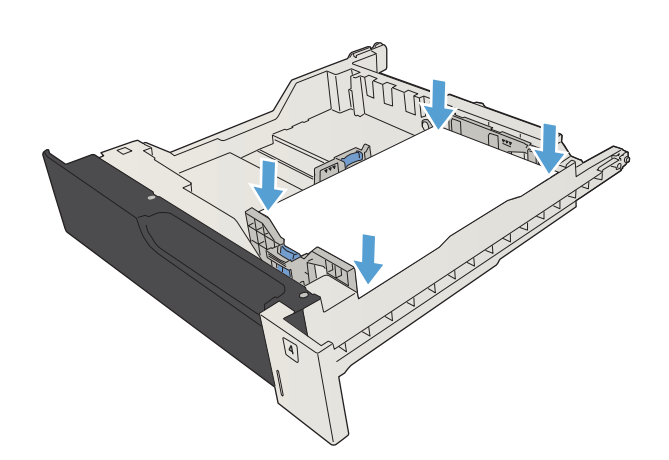

4. Stäng facket.

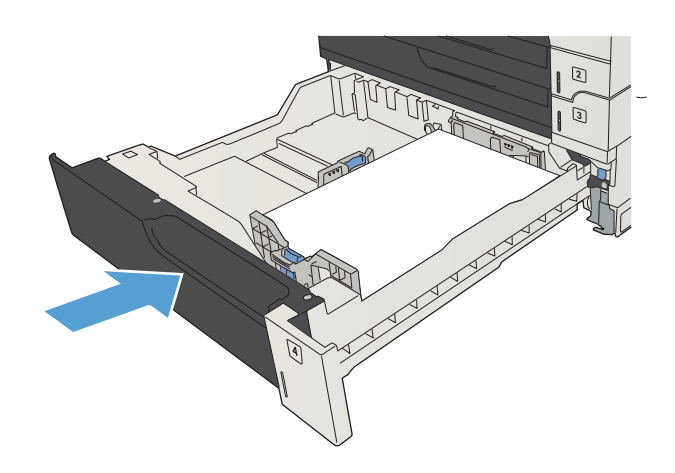

# Högkapacitetsfack för 3 500 ark

## Högkapacitetsfack för 3 500 ark och pappersorientering

För att undvika papperstrassel ska du inte fylla på för mycket papper i facken. Kontrollera att buntens överkant håller sig under indikeringen för fullt fack. För kort/smalt och tungt/glättat papper lägger du i papper till under hälften av indikeringen för fullt fack.

#### Tabell 3-9 Högkapacitetsfacket för 3 500 ark

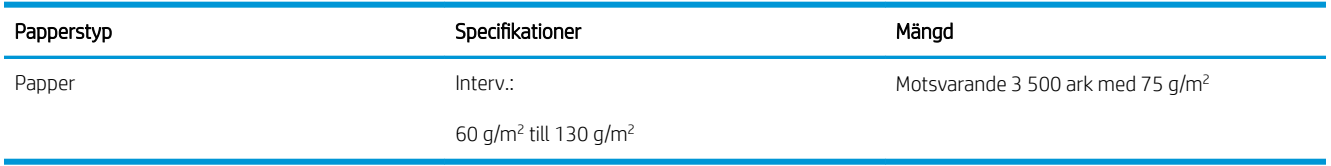

#### Tabell 3-10 Högkapacitetsinmatningsfack för 3 500 ark och pappersorientering

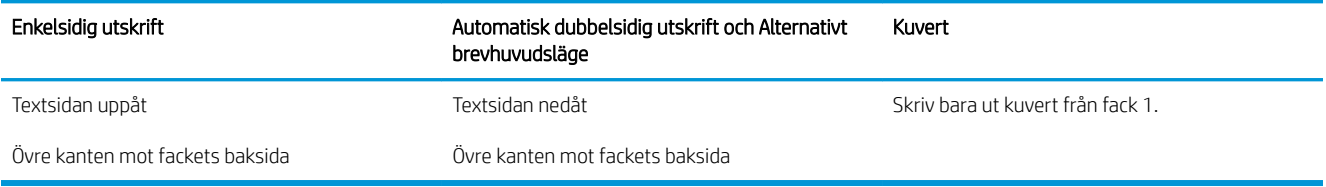

## Fylla på 3 500-arks högkapacitetsmagasin

Högkapacitetsmagasinet för 3 500 ark stöder bara pappersstorlekarna A4 och Letter.

1. Öppna höger och vänster sida av facket.

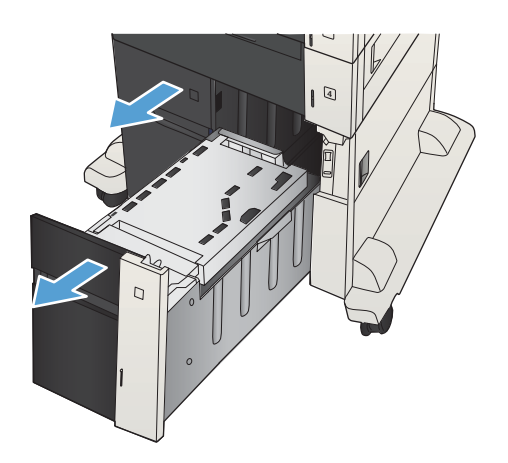

2. Justera spaken för pappersstorlek på varje sida till korrekt position för det papper du använder.

3. Fyll på fulla buntar med papper i varje sida av facket. Höger sida har kapacitet för 1 500 pappersark. Vänster sida rymmer

OBS! För bästa resultat, fyll på hela

pappersbuntar. Dela inte upp buntar i mindre delar.

2 000 pappersark.

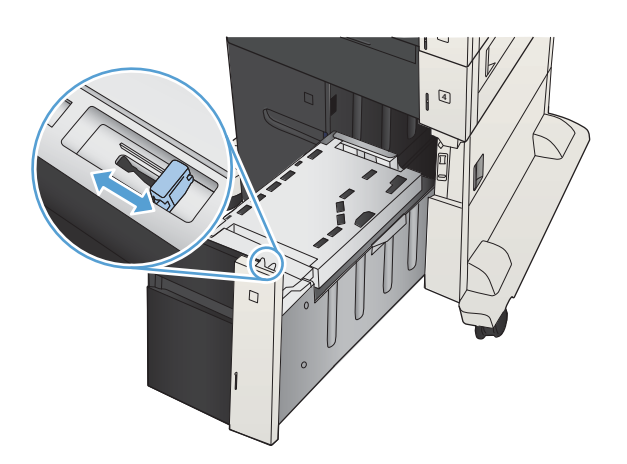

4

4. Stäng höger och vänster sida på facket.

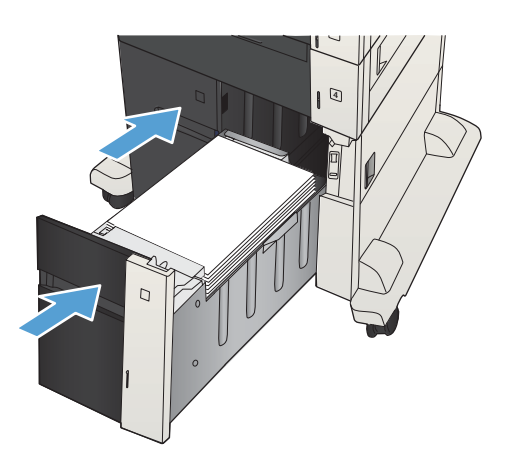

# Fyll på och skriv ut på etiketter

### Inledning

Om du vill skriva ut på etikettark kan du använda fack 2 eller ett av facken för 550 ark (tillval). Fack 1 har inte stöd för etiketter.

Om du vill skriva ut på etiketter med manuell matning ska du följa dessa steg för att välja rätt inställningar i skrivardrivrutinen och sedan fylla på etiketterna i facket när du har skickat utskriften till skrivaren. När du använder manuell matning väntar skrivaren med att skriva ut tills den känner av att facket har öppnats och stängts.

### Manuell matning av etiketter

- 1. Välj alternativet Skriv ut i programvaran.
- 2. Välj skrivaren i listan med skrivare och klicka sedan på eller tryck på knappen Egenskaper eller Inställningar för att öppna skrivardrivrutinen.
	- <sup>2</sup> OBS! Namnet på knappen varierar för olika program.
	- **EX OBS!** Om du vill få åtkomst till funktionerna på startskärmen i Windows 8 eller 8.1 väljer du Enheter, Skriv ut och sedan skrivaren.
- 3. Klicka eller tryck på fliken Papper/kvalitet.
- 4. Välj rätt storlek för etikettarken i listrutan Pappersstorlek.
- 5. Ilistrutan Papperstyp väljer du Etiketter.
- 6. I listrutan Papperskälla väljer du Manuell matning.
	- **3 OBS!** När du använder manuell matning skriver skrivaren ut från det lägst numrerade facket som är konfigurerat för rätt pappersstorlek, så du behöver inte ange ett visst fack. Om till exempel fack 2 är konfigurerat för etiketter kommer skrivaren att skriva ut från fack 2. Om fack 3 är installerat och konfigurerat för etiketter men fack 2 inte är konfigurerat för etiketter, skriver skrivaren ut från fack 3.
- 7. Klicka på OK för att stänga dialogrutan Dokumentegenskaper.
- 8. I dialogrutan Skriv ut klickar du på knappen OK för att skriva ut.

9. Fyll på etikettark med framsidan uppåt och arkets överkant mot den högra sidan av skrivaren.

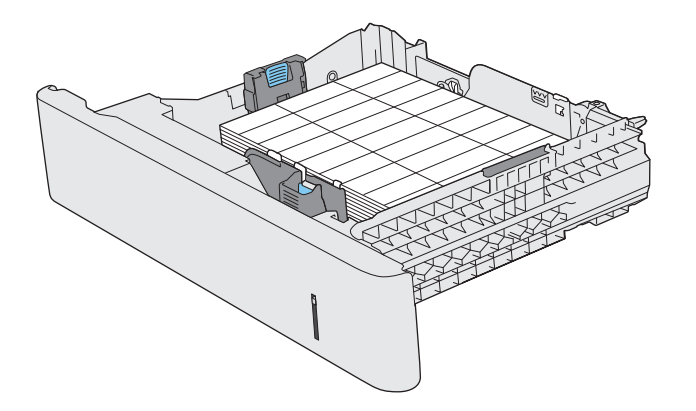

# Använda alternativ för pappersutmatning

## **Utmatningsfack**

I standardutmatningsfacket samlas papperet med utskriftssidan nedåt och i rätt ordning.

Standardutmatningsfacket rymmer upp till 250 ark på 75 g/m<sup>2</sup> papper.

# 4 Delar, förbrukningsmaterial och tillbehör

- [Beställ delar, tillbehör och förbrukningsmaterial](#page-53-0)
- [HP:s principer för produkter som inte är tillverkade av HP](#page-54-0)
- [HP-webbplats om förfalskat förbrukningsmaterial](#page-55-0)
- [Skriva ut när en tonerkassett håller på att ta slut](#page-56-0)
- [Aktivera eller inaktivera alternativen för Inställningar för mycket lågt på kontrollpanelen](#page-57-0)
- [Komponenter för egenreparation](#page-58-0)
- [Tillbehör](#page-61-0)
- [Tonerkassett](#page-62-0)

# <span id="page-53-0"></span>Beställ delar, tillbehör och förbrukningsmaterial

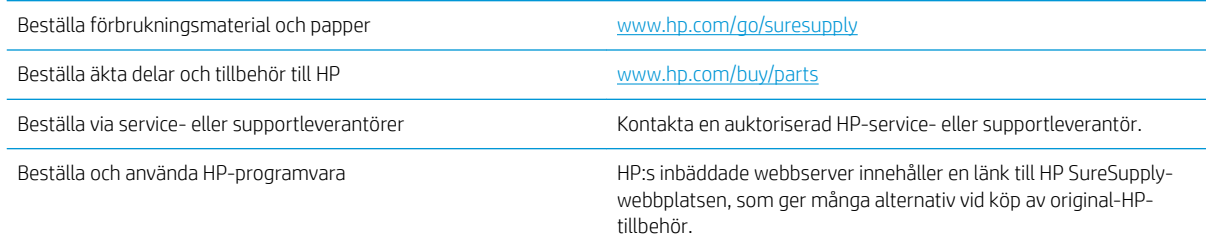

# <span id="page-54-0"></span>HP:s principer för produkter som inte är tillverkade av HP

HP Company rekommenderar inte att du använder tonerkassetter som inte kommer från HP, vare sig de är nya eller återanvända.

<sup>2</sup> OBS! Om tonerkassetter från andra tillverkare än HP eller påfyllda tonerkassetter används med HPskrivarprodukter påverkar det inte kundens garanti eller eventuellt supportavtal som kunden har med HP. Om ett fel eller en skada på skrivaren kan anses bero på användning av en tonerkassett från en annan tillverkare eller en påfylld tonerkassett, debiterar emellertid HP gängse taxa för den tids- och materialåtgång som krävs för att åtgärda felet eller skadan.

# <span id="page-55-0"></span>HP-webbplats om förfalskat förbrukningsmaterial

Gå till [www.hp.com/go/anticounterfeit](http://www.hp.com/go/anticounterfeit) när du installerar en HP-tonerkassett och det står i meddelandet på kontrollpanelen att du installerar en kassett som inte kommer från HP. HP kan hjälpa dig att avgöra om kassetten är äkta och vidta åtgärder för att lösa felet.

Det kan tänkas att det inte är en äkta tonerkassett från HP om du lägger märke till något av följande:

- På statussidan för förbrukningsmaterial anges att förbrukningsartikel från en annan tillverkare än HP har installerats.
- Det blir ofta fel på kassetten.
- Kassetten ser inte ut som den brukar (till exempel ser förpackningen inte ut som en HP-förpackning).

# <span id="page-56-0"></span>Skriva ut när en tonerkassett håller på att ta slut

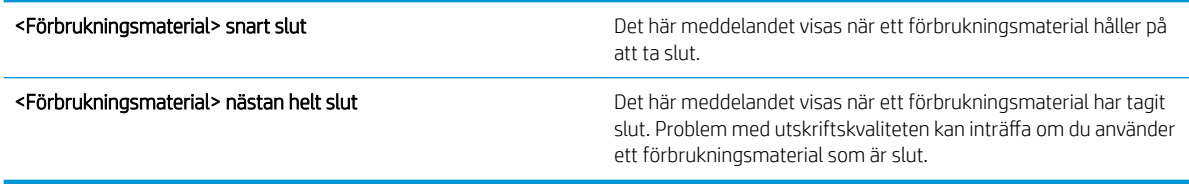

Du kan fortsätta skriva ut med den aktuella kassetten tills omfördelning av tonern inte längre ger acceptabel utskriftskvalitet. Om du vill omfördela tonern, ta bort tonerkassetten från skrivaren och vippa försiktigt på tonerkassetten fram och tillbaka så att tonern omfördelas. Det finns bildanvisningar för byte av kassett. Sätt tillbaka tonerkassetten i skrivaren och stäng luckan.

## <span id="page-57-0"></span>Aktivera eller inaktivera alternativen för Inställningar för mycket lågt på kontrollpanelen

Du kan aktivera eller inaktivera standardinställningarna när som helst och du behöver inte återaktivera dem när du sätter i en ny patron.

- 1. Tryck på Hem  $\bigcap$  på produktens kontrollpanel.
- 2. Öppna följande menyer:
	- Administration
	- Hantera förbrukningsmaterial
	- Inställningar för förbrukningsmaterial
- 3. Öppna något av följande alternativ:
	- Svart kassett
	- Underhållssats
- 4. Välj alternativet Inställningar för mycket lågt.
- 5. Välj något av följande alternativ:
	- Välj alternativet Stopp så att produkten slutar skriva ut (det gäller även fax) tills du har bytt ut patronen.
	- Välj alternativet Uppmanas fortsätta så att produkten slutar skriva ut (det gäller även fax) och uppmanar dig att byta ut patronen. Du kan bekräfta meddelandet och fortsätta skriva ut.
	- Välj alternativet Fortsätt så att produkten varnar om att kassetten mycket snart är slut men att utskriften fortsätter.
	- $\mathbb{B}$  OBS! Används inställningen Fortsätt går det att skriva ut även efter att tillståndet Mycket låg har inträffat utan att kunden gör något. Det kan leda till dålig utskriftskvalitet.

Om du väljer alternativet Stopp eller Uppmanas fortsätta slutar produkten skriva ut när tröskelvärdet Mycket låg uppnås. När du byter ut patronen återupptas utskriften automatiskt.

Om produkten är inställd på alternativet Stopp eller Uppmanas fortsätta finns det en viss risk för att fax inte skrivs ut när produkten återupptar utskrifterna. Det kan inträffa om produkten har tagit emot fler fax än som ryms i minnet medan produkten har varit i vänteläge.

Produkten kan skriva ut fax utan avbrott efter att tröskelvärdet Mycket låg har uppnåtts. Då ska du ha valt alternativet Fortsätt för färgpatroner och den svarta patronen, men utskriftskvaliteten kan påverkas negativt.

När ett förbrukningsmaterial från HP har nått värdet Mycket låg upphör HP:s skyddsgaranti för det.

# <span id="page-58-0"></span>Komponenter för egenreparation

Följande artiklar för egenreparation finns för produkten.

- Artiklar som anges som obligatoriska för egenutbyte måste installeras av kunden, såvida du inte vill betala för att HP:s servicepersonal utför reparationen. För dessa artiklar finns ingen på plats- eller retur till depåsupport enligt HP-produktgarantin.
- Artiklar som anges som valfria för egenutbyte kan installeras av HP:s servicepersonal på begäran utan extra kostnad under produktens garantiperiod.

**OBS!** Mer information finns på [www.hp.com/go/customerselfrepair/lj700M712.](http://www.hp.com/go/customerselfrepair/lj700M712)

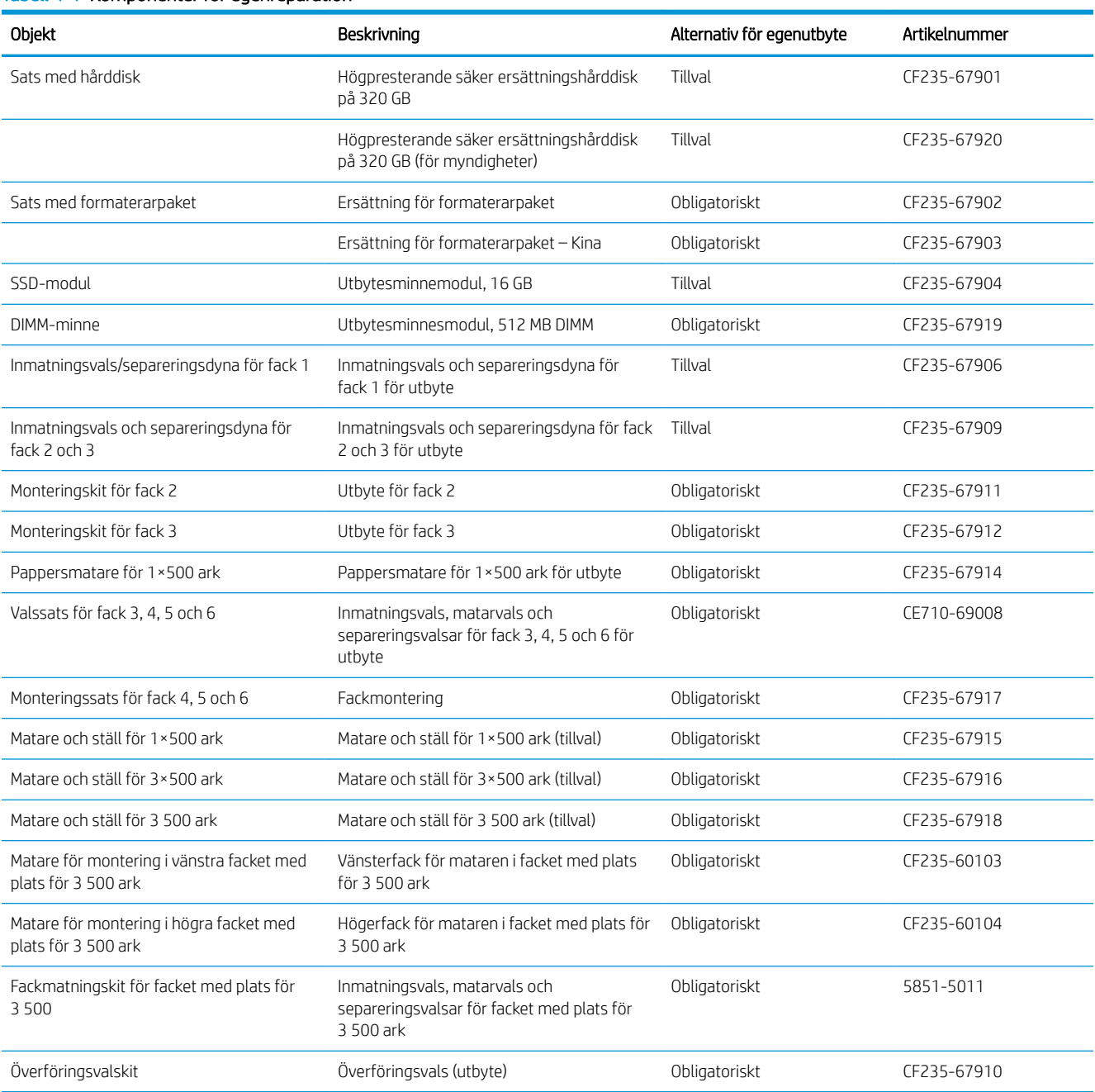

#### Tabell 4-1 Komponenter för egenreparation

### Tabell 4-1 Komponenter för egenreparation (fortsättning)

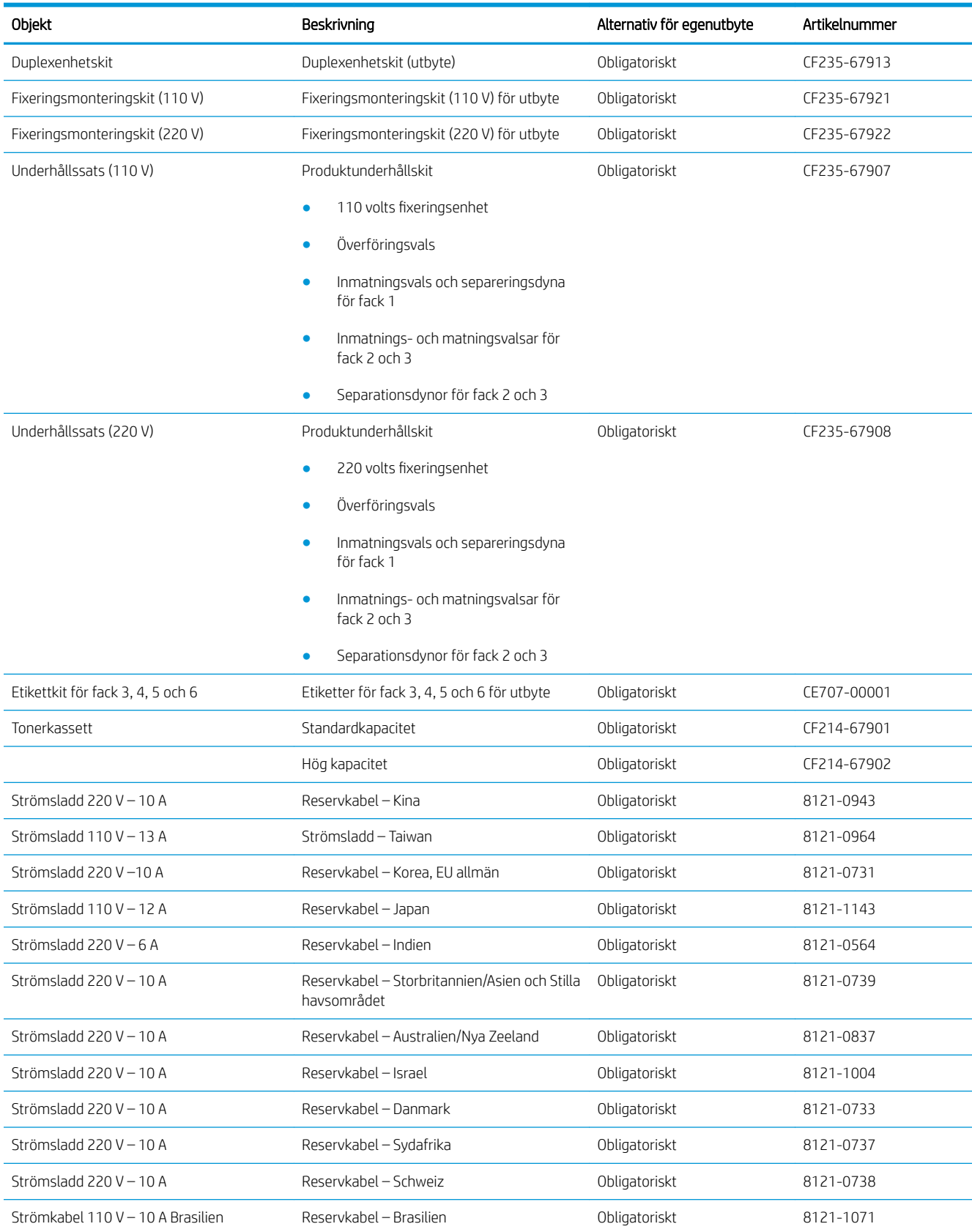

### Tabell 4-1 Komponenter för egenreparation (fortsättning)

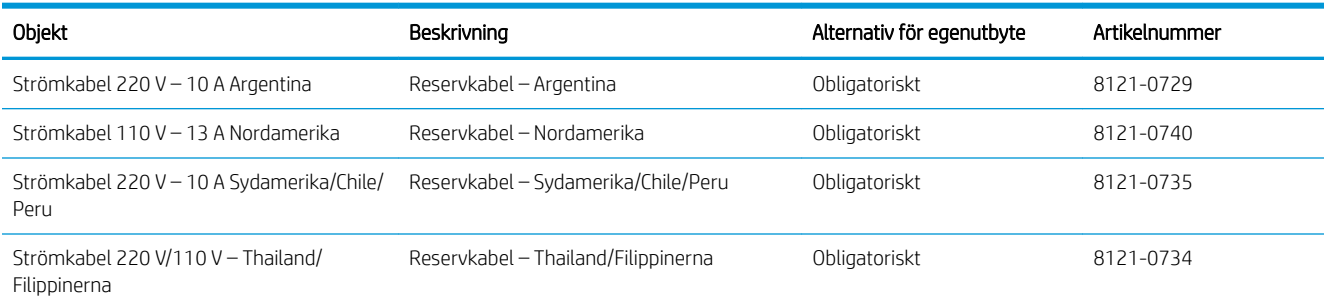

# <span id="page-61-0"></span>Tillbehör

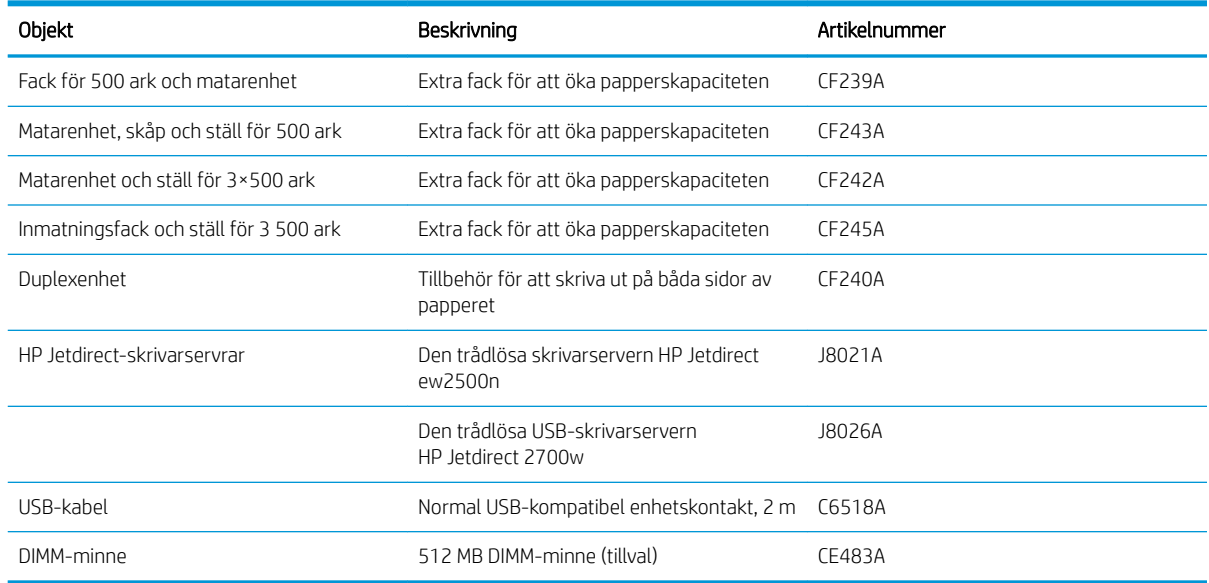

# <span id="page-62-0"></span>Tonerkassett

## **Tonerkassettvy**

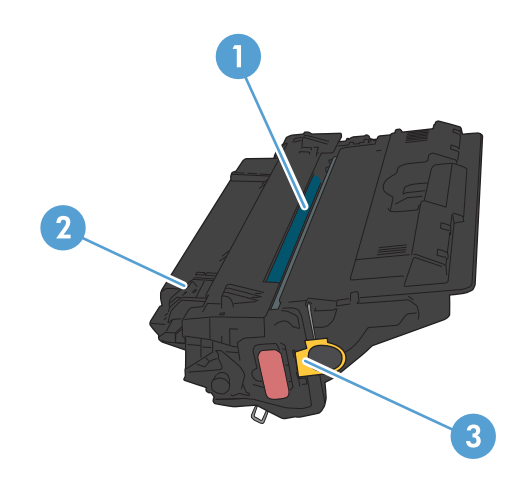

#### 1 Bildtrumma

VIKTIGT: Vidrör inte slutarluckan eller valsens yta. Om du gör det kan kassetten skadas.

- 2 Minneskrets
- 3 Ta bort Ʈiken från förseglingstejpen

### Information om tonerkassetter

Du kan fortsätta skriva ut med den aktuella kassetten tills omfördelning av tonern inte längre ger acceptabel utskriftskvalitet. Om du vill omfördela tonern, ta bort tonerkassetten från skrivaren och vippa försiktigt på tonerkassetten fram och tillbaka så att tonern omfördelas. Det finns bildanvisningar för byte av kassett. Sätt tillbaka tonerkassetten i skrivaren och stäng luckan.

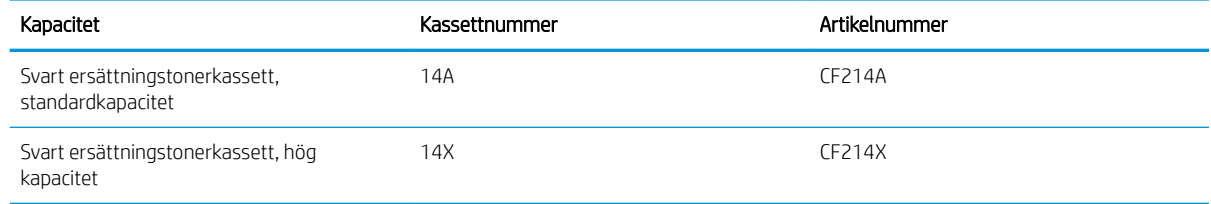

Mer information om utskriftsmaterial finns på [www.hp.com/go/learnaboutsupplies](http://www.hp.com/go/learnaboutsupplies).

Den här informationen kan ändras utan föregående meddelande. Den senaste informationen om förbrukningsmaterial finns på [www.hp.com/go/lj700M712\\_manuals.](http://www.hp.com/go/lj700M712_manuals)

### Återvinna tonerkassett

Returnera en äkta HP-tonerkassett genom att lägga den uttjänta tonerkassetten i förpackningen som den nya kassetten levererades i. Använd den medföljande returetiketten för att skicka den använda produkten till HP för återanvändning. Mer information finns i den återvinningsguide som medföljer alla nya förbrukningsartiklar från HP.

### Förvara tonerkassetter

Ta inte ut tonerkassetten ur förpackningen innan du tänker använda den.

 $\triangle$  VIKTIGT: För att undvika skador på tonerkassetten bör du inte utsätta den för ljus i mer än några minuter.

### HP:s policy avseende tonerkassetter från andra tillverkare

HP Company rekommenderar inte att du använder tonerkassetter som inte kommer från HP, vare sig de är nya eller återanvända.

 $3$  OBS! Eventuella skador som uppstår vid användning av en tonerkassett som inte kommer från HP täcks inte av HP:s garanti eller serviceavtal.

## Byt ut tonerkassetten

VIKTIGT: Om du får toner på kläderna ska du torka av den med en torr trasa och sedan tvätta kläderna i kallt vatten. Om du använder varmt vatten fastnar tonern i tyget.

**BS!** Information om hur du återvinner använda tonerkassetter finns på tonerkassettens förpackning.

1. Tryck på frigöringsknappen för kassettluckan.

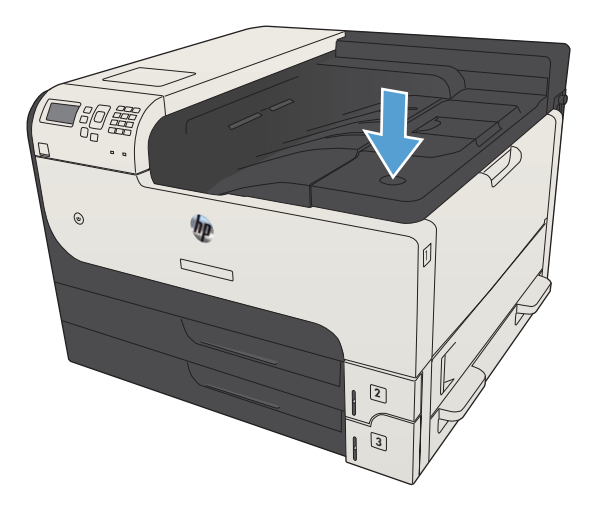

2. Öppna kassettluckan.

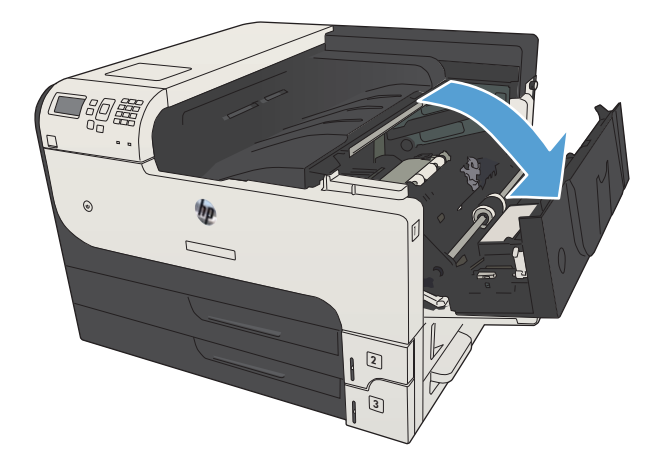

3. Ta bort den gamla tonerkassetten från produkten.

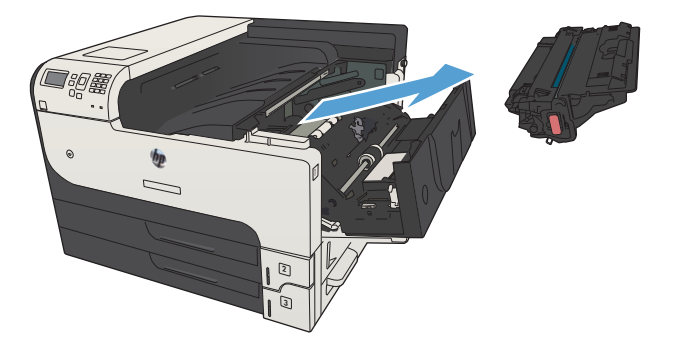

4. Ta ut den nya tonerkassetten ur förpackningen. Placera den gamla tonerkassetten i påsen och lämna den till återvinning.

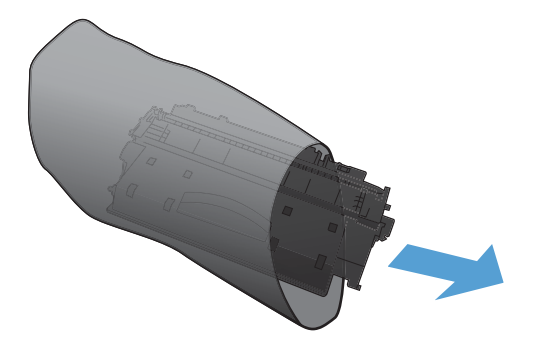

5. Fatta tag fram- och baktill på tonerkassetten och fördela tonerpulvret genom att försiktigt skaka den fem eller sex gånger.

VIKTIGT: Rör inte vid luckan eller ytan på valsen.

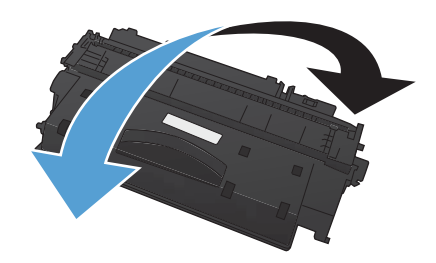

6. Ta bort transporttejpen från den nya tonerkassetten. Återvinn tejpen med den använda tonerkassetten.

7. Rikta in tonerkassetten mot spåren i skrivaren och

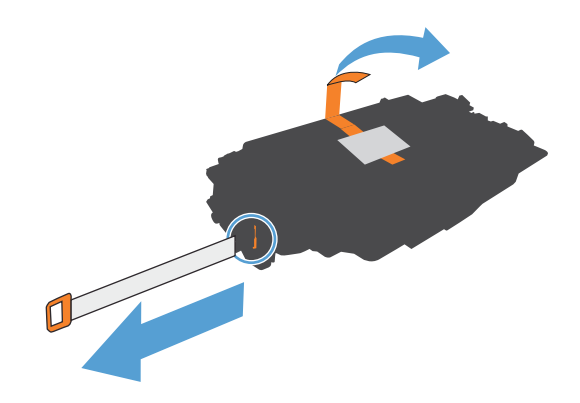

skjut in kassetten tills den sitter fast ordentligt.

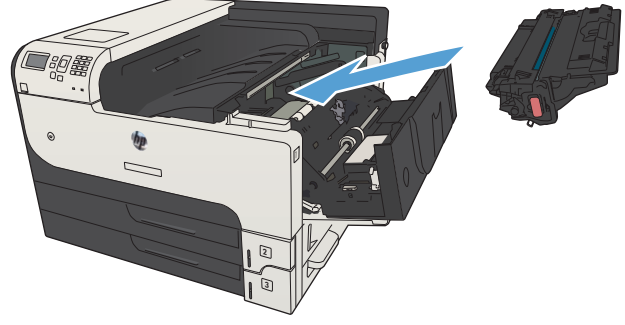

8. Stäng kassettluckan. Efter ett litet tag visas meddelandet **Redo** på kontrollpanelen.

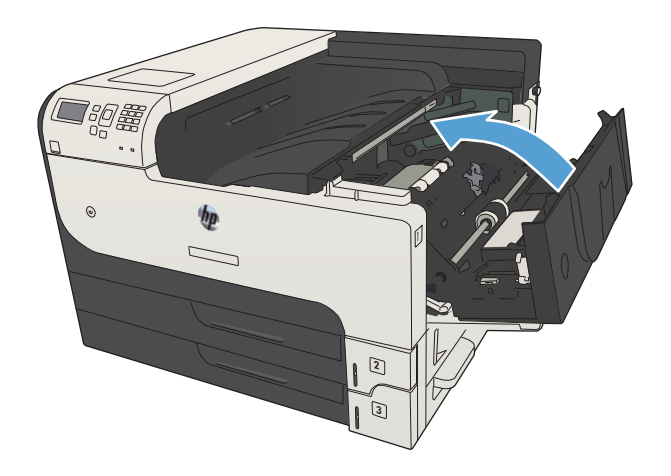

# 5 Skriv ut

- [Skrivardrivrutiner som stöds \(Windows\)](#page-69-0)
- [Ändra utskriftsinställningar \(Windows\)](#page-71-0)
- [Ändra utskriftsinställningar \(Mac OS X\)](#page-72-0)
- [Utskriftsmetoder \(Windows\)](#page-73-0)
- [Utskriftsmetoder \(Mac OS X\)](#page-96-0)
- [Ytterligare utskriftsmetoder \(Windows\)](#page-99-0)
- [Ytterligare utskriftsmetoder \(Mac OS X\)](#page-101-0)
- [Lagra utskrifter på skrivaren](#page-103-0)
- [Lägg till en skiljesida \(Windows\)](#page-107-0)
- [Använda HP ePrint](#page-108-0)
- [Använda HP ePrint Mobile-drivrutinen](#page-109-0)
- [Använda Apple AirPrint](#page-110-0)
- [Använd HP Smart Print \(Windows\)](#page-112-0)
- [Använda easy-access USB-utskrift](#page-113-0)

# <span id="page-69-0"></span>Skrivardrivrutiner som stöds (Windows)

Skrivardrivrutiner ger åtkomst till produktens funktioner och gör att datorn kan kommunicera med produkten (med hjälp av ett skrivarspråk). Följande skrivardrivrutiner finns på [www.hp.com/go/lj700M712\\_software](http://www.hp.com/go/lj700M712_software).

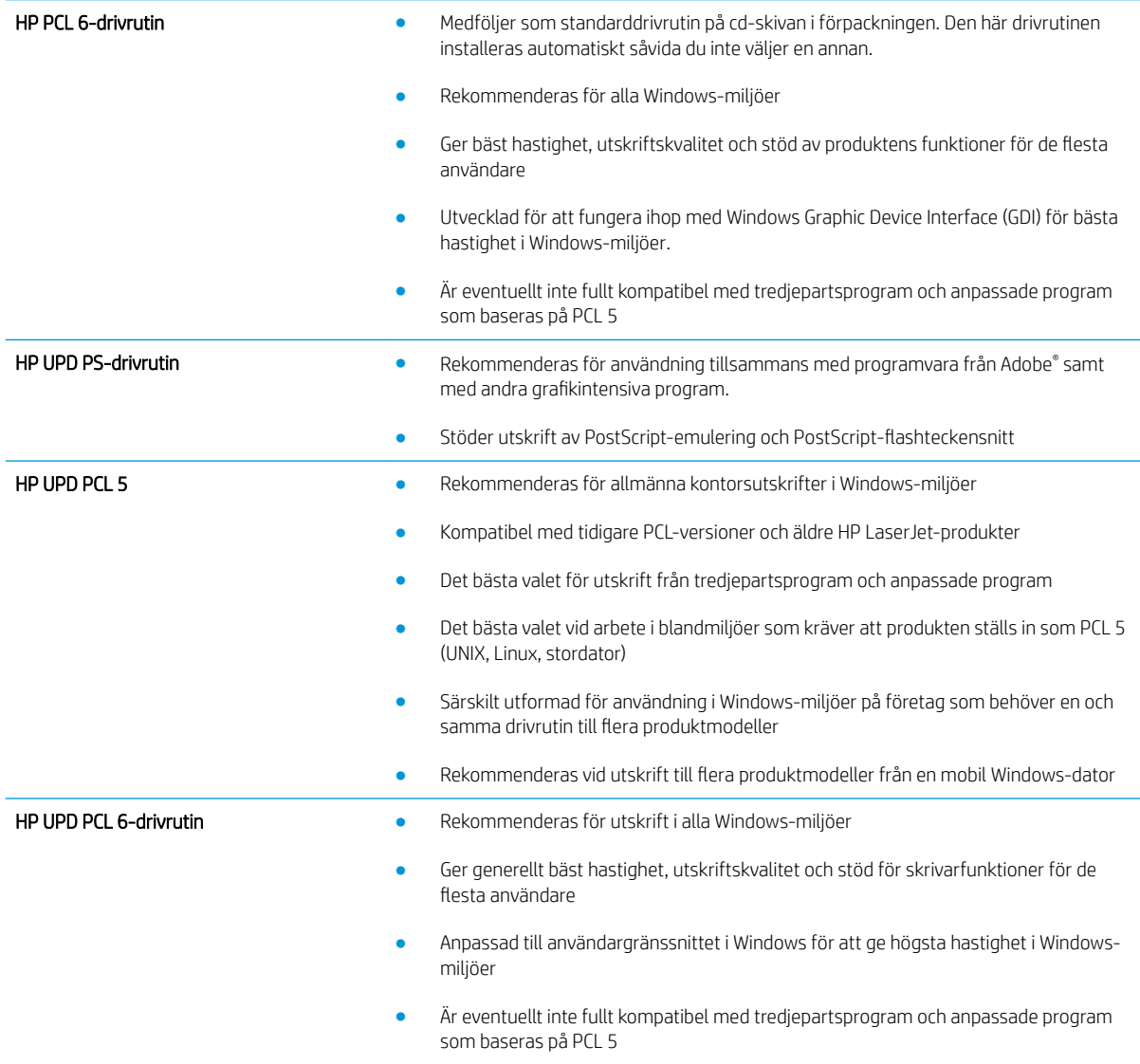

### Universell HP-skrivardrivrutin

HP Universal Print Driver (UPD) för Windows är en gemensam skrivardrivrutin som ger dig omedelbar tillgång till i stort sett alla HP LaserJet-produkter, oavsett var du befinner dig, utan att behöva hämta separata drivrutiner. Den bygger på beprövad HP-drivrutinsteknik och har testats noggrant med användning i många program. Detta är en kraftfull lösning som fungerar utan avbrott och konsekvent under lång tid.

Den universella HP-drivrutinen kommunicerar direkt med varje HP-produkt, samlar in konfigurationsinformation och anpassar sedan användargränssnittet så att produktens unika funktioner visas. Produktens funktioner aktiveras automatiskt, t.ex. tvåsidiga utskrifter och häftning, så du behöver inte göra någonting manuellt.

Mer information finns på [www.hp.com/go/upd](http://www.hp.com/go/upd).

### Installationslägen för universell skrivardrivrutin

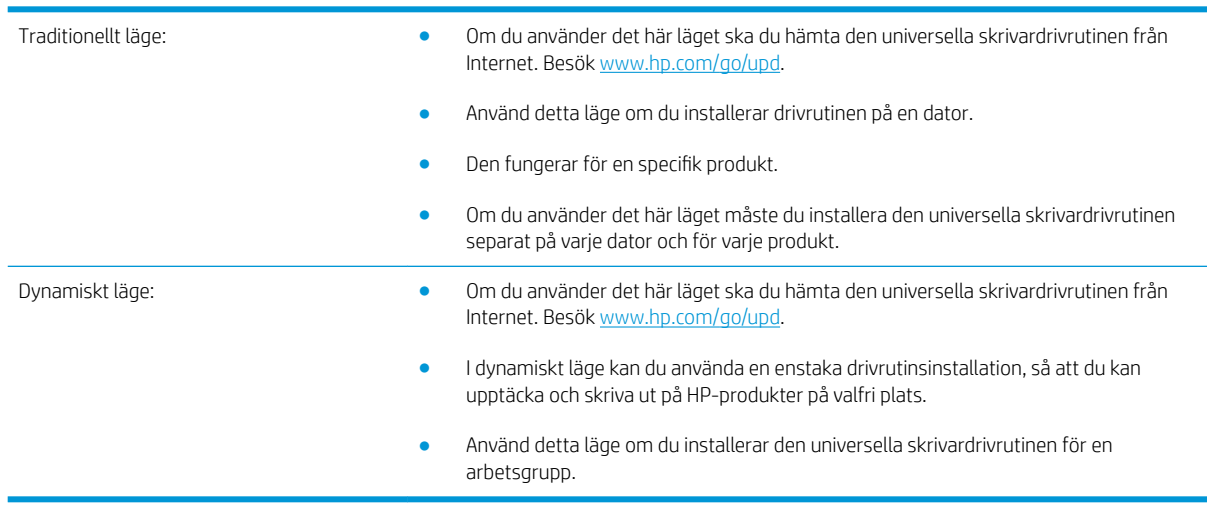

# <span id="page-71-0"></span>Ändra utskriftsinställningar (Windows)

## Ändra inställningarna för alla utskrifter tills programmet stängs

Den här proceduren är vanligast, även om stegen kan variera.

- 1. Välj alternativet Skriv ut i programvaran.
- 2. Välj produkten och klicka sedan på Egenskaper eller Inställningar.

### Ändra standardinställningarna för alla utskriftsjobb

1. Windows XP, Windows Server 2003 och Windows Server 2008 (när standardvyn för Startmenyn används): Klicka på Start och klicka sedan på Skrivare och fax.

Windows XP, Windows Server 2003 och Windows Server 2008 (när den klassiska vyn för Startmenyn används): Klicka på Start, sedan på Inställningar och därefter på Skrivare.

Windows Vista: Klicka på Windows-ikonen längst ned till vänster på skärmen. Klicka på Kontrollpanel och sedan på **Skrivare**.

Windows 7: Klicka på Windows-ikonen längst ned till vänster på skärmen. Klicka sedan på Enheter och skrivare.

2. Högerklicka på ikonen för skrivardrivrutinen och välj sedan Utskriftsinställningar.

### Ändra konfigurationsinställningarna för produkten

1. Windows XP, Windows Server 2003 och Windows Server 2008 (när standardvyn för Startmenyn används): Klicka på Start och klicka sedan på Skrivare och fax.

Windows XP, Windows Server 2003 och Windows Server 2008 (när den klassiska vyn för Startmenyn används): Klicka på Start, sedan på Inställningar och därefter på Skrivare.

Windows Vista: Klicka på Windows-ikonen längst ned till vänster på skärmen. Klicka på Kontrollpanel och sedan på Skrivare.

Windows 7: Klicka på Windows-ikonen längst ned till vänster på skärmen. Klicka sedan på Enheter och skrivare.

- 2. Högerklicka på ikonen för skrivardrivrutinen och välj sedan Egenskaper eller Egenskaper för skrivare.
- 3. Klicka på fliken Enhetsinställningar.
# Ändra utskriftsinställningar (Mac OS X)

## Ändra inställningarna för alla utskrifter tills programmet stängs

- 1. Klicka på menyn Fil och därefter på alternativet Utskrift.
- 2. Välj produkten på menyn Skrivare.
- 3. Som standard visar skrivardrivrutinen menyn Kopior och sidor. Öppna menyns listruta och öppna sedan en meny som du vill ändra utskriftsinställningarna för.
- 4. Välj de utskriftsinställningar som du vill ändra på varje meny.
- 5. Ändra inställningarna i de olika menyerna.

### Ändra standardinställningarna för alla utskriftsjobb

- 1. Klicka på menyn Fil och därefter på alternativet Utskrift.
- 2. Välj produkten på menyn Skrivare.
- 3. Som standard visar skrivardrivrutinen menyn Kopior och sidor. Öppna menyns listruta och öppna sedan en meny som du vill ändra utskriftsinställningarna för.
- 4. På varje meny väljer du de utskriftsinställningar som du vill spara för återanvändning.
- 5. På menyn Förinställningar klickar du på alternativet Spara som... och anger namnet på förinställningen.
- 6. Klicka på knappen OK.

Inställningarna sparas i menyn Förinställningar. Vill du använda de nya inställningarna väljer du det sparade förinställda alternativet varje gång du öppnar ett program och skriver ut.

### Ändra konfigurationsinställningarna för produkten

- 1. På datorn öppnar du menyn Apple , klickar på menyn Systeminställningar och sedan på ikonen Skrivare & fax (OS X v10.5 och 10.6) eller ikonen Skrivare och skanner (OS X v10.7).
- 2. Välj skrivaren i fönstrets vänstersida.
- 3. Klicka på knappen Alternativ och material.
- 4. Klicka på fliken Drivrutin.
- 5. Konfigurera de installerade tillbehören.

# Utskriftsmetoder (Windows)

## Använda en utskriftsgenväg (Windows)

- 1. Välj alternativet Skriv ut i programvaran.
- 2. Välj skrivaren och klicka på Egenskaper eller Inställningar.

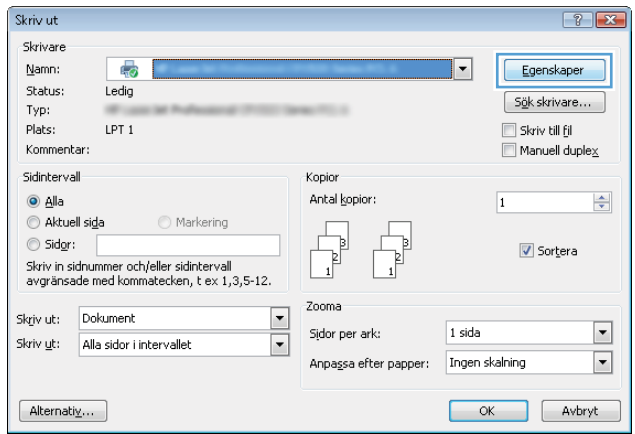

3. Klicka på fliken Genvägar.

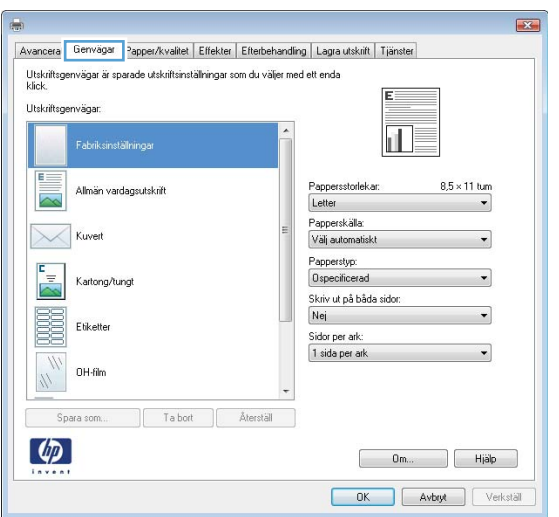

4. Välj en av genvägarna. Klicka på OK för att stänga dialogrutan **Dokumentegenskaper**.

OBS! När du väljer en genväg ändras motsvarande inställningar på de andra Ʈikarna i skrivardrivrutinen.

5. I dialogrutan Skriv ut klickar du på knappen OK för att skriva ut.

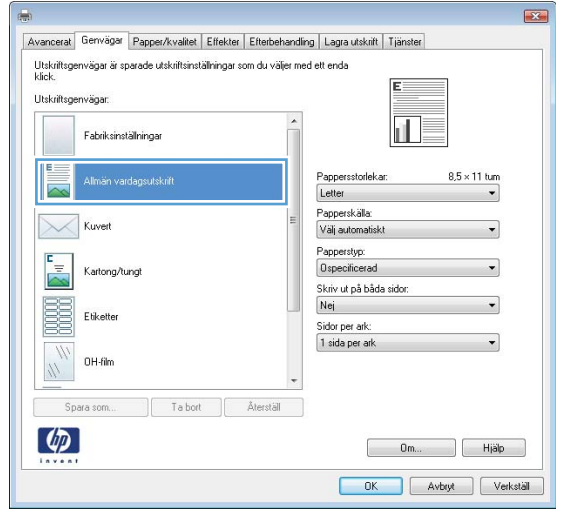

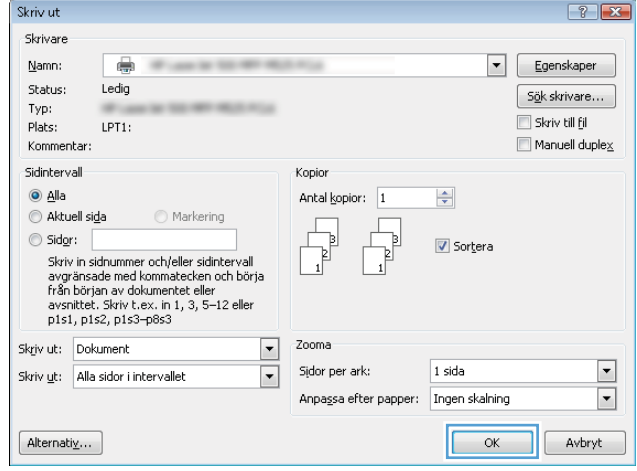

## Skapa utskriftsgenvägar (Windows)

- 1. Välj alternativet Skriv ut i programvaran.
- 2. Välj skrivaren och klicka på Egenskaper eller Inställningar.

3. Klicka på fliken Genvägar .

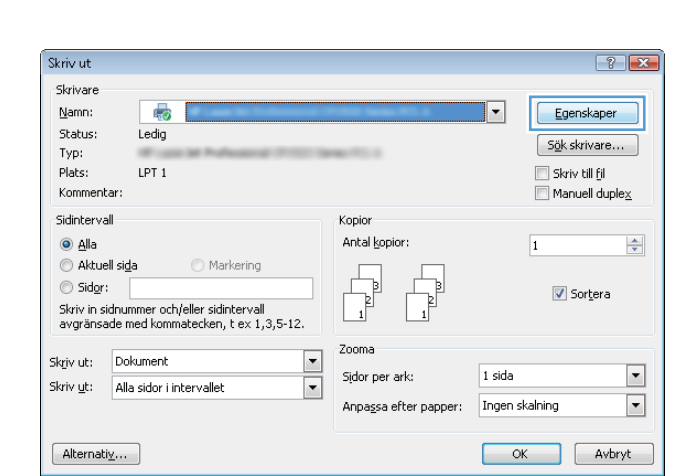

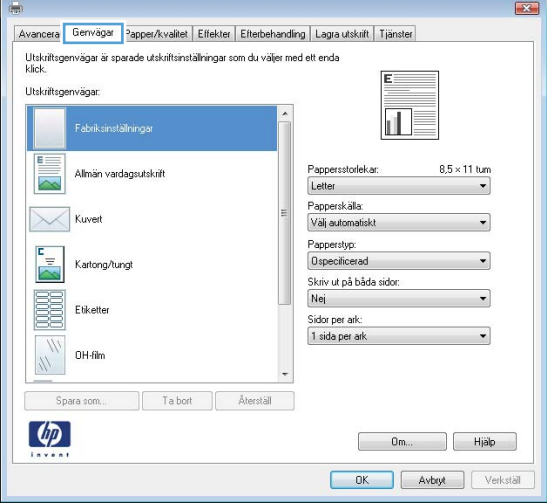

4. Välj en befintlig genväg som bas.

OBS! Välj alltid en genväg innan du justerar någon av inställningarna på höger sida av skärmen. Om du justerar inställningarna och sedan väljer en genväg, förloras alla justeringar.

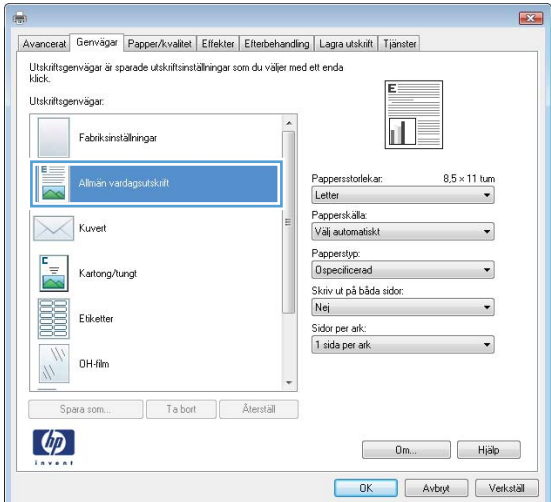

5. Välj utskriftsalternativ för den nya genvägen.

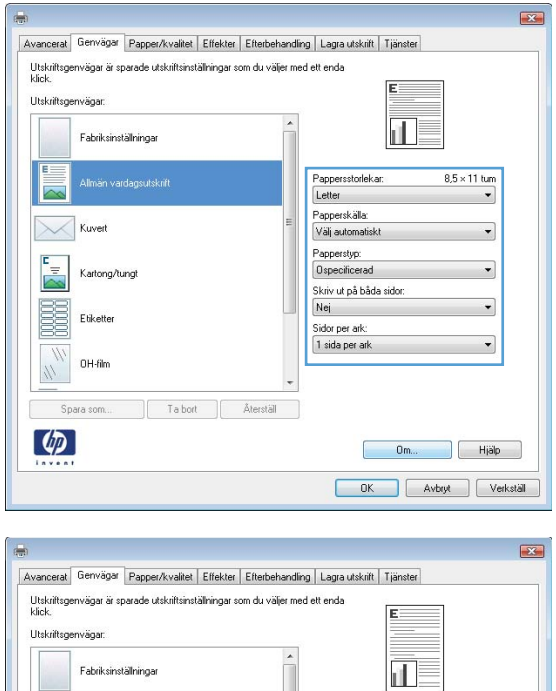

E

云

 $\mathbb{X}$ Kuver

 $\frac{c}{\sqrt{2}}$ 

E Etiketter

.<br>Almän vardagsutskrift

Kartong/tungt

OH-film  $\frac{1}{2}$ 

Spara som...  $\lceil \phi \rceil$ 

Ta bort **Aterställ** 

6. Klicka på knappen Spara som.

 $\frac{8.5 \times 14 \text{ tum}}{4}$ 

 $\overline{\phantom{0}}$ 

 $\begin{bmatrix} 0 & m_{\cdots} & \cdots & \cdots \end{bmatrix}$   $\begin{bmatrix} H | \tilde{a} | p \cdots \end{bmatrix}$ OK Avbyt Verkställ

Pappersstorlekar:<br>Legal

.<br>Papperskälla:<br>Välj automatisk

Papperstyp:<br>0specificerad

Skriv ut på båda sidor:<br>Skriv ut på båda sidor:<br>Nej<br>Sidor per ark:<br>1 sida per ark

7. Ange ett namn för genvägen och klicka sedan på knappen **OK**.

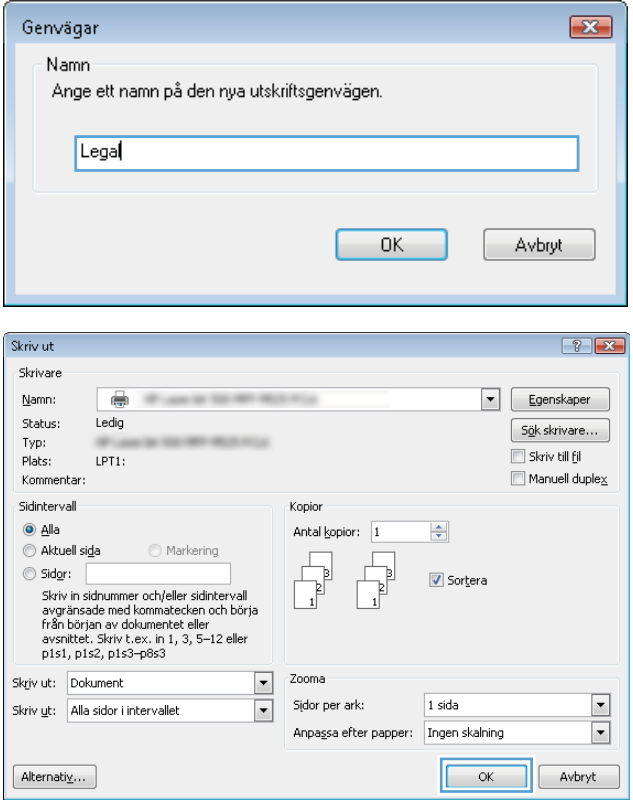

8. Klicka på **OK** för att stänga dialogrutan Dokumentegenskaper. I dialogrutan Skriv ut klickar du på knappen **OK** för att skriva ut.

# Skriva ut på båda sidor automatiskt (Windows)

- 1. Välj alternativet Skriv ut i programvaran.
- 2. Markera skrivaren och klicka på **Egenskaper** eller Inställningar.

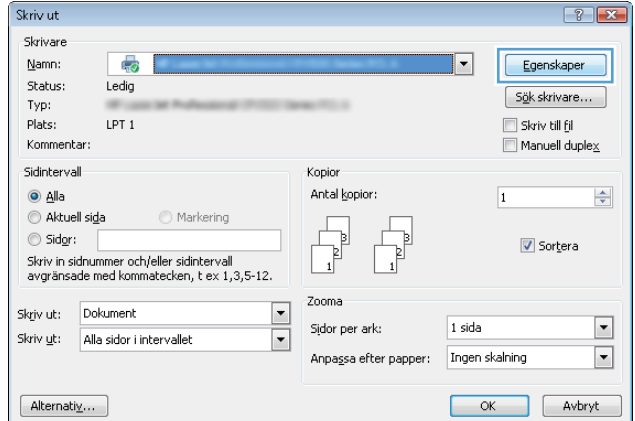

3. Klicka på fliken Efterbehandling.

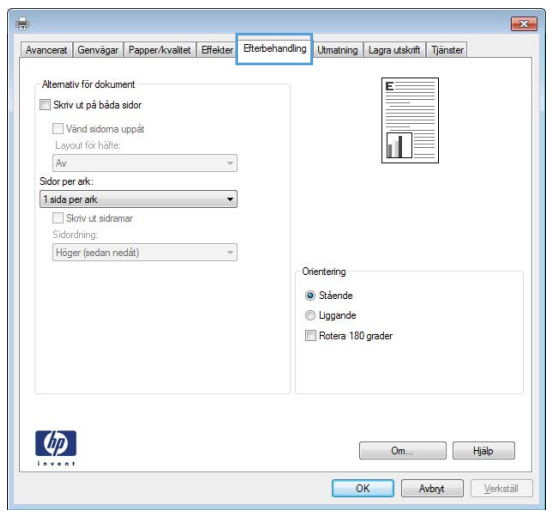

4. Markera kryssrutan **Skriv ut på båda sidor**. Klicka på **OK** för att stänga dialogrutan Dokumentegenskaper.

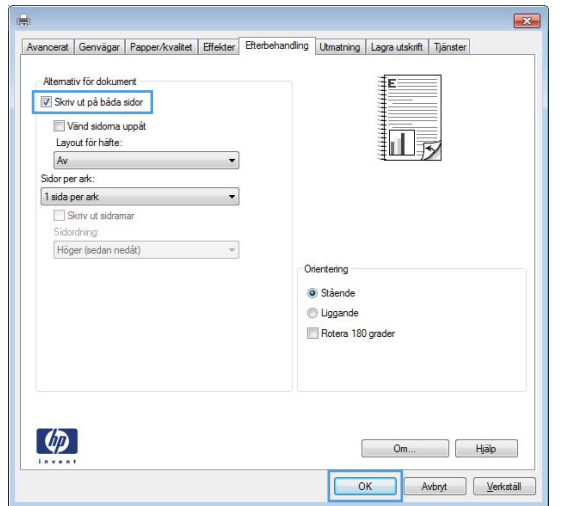

5. I dialogrutan Skriv ut klickar du på knappen OK för att skriva ut.

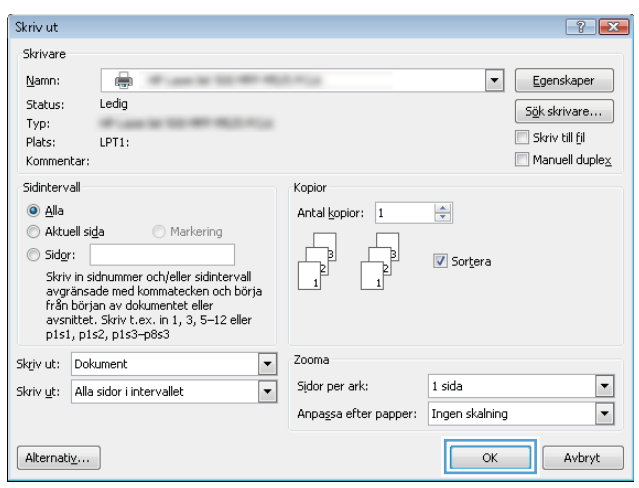

# Skriva ut på båda sidor manuellt (Windows)

- 1. Välj alternativet Skriv ut i programvaran.
- 2. Markera skrivaren och klicka på **Egenskaper** eller Inställningar.

3. Klicka på fliken Efterbehandling.

4. Markera kryssrutan **Skriv ut på båda sidor (manuellt)**. Tryck på knappen **OK** om du vill skriva ut jobbets första sida.

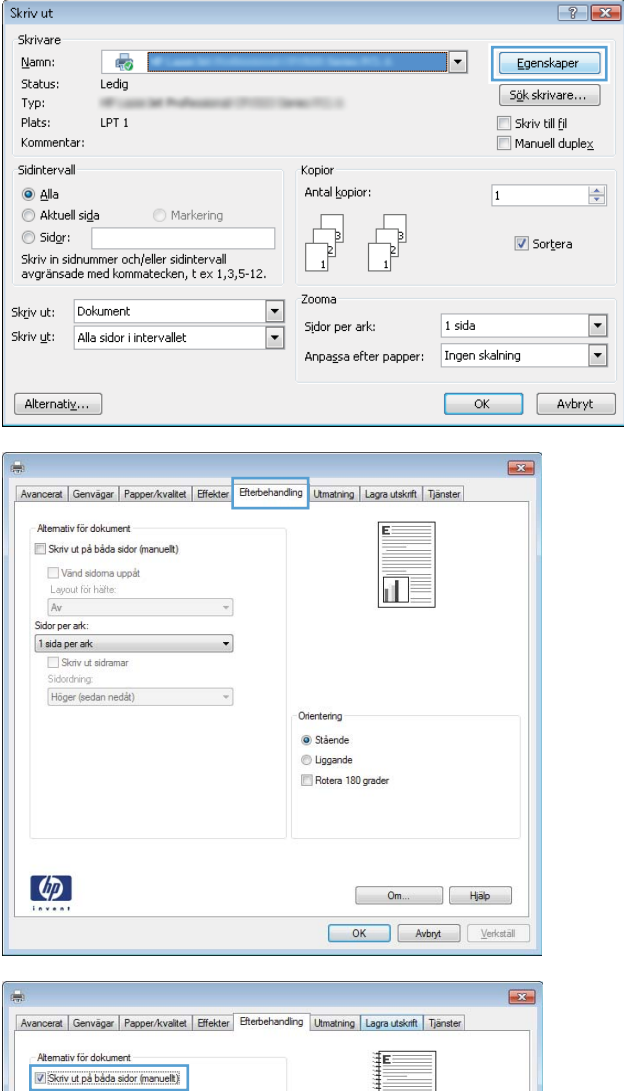

Vänd sidoma uppåt<br>Layout för häfte:

Skriv ut sidramar<br>Sidordning:<br>Höger (sedan nedåt)

 $\ddot{\phantom{0}}$ 

 $\overline{\phantom{a}}$ 

 $\sim$ 

Orientering Stående  $\textcircled{e}$  Liggande Rotera 180 grade

 $Aw$ 

Sidor per ark 1 sida per ark

 $\phi$ 

 $\begin{bmatrix}$  Om...  $\end{bmatrix}$  Hjälp OK Avbryt Verkställ

扣

5. Hämta den utskrivna bunten i utmatningsfacket och placera den med den utskrivna sidan vänt nedåt i fack 1.

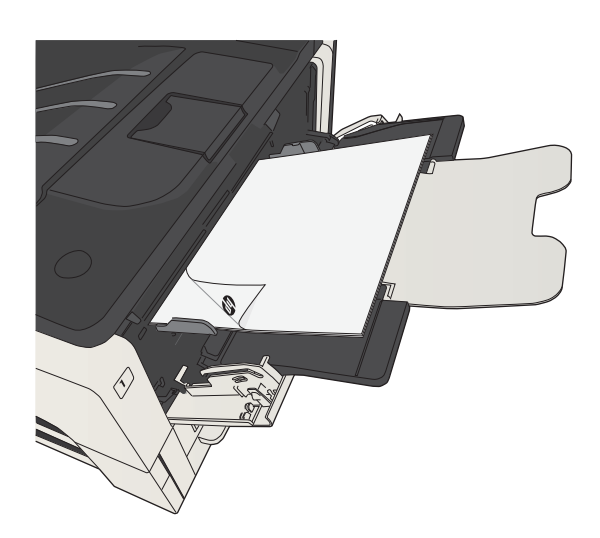

6. Om du uppmanas trycka på en knapp på kontrollpanelen för att fortsätta ska du göra det.

## Skriva ut flera sidor per ark (Windows)

- 1. Välj alternativet Skriv ut i programvaran.
- 2. Markera skrivaren och klicka på **Egenskaper** eller Inställningar.

3. Klicka på fliken Efterbehandling.

4. Välj antalet sidor per ark i listrutan Sidor per ark.

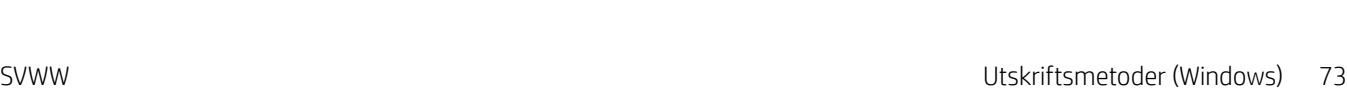

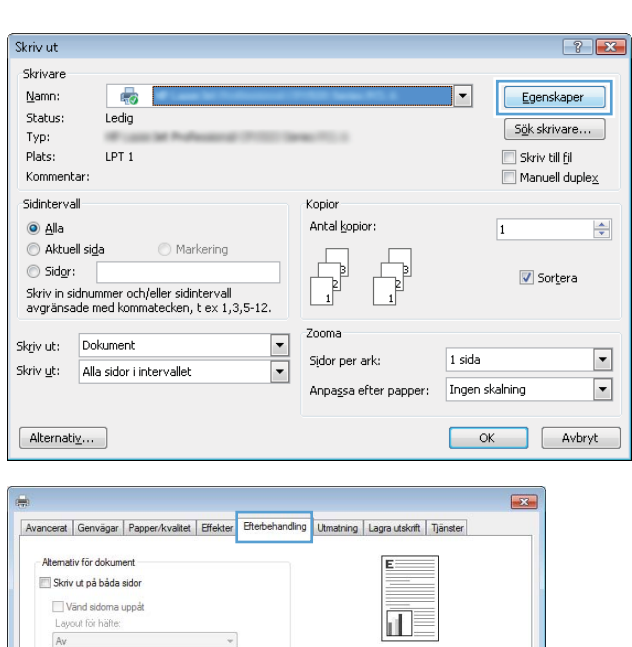

Oriente Stående Uggande Rotera 180 grader

> $\begin{bmatrix}$  Om...  $\end{bmatrix}$  Hjälp OK Avbryt Verkställ

 $\rightarrow$ 

 $\overline{\cdot}$ 

 $\sim$   $\sim$ 

Sidor per ark

 $\lbrack \varphi \rbrack$ 

 $\overline{1}$  sida per ark Skriv ut sidramar<br>Sidordning: Höger (sedan nedåt)

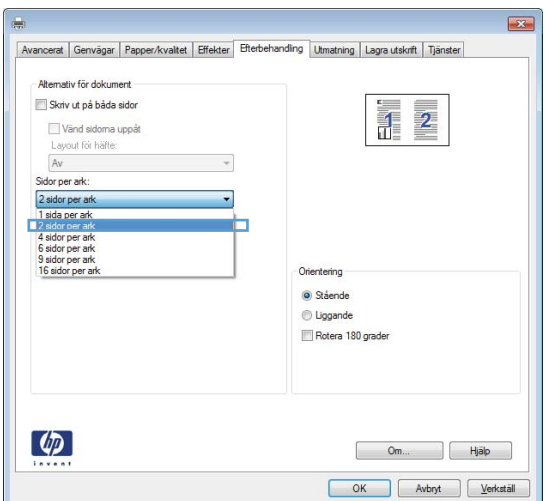

- 5. Välj alternativ för Skriv ut sidramar, Sidordning och **Orientering**. Klicka på **OK** för att stänga dialogrutan Dokumentegenskaper.
- $\overline{\mathbf{E}^2}$ Avancerat Genvägar Papper/kvaltet Effekter Efterbehandling Utmatning Lagra utskrift Tjänster Alternativ för dokument Skriv ut på båda sido  $\frac{1}{11}$  $\mathcal{D}_\epsilon$ Vänd sidoma uppåt Layout for hafte:  $\sim$ Sidor per ark: 2 sidor per ark<br>
V Skriv ut sidramari<br>
Sidordning  $\overline{\phantom{a}}$  $\ddot{\phantom{1}}$ Höger (sedar Orientering  $\bullet$  Stående O Liggande Rotera 180 grade  $\lceil \phi \rceil$ Om... | Hjälp OK Avbryt Verkställ

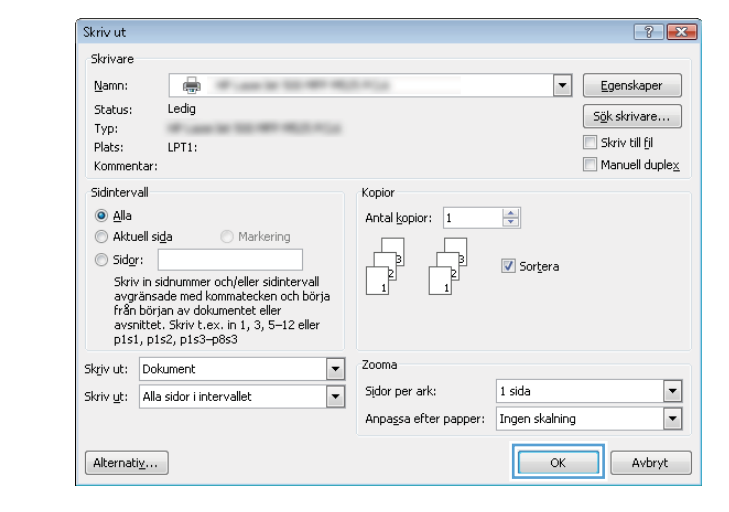

6. I dialogrutan Skriv ut klickar du på knappen OK för att skriva ut.

## Välja sidorientering (Windows)

- 1. Välj alternativet Skriv ut i programvaran.
- 2. Välj skrivaren och klicka på **Egenskaper** eller Inställningar.
- $7x$ Skriv ut Skrivare Egenskaper Namn:  $\overline{45}$  $\overline{|\cdot|}$ Status: Ledia  $S_{\underline{\theta}}$ k skrivare... Typ: Plats:  $LPT$  1 Skriv till fil Kommentar:  $\blacksquare$  Manuell duple $\underline{\mathsf{x}}$ Sidintervall Kopior  $\odot$  Alla Antal kopior:  $\overline{1}$  $\div$ Aktuell sida Markering  $\sqrt{ }$  $\begin{array}{ccc} \hline \hline \hline \hline \end{array}$ Sidor: V Sortera –<br>Skriv in sidnummer och/eller sidintervall<br>avgränsade med kommatecken, t ex 1,3,5-12.  $\overline{1}$ Zooma  $\frac{1}{\sqrt{2}}$ Skriv ut: Dokument Sidor per ark:  $1$  sida  $\overline{\phantom{a}}$ Skriv ut: Alla sidor i intervallet Anpassa efter papper: Tngen skalning  $\boxed{\blacksquare}$  $[$  Alternativ ... OK Avbryt

3. Klicka på fliken Efterbehandling.

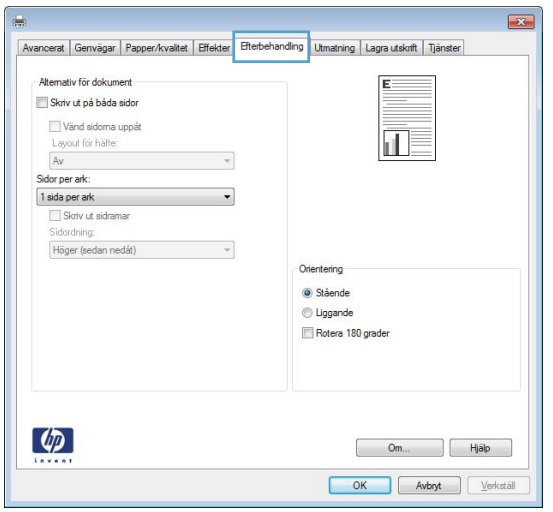

4. I området **Orientering** väljer du alternativet Stående eller Liggande.

> Om du vill skriva ut sidbilden upp och ned väljer du Rotera 180 grader.

Klicka på **OK** för att stänga dialogrutan Dokumentegenskaper.

5. I dialogrutan **Skriv ut** klickar du på knappen **OK** för att skriva ut.

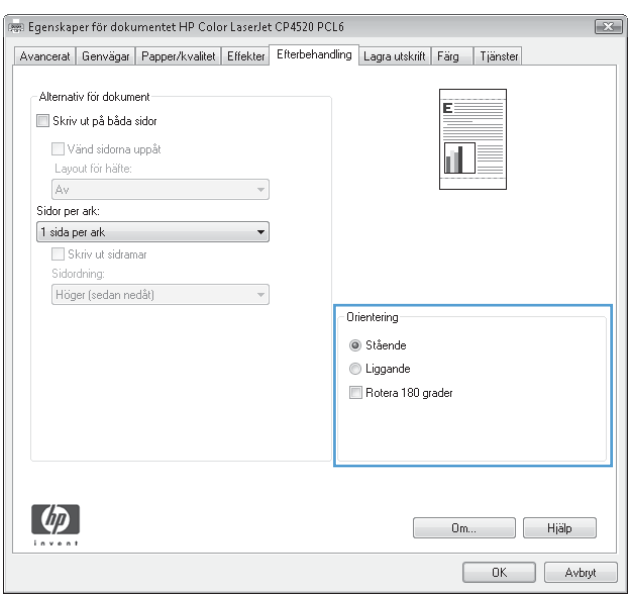

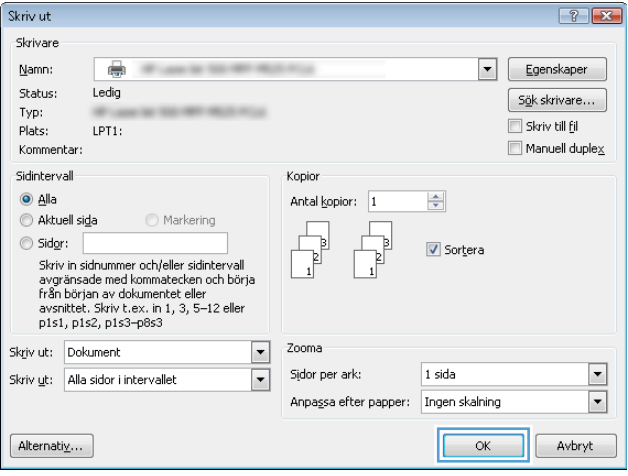

## Välja papperstyp (Windows)

- 1. Välj alternativet Skriv ut i programvaran.
- 2. Markera skrivaren och klicka på Egenskaper eller Inställningar.

3. Klicka på fliken Papper/kvalitet.

4. Ilistrutan Papperstyp klickar du på alternativet Mer....

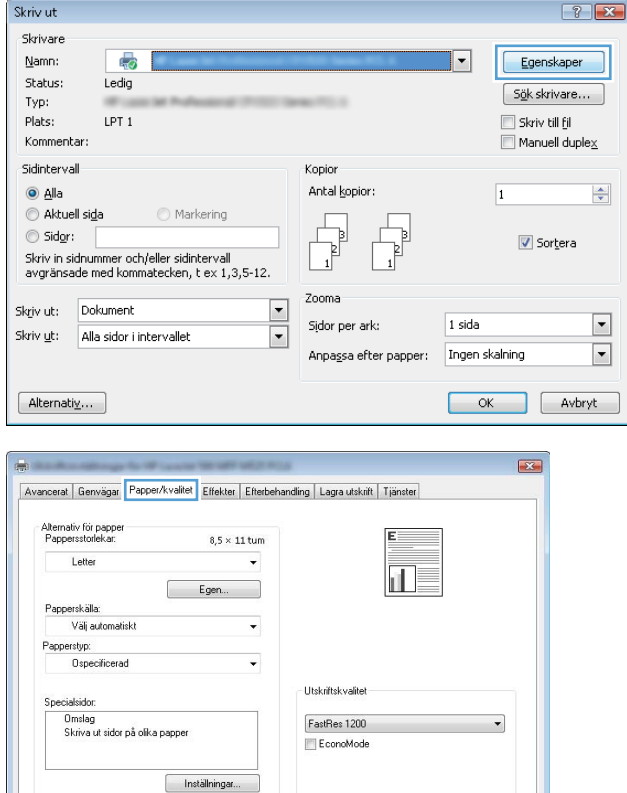

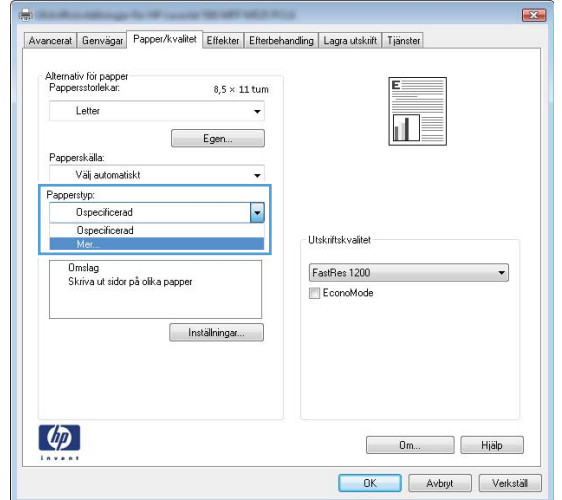

 $\lbrack \phi \rbrack$ 

Om... Bijalp OK Avbryt Verkställ 5. Utöka listan med alternativ för Typ:.

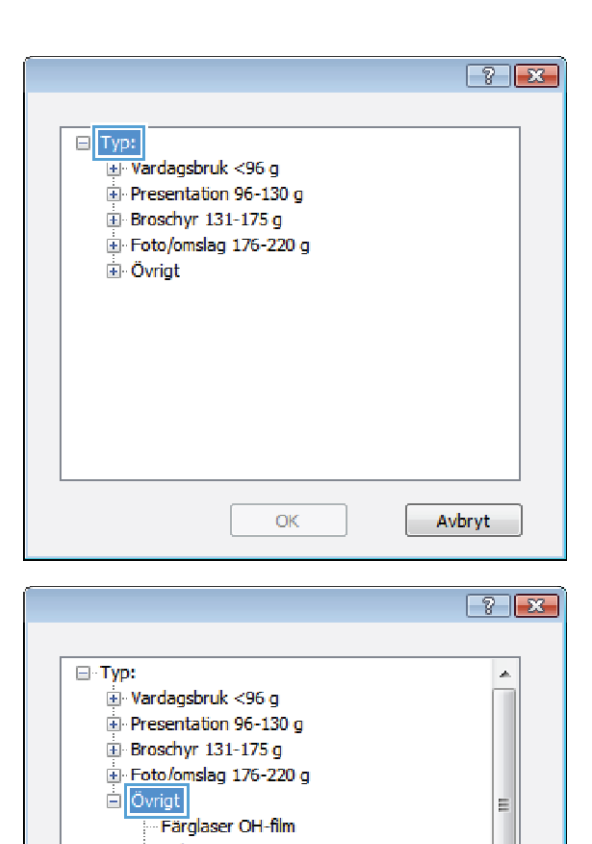

- Etiketter - Brevhuvud - Kuvert - Förtryckt - Hålat Färgat Crowl

 $OK$ 

티

Avbryt

6. Utöka kategorin med papperstyper som bäst stämmer med dina papper.

7. Välj alternativet för den papperstyp som du använder och klicka sedan på **OK**.

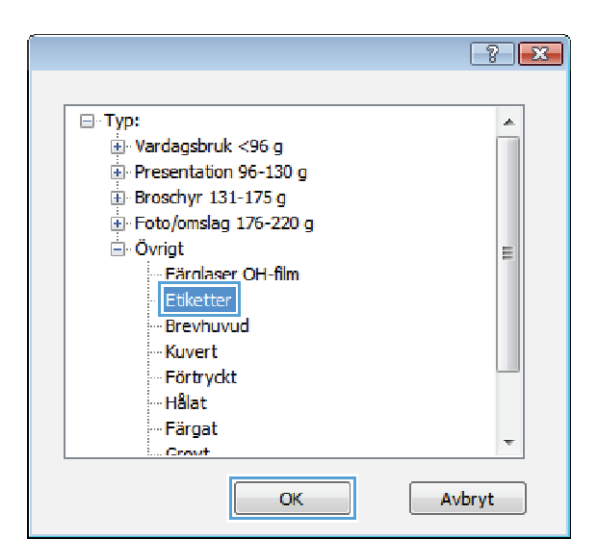

8. Klicka på **OK** för att stänga dialogrutan **Dokumentegenskaper.** I dialogrutan **Skriv ut** klickar du på knappen **OK** för att skriva ut.

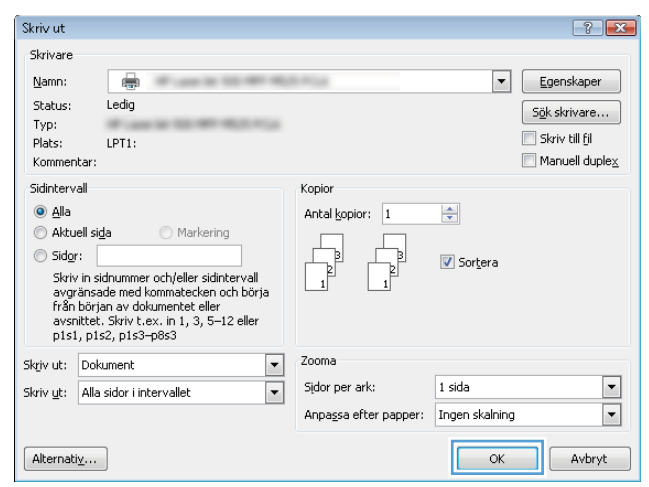

## Skriva ut den första eller den sista sidan på ett annat papper (Windows)

Skriv ut

Legal

Papperskälla: Välj automatisk Papperstyp: Ospecificerad

 $\left( \phi \right)$ 

- 1. Välj alternativet Skriv ut i programvaran.
- 2. Markera skrivaren och klicka på Egenskaper eller Inställningar.

3. Klicka på fliken Papper/kvalitet.

4. I området Specialsidor klickar du på alternativet **Skriva ut sidor på olika papper** och klickar sedan på Inställningar.

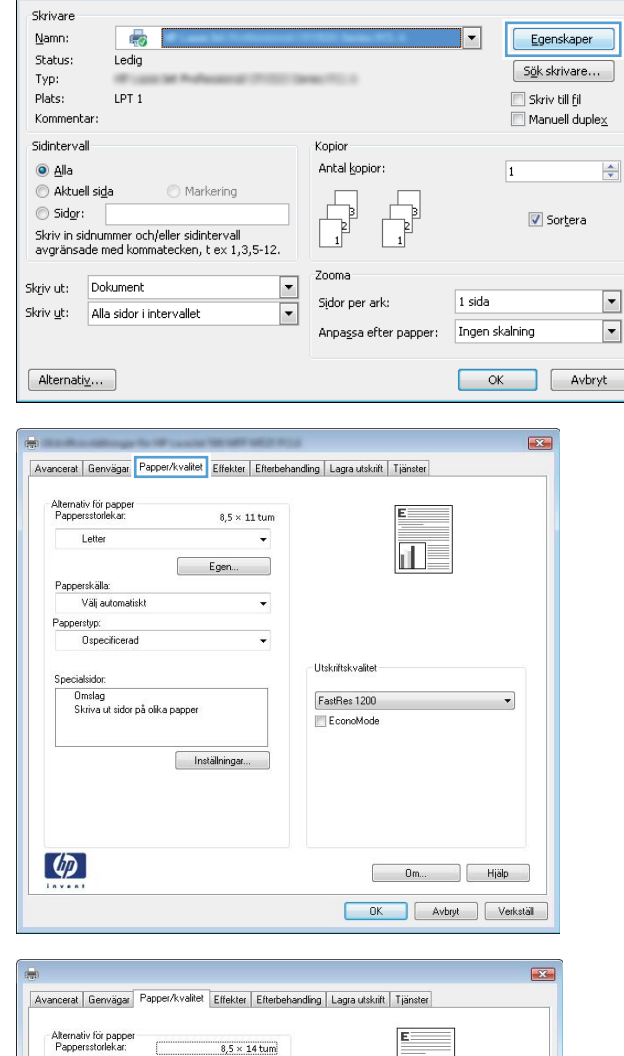

Ō.

Egen...

Inställningar

 $\overline{\mathbf{d}}$ 

 $\overline{\phantom{0}}$ 

 $\begin{array}{|c|c|c|c|}\hline \rule{0mm}{1.2mm} \rule{0mm}{2mm} \rule{0mm}{2mm} \rule{$ OK Avbryt Verkställ

**Utskriftskvalitet** FastRes 1200

EconoMode

 $\left| \cdot \right|$   $\mathbf{x}$ 

5. I området Sidor i dokumentet väljer du antingen alternativet **Första** eller **Sista**.

6. Välj rätt alternativ i listrutorna Papperskälla och **Papperstyp**. Klicka på knappen **Lägg till**.

7. Om du skriver ut *både* den första och den sista sidan på olika papper upprepar du stegen 5 och 6, och väljer alternativen för den andra sidan.

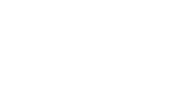

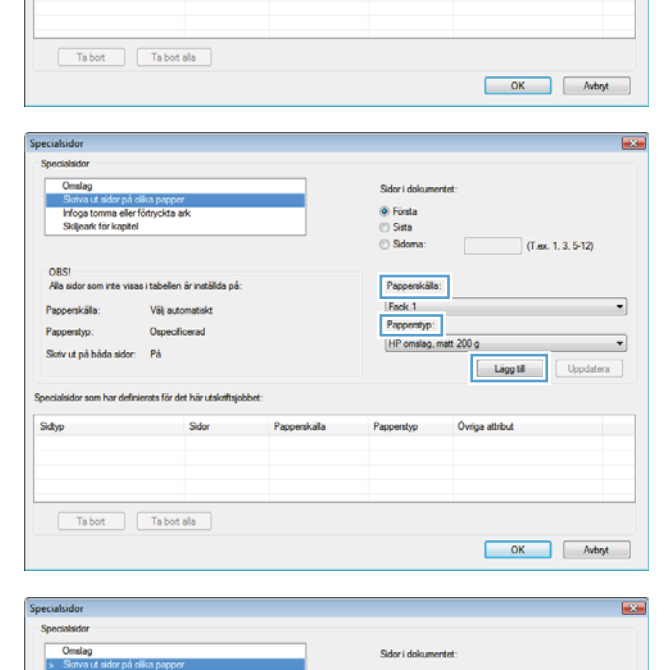

Sidor i dol  $\odot$  Forsta

Sidoma

Papperskälls  $\boxed{\text{V\"{s}!}$  automatiskt

Panomho

Ospechcerad

Pappendyp

Ovriga attribut

ecialsidor Specialaidor Omslag

OBS<br>Alla

Papperskäla

Papperstyp

Sidtyp

de fine lezenter

.<br>Slotv ut på båda sidor: På

lor som inte visas i tabellen är inställda på

Specialsidor som har definierats för det här utskriftsjobb

Välj automatiskt

Ospecificerad

 $\operatorname{\mathsf{S}\acute{o}or}\nolimits$ 

Papperskalla

**By a** 

 $\overline{\phantom{a}}$ 

 $\overline{\phantom{a}}$ 

 $(T.\text{ex. } 1, 3, 5-12)$ 

 $\begin{bmatrix} \textbf{Lägg till} & \end{bmatrix} \begin{bmatrix} \text{Updatera} \end{bmatrix}$ 

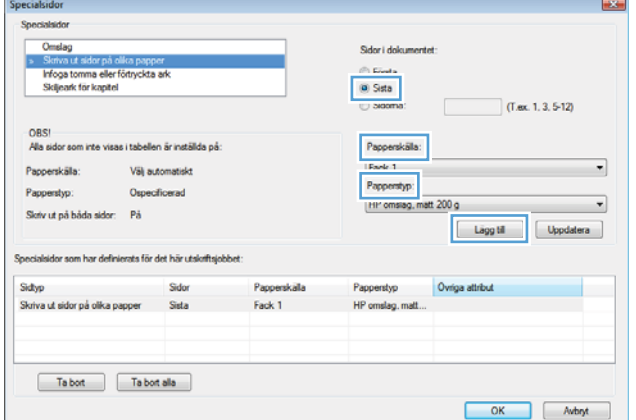

8. Klicka på knappen OK.

9. Klicka på **OK** för att stänga dialogrutan **Dokumentegenskaper.** I dialogrutan **Skriv ut** klickar du på knappen **OK** för att skriva ut.

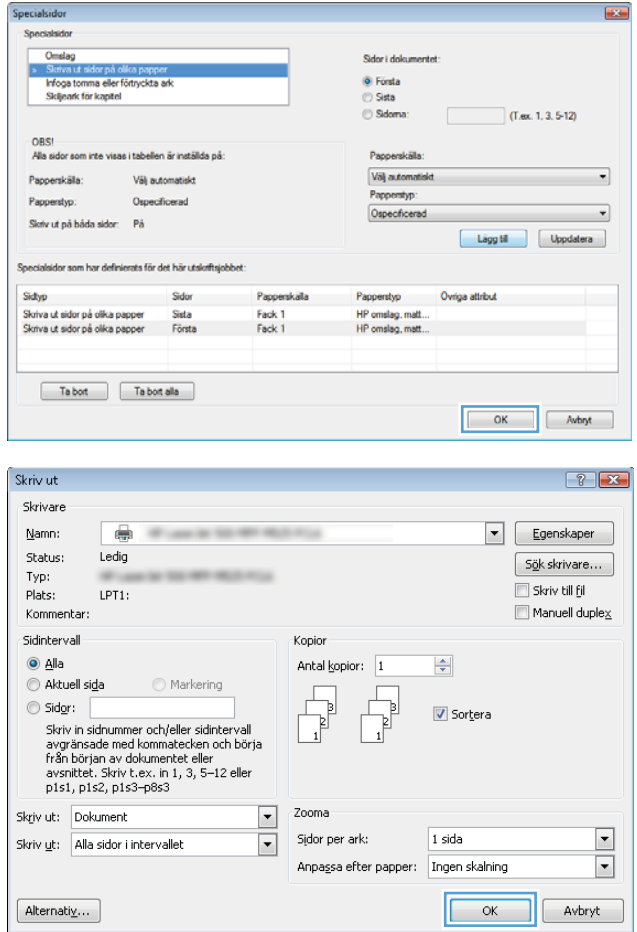

## Anpassa ett dokument till sidstorleken (Windows)

- 1. Välj alternativet Skriv ut i programvaran.
- 2. Välj skrivaren och klicka på Egenskaper eller Inställningar.

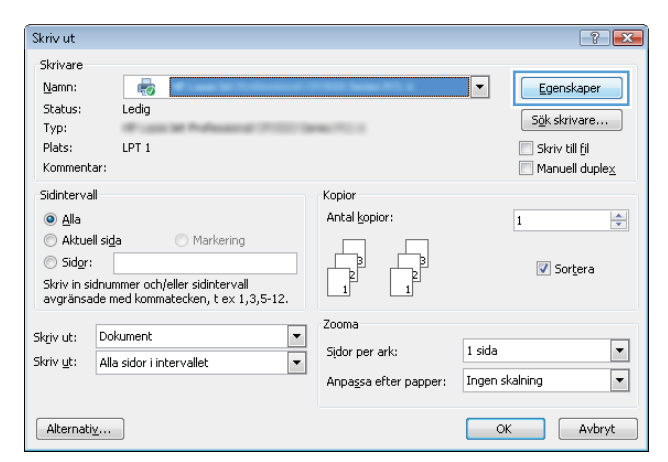

3. Klicka på fliken Effekter .

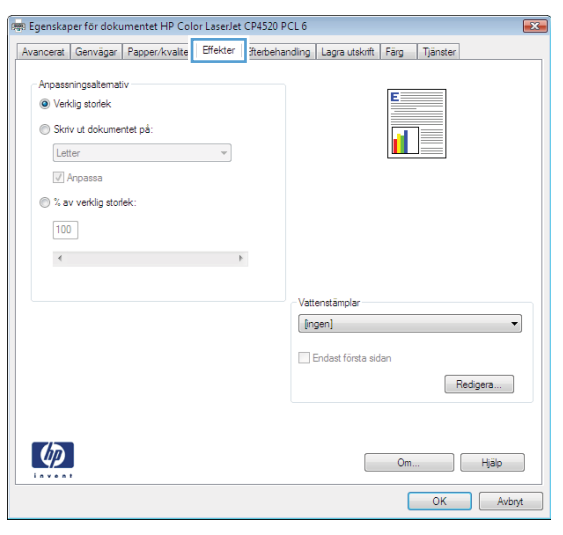

4. Välj alternativet **Skriv ut dokument på** och välj sedan en storlek i listrutan.

> Klicka på **OK** för att stänga dialogrutan Dokumentegenskaper.

5. I dialogrutan Skriv ut klickar du på knappen OK för att skriva ut.

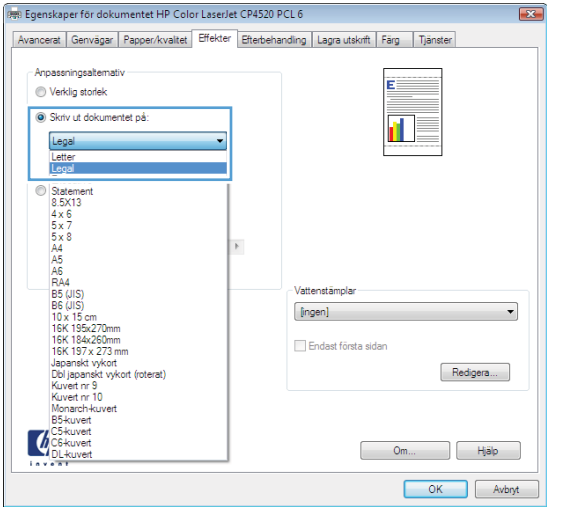

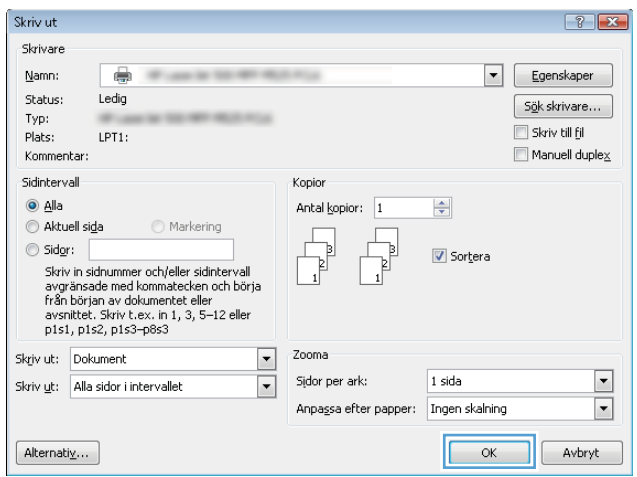

## Skapa ett häfte (Windows)

- 1. Välj alternativet Skriv ut i programvaran.
- 2. Markera skrivaren och klicka på Egenskaper eller Inställningar.

3. Klicka på fliken Efterbehandling.

4. Markera kryssrutan Skriv ut på båda sidor.

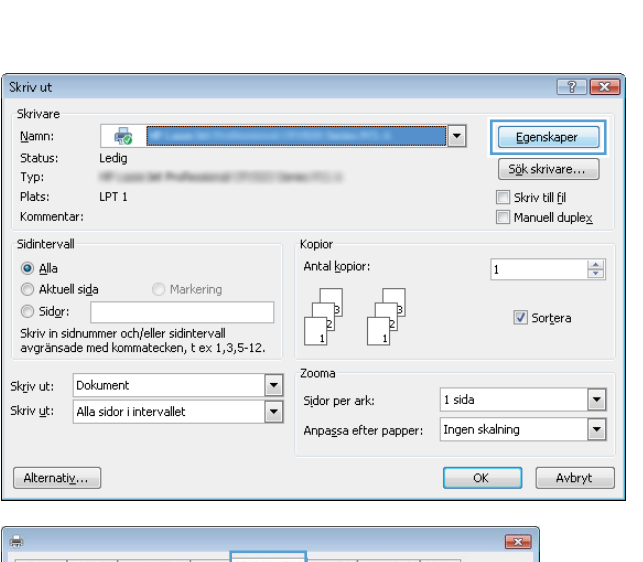

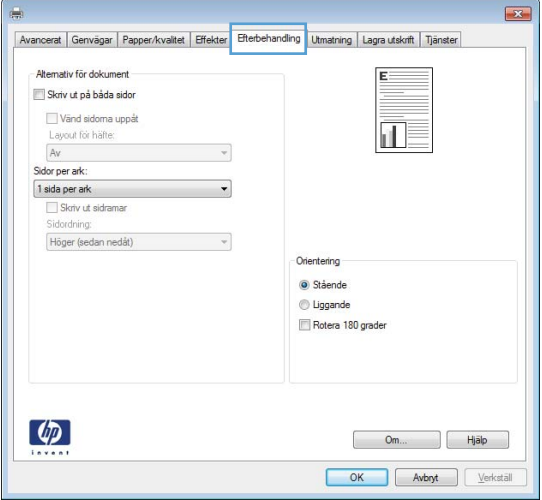

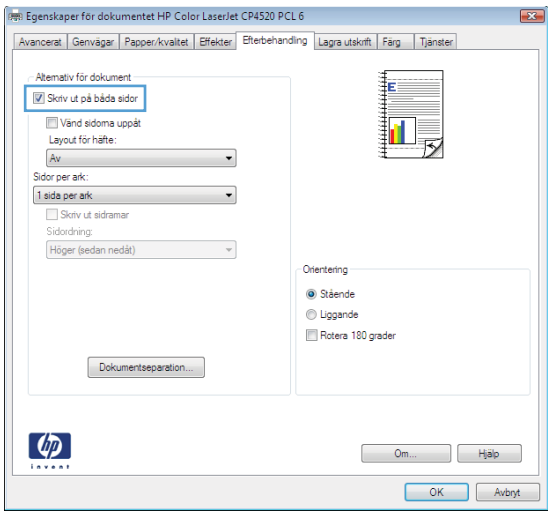

5. I listrutan Layout för häfte klickar du på alternativet Bindning vänstersida eller Bindning högersida. Alternativet Sidor per ark ändras automatiskt till 2 sidor per ark.

Klicka på OK för att stänga dialogrutan Dokumentegenskaper.

6. I dialogrutan Skriv ut klickar du på knappen OK för att skriva ut.

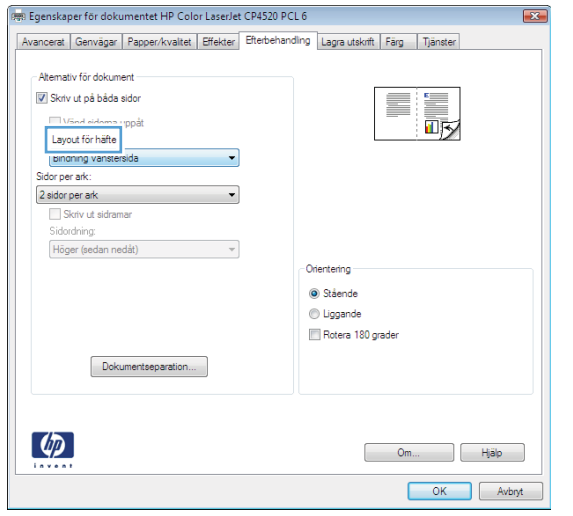

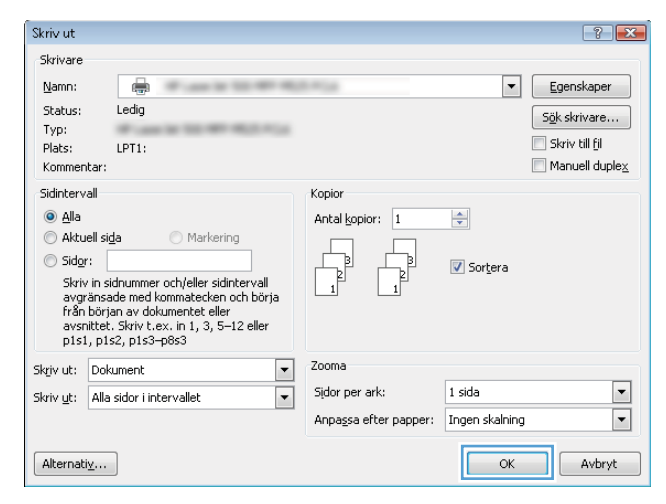

# Utskriftsmetoder (Mac OS X)

# Använda en förinställning för utskrift (Mac OS X)

- 1. Klicka på menyn Fil och därefter på alternativet Utskrift.
- 2. Välj produkten på menyn Skrivare.
- 3. Välj förinställning i menyn Förinställningar.
- 4. Klicka på knappen Utskrift.

<sup>2</sup> OBS! Om du vill använda skrivarens standardinställningar väljer du alternativet standard.

# Skapa en förinställning för utskrift (Mac OS X)

Använd förinställningar om du vill spara de aktuella utskriftsinställningarna så att du kan använda dem igen.

- 1. Klicka på menyn Fil och därefter på alternativet Utskrift.
- 2. Välj produkten på menyn Skrivare.
- 3. Som standard visar skrivardrivrutinen menyn Kopior och sidor. Öppna menyns listruta och öppna sedan en meny som du vill ändra utskriftsinställningarna för.
- 4. På varje meny väljer du de utskriftsinställningar som du vill spara för återanvändning.
- 5. På menyn Förinställningar klickar du på alternativet Spara som... och anger namnet på förinställningen.
- 6. Klicka på knappen OK.

# Skriva ut på båda sidor automatiskt (Mac OS X)

- 1. Klicka på menyn Fil och därefter på alternativet Utskrift.
- 2. Välj produkten på menyn Skrivare.
- 3. Som standard visar skrivardrivrutinen menyn Kopior och sidor. Öppna menyns listruta och klicka sedan på menyn Layout.
- 4. Välj ett bindningsalternativ i listrutan Dubbelsidig.
- 5. Klicka på knappen Utskrift.

# Skriva ut på båda sidor manuellt (Mac OS X)

- 1. Klicka på menyn Fil och därefter på Utskrift.
- 2. Välj produkten på menyn Skrivare.
- 3. Öppna menyn Manuell dubbelsidig utskrift.
- 4. Klicka i rutan Manuell dubbelsidig utskrift och välj ett bindningsalternativ.
- 5. Klicka på knappen Utskrift.
- 6. Gå till skrivaren och ta bort eventuellt tomt papper som finns i fack 1.
- 7. Hämta den utskrivna bunten i utmatningsfacket och placera den med den utskrivna sidan vänd nedåt i inmatningsfacket.
- 8. Om du uppmanas trycka på en knapp på kontrollpanelen för att fortsätta ska du göra det.

#### Skriva ut flera sidor per ark (Mac OS X)

- 1. Klicka på menyn Fil och därefter på alternativet Utskrift.
- 2. Välj produkten på menyn Skrivare.
- 3. Som standard visar skrivardrivrutinen menyn Kopior och sidor. Öppna menyns listruta och klicka sedan på menyn Layout.
- 4. I listrutan Sidor per ark väljer du det antal sidor som du vill skriva ut på varje ark.
- 5. I området Utskriftsriktning väljer du ordning och placering för sidorna på arket.
- 6. I menyn Ram väljer du den typ av ram som du vill skriva ut runt varje sida på arket.
- 7. Klicka på knappen Utskrift.

### Välja sidorientering (Mac OS X)

- 1. Klicka på menyn Fil och därefter på alternativet Utskrift.
- 2. Välj produkten på menyn Skrivare.
- 3. Klicka på knappen Utskriftsformat på menyn Kopior och sidor.
- 4. Klicka på ikonen för den sidorientering du vill använda och klicka sedan på knappen OK.
- 5. Klicka på knappen Utskrift.

### Välja papperstyp (Mac OS X)

- 1. Klicka på menyn Fil och därefter på alternativet Utskrift.
- 2. Välj produkten på menyn Skrivare.
- 3. Som standard visar skrivardrivrutinen menyn Kopior och sidor. Öppna menyns listruta och klicka sedan på menyn Efterbehandling.
- 4. Välj en typ i listrutan Medietyp.
- 5. Klicka på knappen Utskrift.

### Skriva ut ett försättsblad (Mac OS X)

- 1. Klicka på menyn Fil och därefter på alternativet Utskrift.
- 2. Välj produkten på menyn Skrivare.
- 3. Som standard visar skrivardrivrutinen menyn Kopior och sidor. Öppna menyns listruta och klicka sedan på menyn Försättsblad.
- 4. Välj var du vill skriva ut försättsbladet. Klicka på knappen Före dokumentet eller Efter dokumentet.
- 5. I menyn Försättsbladstyp väljer du det meddelande som du vill skriva ut på försättsbladet.
- <sup>2</sup> OBS! Om du vill skriva ut ett tomt försättsblad väljer du alternativet standard i menyn Försättsbladstyp.
- 6. Klicka på knappen Utskrift.

#### Anpassa ett dokument till sidstorleken (Mac OS X)

- 1. Klicka på menyn Fil och därefter på alternativet Utskrift.
- 2. Välj produkten på menyn Skrivare.
- 3. Som standard visar skrivardrivrutinen menyn Kopior och sidor. Öppna menyns listruta och klicka sedan på menyn Pappershantering.
- 4. Klicka i rutan Anpassa till pappersstorlek i området Målpappersstorlek och välj sedan storlek i listrutan.
- 5. Klicka på knappen Utskrift.

#### Skapa ett häfte (Mac OS X)

- 1. Klicka på menyn Fil och därefter på alternativet Utskrift.
- 2. Välj produkten på menyn Skrivare.
- 3. Som standard visar skrivardrivrutinen menyn Kopior och sidor. Öppna menyns listruta och klicka sedan på menyn Layout.
- 4. Välj ett bindningsalternativ i listrutan Dubbelsidig.
- 5. Öppna menyns listruta och klicka sedan på menyn Utskrift av häfte.
- 6. Klicka i rutan Formatera utskriften som häfte och välj ett bindningsalternativ.
- 7. Välj pappersstorlek.
- 8. Klicka på knappen Utskrift.

# Ytterligare utskriftsmetoder (Windows)

## Avbryta en utskrift (Windows)

- **3 OBS!** Om utskriften har pågått länge kanske du inte kan avbryta den.
	- 1. Du kan avbryta en pågående utskrift via kontrollpanelen genom att göra så här:
		- a. På kontrollpanelen trycker du på knappen Stoppa (8).
		- b. Du uppmanas att bekräfta att jobbet ska tas bort. Tryck på knappen OK.
	- 2. Du kan också avbryta en utskrift från ett program eller en utskriftskö.
		- Program: Normalt visas en dialogruta på skärmen, med vars hjälp du kan avbryta utskriften.
		- Utskriftskö i Windows: Om en utskrift väntar i en utskriftskö (datorns minne) eller i utskriftsbuffringen kan du radera utskriften där.
			- Windows XP, Server 2003 eller Server 2008: Klicka på Start, Inställningar och sedan på Skrivare och faxar. Dubbelklicka på symbolen för produkten för att öppna fönstret, högerklicka på den utskrift som du vill avbryta och klicka sedan på Avbryt.
			- Windows Vista: Klicka på Windows-ikonen längst ned till vänster på skärmen. Klicka på Inställningar och sedan på Skrivare. Dubbelklicka på symbolen för produkten för att öppna fönstret, högerklicka på den utskrift som du vill avbryta och klicka sedan på Avbryt.
			- Windows 7: Klicka på Windows-ikonen längst ned till vänster på skärmen. Klicka sedan på Enheter och skrivare. Dubbelklicka på symbolen för produkten för att öppna fönstret, högerklicka på den utskrift som du vill avbryta och klicka sedan på Avbryt.

#### Välja pappersstorlek (Windows)

- 1. Välj alternativet Skriv ut i programvaran.
- 2. Markera skrivaren och klicka på Egenskaper eller Inställningar.
- 3. Klicka på fliken Papper/kvalitet.
- 4. Välj en storlek i listrutan Pappersstorlek.
- 5. Klicka på knappen OK.
- 6. I dialogrutan Skriv ut klickar du på knappen OK för att skriva ut.

### Välja en egen pappersstorlek (Windows)

- 1. Välj alternativet Skriv ut i programvaran.
- 2. Markera skrivaren och klicka på Egenskaper eller Inställningar.
- 3. Klicka på fliken Papper/kvalitet .
- 4. Klicka på knappen Egen.
- 5. Ange ett namn för den anpassade storleken och ange måtten.
- Bredden är papperets kortsida.
- Längden är papperets långsida.
- 6. Klicka på knappen Spara och sedan på knappen Stäng.
- 7. Klicka på OK för att stänga dialogrutan Dokumentegenskaper. I dialogrutan Skriv ut klickar du på knappen OK för att skriva ut.

#### Skriva ut vattenstämplar (Windows)

- 1. Välj alternativet Skriv ut i programvaran.
- 2. Välj skrivaren och klicka på Egenskaper eller Inställningar.
- 3. Klicka på fliken Effekter.
- 4. Välj en vattenstämpel i listrutan Vattenstämplar.

Eller klicka på knappen Redigera om du vill lägga till en ny vattenstämpel i listan. Ange inställningar för vattenstämpeln och klicka sedan på knappen OK.

- 5. Om du bara vill skriva ut vattenstämpeln på förstasidan markerar du kryssrutan Endast förstasidan. Annars skrivs vattenstämpeln ut på varje sida.
- 6. Klicka på OK för att stänga dialogrutan Dokumentegenskaper. I dialogrutan Skriv ut klickar du på knappen OK för att skriva ut.

# Ytterligare utskriftsmetoder (Mac OS X)

## Avbryta en utskrift (Mac OS X)

- **3 OBS!** Om utskriften har pågått länge kanske du inte kan avbryta den.
	- 1. Du kan avbryta en pågående utskrift via kontrollpanelen genom att göra så här:
		- a. På kontrollpanelen trycker du på knappen Stoppa (8).
		- b. Du uppmanas att bekräfta att jobbet ska tas bort. Tryck på knappen OK.
	- 2. Du kan också avbryta en utskrift från ett program eller en utskriftskö.
		- Program: Normalt visas en dialogruta på skärmen, med vars hjälp du kan avbryta utskriften.
		- Utskriftskö i Macintosh: Öppna skrivarkön genom att dubbelklicka på produktens symbol i dockan. Markera utskriften och klicka sedan på Ta bort.

### Välja pappersstorlek (Mac OS X)

- 1. Klicka på menyn Fil och därefter på alternativet Utskrift.
- 2. Välj produkten på menyn Skrivare.
- 3. Klicka på knappen Utskriftsformat på menyn Kopior och sidor.
- 4. Välj en storlek i listrutan Pappersstorlek och klicka sedan på OK.
- 5. Klicka på knappen Utskrift.

#### Välja en egen pappersstorlek (Mac OS X)

- 1. Klicka på menyn Fil och därefter på alternativet Utskrift.
- 2. Välj produkten på menyn Skrivare.
- 3. Klicka på knappen Utskriftsformat på menyn Kopior och sidor.
- 4. I listrutan Pappersstorlek väljer du alternativet Hantera anpassade storlekar.
- 5. Ange mått för sidstorleken och klicka sedan på knappen OK.
- 6. Klicka på knappen OK om du vill stänga dialogrutan Utskriftsformat.
- 7. Klicka på knappen Utskrift.

#### Skriva ut vattenstämplar (Mac OS X)

- 1. Klicka på menyn Fil och därefter på alternativet Utskrift.
- 2. Välj produkten på menyn Skrivare.
- 3. Som standard visar skrivardrivrutinen menyn Kopior och sidor. Öppna menyns listruta och klicka sedan på menyn Vattenstämplar.
- 4. På menyn Läge väljer du alternativet Vattenstämpel.
- 5. I listrutan Sidor väljer du om samtliga sidor i utskriften ska innehålla vattenstämpeln eller endast förstasidan.
- 6. I listrutan Text väljer du ett av standardmeddelandena eller alternativet Eget och skriver in ett nytt meddelande i rutan.
- 7. Välj alternativ för återstående inställningar.
- 8. Klicka på knappen Utskrift.

# Lagra utskrifter på skrivaren

## Skapa en lagrad utskrift (Windows)

Du kan lagra utskriftsjobb i produkten och skriva ut dem när du vill.

- 1. Välj alternativet Skriv ut i programvaran.
- 2. Välj skrivaren och klicka på Egenskaper eller Inställningar.

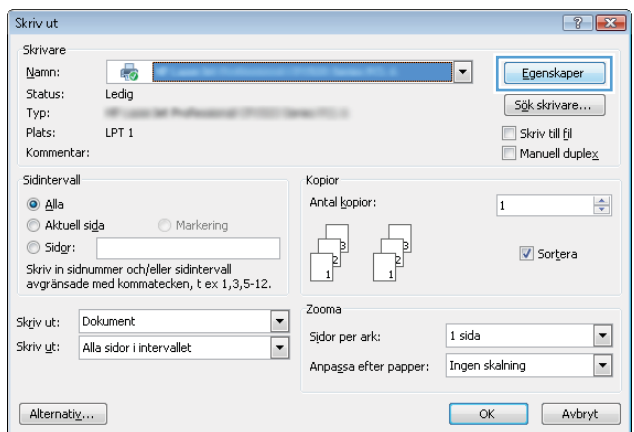

3. Klicka på fliken Utskriftslagring.

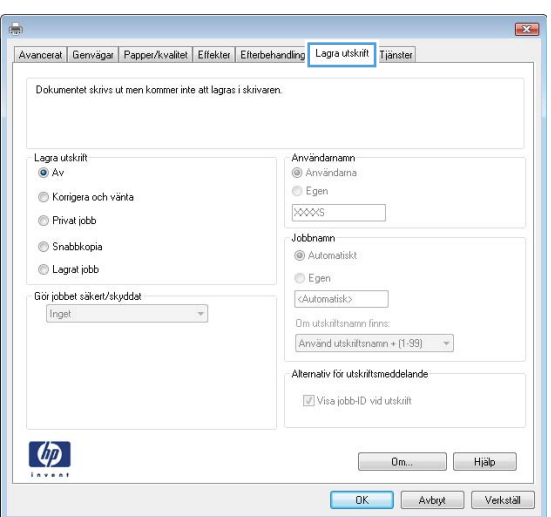

- 4. Välj ett alternativ under Läget Lagra utskrift.
	- Korrektur och vänta: Skriv ut och korrekturläs en kopia av ett dokument och skriv sedan ut fler kopior.
	- Personlig utskrift: Utskriftsjobbet skrivs inte ut förrän du begär det på kontrollpanelen. För det här jobblagringsläget kan du välja ett av alternativen **Skapa privat/säker utskrift**. Om du tilldelar utskriftsjobbet en personlig kod (PIN) måste du ange PIN-koden i kontrollpanelen. Om du krypterar utskriften måste du ange det lösenord som krävs på kontrollpanelen.
	- Snabbkopiera: Skriv ut önskat antal kopior av ett dokument och spara sedan en kopia i produktminnet så att du kan skriva ut det igen senare.
	- Lagrad utskrift: Lagra ett dokument i skrivaren och tillåt andra användare att skriva ut det när som helst. För det här jobblagringsläget kan du välja ett av alternativen Skapa privat/säker utskrift. Om du tilldelar utskriftsjobbet en personlig kod (PIN) måste den person som skriver ut jobbet ange PIN-koden i kontrollpanelen. Om du krypterar utskriften måste den person som skriver ut jobbet ange det nödvändiga lösenordet på kontrollpanelen.

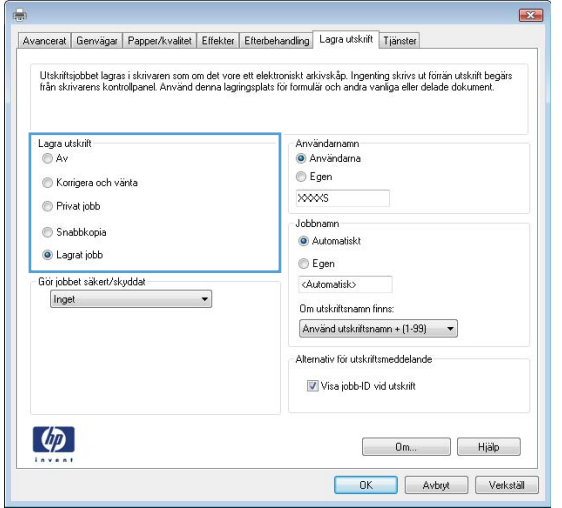

5. Använd ett eget användarnamn eller utskriftsnamn, klicka på knappen Egen och ange sedan användarnamnet eller utskriftsnamnet.

Välj vilket alternativ som ska användas om det redan finns en lagrad utskrift med samma namn:

- Använd utskriftsnamn + (1–99): Lägg till ett unikt nummer i slutet på utskriftsnamnet.
- Ersätt befintlig fil: Skriv över den lagrade utskriften med en ny.

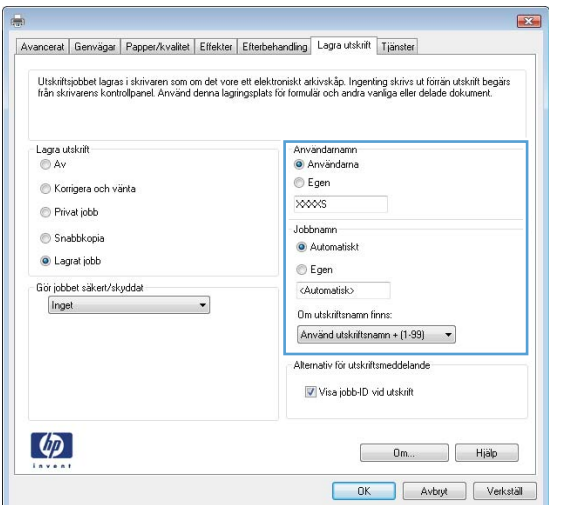

6. Klicka på OK för att stänga dialogrutan Dokumentegenskaper. I dialogrutan Skriv ut klickar du på knappen OK för att skriva ut.

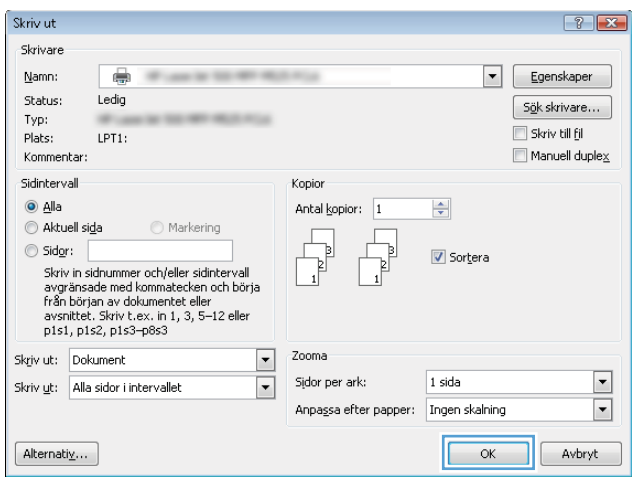

### Skapa en lagrad utskrift (Mac OS X)

Du kan lagra utskriftsjobb i produkten och skriva ut dem när du vill.

- 1. Klicka på menyn Fil och därefter på alternativet Utskrift.
- 2. Välj produkten på menyn Skrivare.
- 3. Som standard visar skrivardrivrutinen menyn Kopior och sidor. Öppna menyns listruta och klicka sedan på menyn Jobblagring.
- 4. Välj typen av lagrat utskriftsjobb i som ska lagras i listrutan Läge.
	- Korrektur och vänta: Skriv ut och korrekturläs en kopia av ett dokument och skriv sedan ut fler kopior.
	- Personlig utskrift: Utskriftsjobbet skrivs inte ut förrän du begär det på kontrollpanelen. Om du tilldelar utskriftsjobbet en personlig kod (PIN) måste du ange PIN-koden i kontrollpanelen.
- Snabbkopiera: Skriv ut önskat antal kopior av ett dokument och spara sedan en kopia i produktminnet så att du kan skriva ut det igen senare.
- Lagrad utskrift: Lagra ett dokument i skrivaren och tillåt andra användare att skriva ut det när som helst. Om du tilldelar utskriftsjobbet en personlig kod (PIN) måste den person som skriver ut jobbet ange PIN-koden i kontrollpanelen.
- 5. Använd ett eget användarnamn eller utskriftsnamn, klicka på knappen Eget och ange sedan användarnamnet eller utskriftsnamnet.

Välj vilket alternativ som ska användas om det redan finns ett lagrat utskriftsjobb med samma namn.

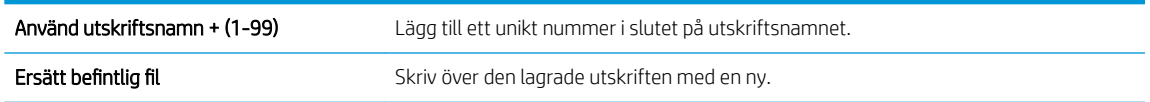

- 6. Om du valde alternativet Lagrad utskrift eller Personlig utskrift i steg 3 kan du skydda utskriften med en PIN-kod. Ange ett 4-siffrigt nummer i fältet Använd PIN-kod för utskrift. Om någon annan försöker skriva ut det här jobbet uppmanas han eller hon att ange PIN-koden.
- 7. Tryck på knappen Utskrift för att bearbeta utskriften.

### Skriva ut en lagrad utskrift

Skriv ut ett jobb som har lagrats i produktens minne på följande sätt.

- 1. På kontrollpanelen trycker du på knappen Hem $\bigcap$ .
- 2. Markera Hämta från enhetsminne och tryck sedan på OK.
- 3. Markera namnet på mappen där jobbet lagras och tryck sedan på OK.
- 4. Markera jobbets namn och tryck sedan på OK. Om utskriften är privat eller krypterad anger du PIN-koden eller lösenordet.
- 5. Ange antalet exemplar och tryck sedan på OK så skrivs jobbet ut.

#### Ta bort ett lagrat jobb

När du skickar ett lagrat jobb till enhetens minne skrivs eventuella tidigare jobb med samma användarnamn och jobbnamn över. Om det inte redan finns ett dokument lagrat under samma användarnamn och jobbnamn och produkten behöver mer utrymme, kan det hända att andra lagrade dokument raderas, med början från det äldsta. Du kan ändra antalet snabbkopieringsdokument som produkten kan lagra på menyn Allmänna inställningar på produktens kontrollpanel.

Så här tar du bort ett jobb som har lagrats i enhetens minne.

- 1. På kontrollpanelen trycker du på knappen Hem $\bigcap$ .
- 2. Markera alternativet Hämta från enhetsminne och tryck sedan på knappen OK.
- 3. Markera namnet på den mapp där jobbet har lagrats.
- 4. Markera jobbets namn och tryck sedan på OK.
- 5. Om jobbet är privat eller krypterat anger du PIN-koden eller lösenordet och trycker sedan på OK.
- 6. Markera alternativet Delete (Ta bort) och tryck sedan på knappen OK.

# Lägg till en skiljesida (Windows)

Skrivaren kan lägga in en tom sida i början av varje utskrift för att underlätta sorteringen av dem.

- **3** OBS! Så här aktiverar du den här inställningen för alla utskrifter.
	- 1. Windows XP, Windows Server 2003 och Windows Server 2008 (när standardvyn för Startmenyn används): Klicka på Start och klicka sedan på Skrivare och fax.

Windows XP, Windows Server 2003 och Windows Server 2008 (när den klassiska vyn för Startmenyn används): Klicka på Start, sedan på Inställningar och därefter på Skrivare.

Windows Vista: Klicka på Windows-ikonen längst ned till vänster på skärmen. Klicka på Kontrollpanel och sedan på Skrivare.

Windows 7: Klicka på Windows-ikonen längst ned till vänster på skärmen. Klicka sedan på Enheter och skrivare.

- 2. Högerklicka på drivrutinsikonen och välj sedan Egenskaper eller Egenskaper för skrivare.
- 3. Klicka på fliken Enhetsinställningar.
- 4. Utöka listan Installerbara alternativ.
- 5. I listrutan Skiljesida väljer du alternativet Aktiverad.
- 6. Klicka på knappen OK.
## Använda HP ePrint

Använd HP ePrint för att skriva ut ett dokument genom att skicka det som en e-postbilaga till produktens epostadress från en valfri e-postaktiverad enhet.

<sup>2</sup> OBS! För att kunna använda HP ePrint måste produkten vara ansluten i ett nätverk och ha Internet-åtkomst.

- 1. Du måste börja med att aktivera HP-webbtjänster.
	- a. Öppna HP:s inbyggda webbserver genom att skriva IP-adressen i adressfältet i webbläsaren.
	- b. Klicka på fliken HP-webbtjänster.
	- c. Välj alternativet att aktivera webbtjänster.

**3 OBS!** Det kan ta flera minuter att aktivera webbtjänsterna.

- 2. Använd webbplatsen HP ePrintCenter när du ska ange säkerhetsinställningar och konfigurera standardinställningar för alla HP ePrint-utskrifter som du skickar till den här skrivaren.
	- a. Gå till [www.hpeprintcenter.com](http://www.hpeprintcenter.com).
	- b. Klicka på Logga in och ange dina inloggningsuppgifter för HP ePrintCenter eller registrera dig för ett nytt konto.
	- c. Välj skrivaren i listan eller lägg till den genom att klicka på + Lägg till skrivare. För att lägga till produkten behöver du ta reda på skrivarkoden, vilket är den del som är framför @-symbolen i produktens e-postadress.
		- $\mathbb{B}$  OBS! Koden är giltig i endast ett dygn från och med att du aktiverar HP-webbtjänster. Om den blir ogiltig kan du få en ny kod genom att följa anvisningar igen för att aktivera HP-webbtjänster.
	- d. För att förhindra att oönskade dokument skrivs ut klickar du på ePrint-inställningar och öppnar sedan fliken Tillåtna avsändare. Klicka på Endast tillåtna avsändare och lägg till de e-postadresser varifrån du tillåter ePrint-utskrifter.
	- e. Om du vill ange standardinställningar för alla ePrint-utskrifter som skickas till produkten klickar du på ePrint-inställningar och på Utskriftsalternativ. Ange sedan inställningarna som ska användas.
- 3. Bifoga det dokument som du vill skriva ut till ett e-postmeddelande som skickas till skrivarens epostadress.

# Använda HP ePrint Mobile-drivrutinen

HP ePrint Mobile-drivrutinen gör det enkelt att skriva ut från en stationär eller bärbar dator till en enhet med funktioner för HP ePrint. När du har installerat drivrutinen öppnar du alternativet Skriv ut i programmet, och väljer sedan HP ePrint Mobile från listan över installerade skrivare. Den här enskilda drivrutinen gör det enkelt att hitta HP ePrint-aktiverade produkter som är registrerade till ditt ePrintCenter-konto. HP-målprodukten kan finnas på ditt skrivbord eller långt ifrån dig – du kan utföra fjärrutskrifter via Internet. Målprodukten kan finnas var som helst i världen; om den är webbansluten och registrerad i ePrintCenter så kan du skicka en utskrift till produkten.

I Windows; HP ePrint Mobile-drivrutinen har även funktioner för traditionella direkta IP-utskrifter till lokala nätverksskrivare på nätverket (LAN eller WAN) till PostScript®-produkter som kan användas.

Besök [www.hp.com/go/eprintmobiledriver](http://www.hp.com/go/eprintmobiledriver) för drivrutiner och information.

#### Operativsystem som kan användas

- Windows® XP (32-bitars, SP2 eller högre)
- <sup>2</sup> OBS! Microsoft-support för Windows XP upphörde i april 2009. HP fortsätter att tillhandahålla begränsad support för det avslutade XP-operativsystemet.
- Windows Vista® (32-bitars och 64-bitars)
- Windows 7 (32-bitars och 64-bitars)
- Mac OS X version 10.6, 10.7 och 10.8

**W** OBS! HP ePrint Mobile-drivrutinen är ett PDF-arbetsflödesverktyg för Mac och är egentligen inte en skrivardrivrutin. HP ePrint Mobile för Mac stödjer bara utskriftsvägar genom ePrintCenter och stödjer inte direkta IP-utskrifter till lokala nätverksskrivare.

## Använda Apple AirPrint

Direktutskrift med Apples AirPrint stöds i iOS 4.2 eller senare. Använd AirPrint för att skriva ut trådlöst till produkten från iPad (iOS 4.2 eller senare), iPhone (3GS eller senare) eller iPod touch (tredje generationen eller senare) i följande program:

- E-post
- Foton
- Safari
- **iBooks**
- Välj tredjepartsprogram

### Anslut produkten till AirPrint

För att kunna använda AirPrint måste produkten vara ansluten till samma trådlösa nätverk som Apple-enheten. Mer information om hur du använder AirPrint och vilka HP-produkter som är kompatibla med AirPrint finns på [www.hp.com/go/airprint](http://www.hp.com/go/airprint).

**TV OBS!** AirPrint stöder inte USB-anslutningar.

Du kanske måste uppgradera produktens fasta programvara för att kunna använda AirPrint. Gå till www.hp.com/go/lj700M712\_firmware.

#### Hitta produktens AirPrint-namn

Om flera modeller av produkten är ansluten till nätverket använder du AirPrint-produktnamnet för att välja den från Apple-enheten.

Följ instruktionerna nedan för att hitta AirPrint-produktnamnet.

- 1. På kontrollpanelen trycker du på knappen Hem
- 2. Öppna följande menyer:
	- Ansluta
	- **Nätverksadress**
- 3. AirPrint-produktnamnet visas i nätverksadresserna.

#### Skriva ut från AirPrint

- 1. Öppna det dokument som du vill skriva ut på Apple-enheten och knacka sedan på Åtgärd  $\rightarrow$ .
- 2. Välj alternativet Utskrift.
- **3** OBS! Om du använder iOS 5 eller senare och skriver ut foton visas alternativet för att välja pappersstorlek om mer än ett fack är fyllt med papper.
- 3. Välj produkten.
- 4. Tryck på knappen Utskrift.

### Ändra AirPrint-produktnamnet

- 1. Ange produktens IP-adress eller värdnamn i adress-/URL-fältet för att öppna Inbyggd HP-webbserver i en webbläsare som stöds på datorn.
- 2. Klicka på fliken Nätverk, klicka på alternativet TCP/IP-inställningar och klicka sedan på alternativet Nätverksidentifiering.
- 3. Skriv ett nytt namn i fältet Bonjour-tjänstnamn.
- 4. Klicka på knappen Verkställ.

### Lösa AirPrint-problem

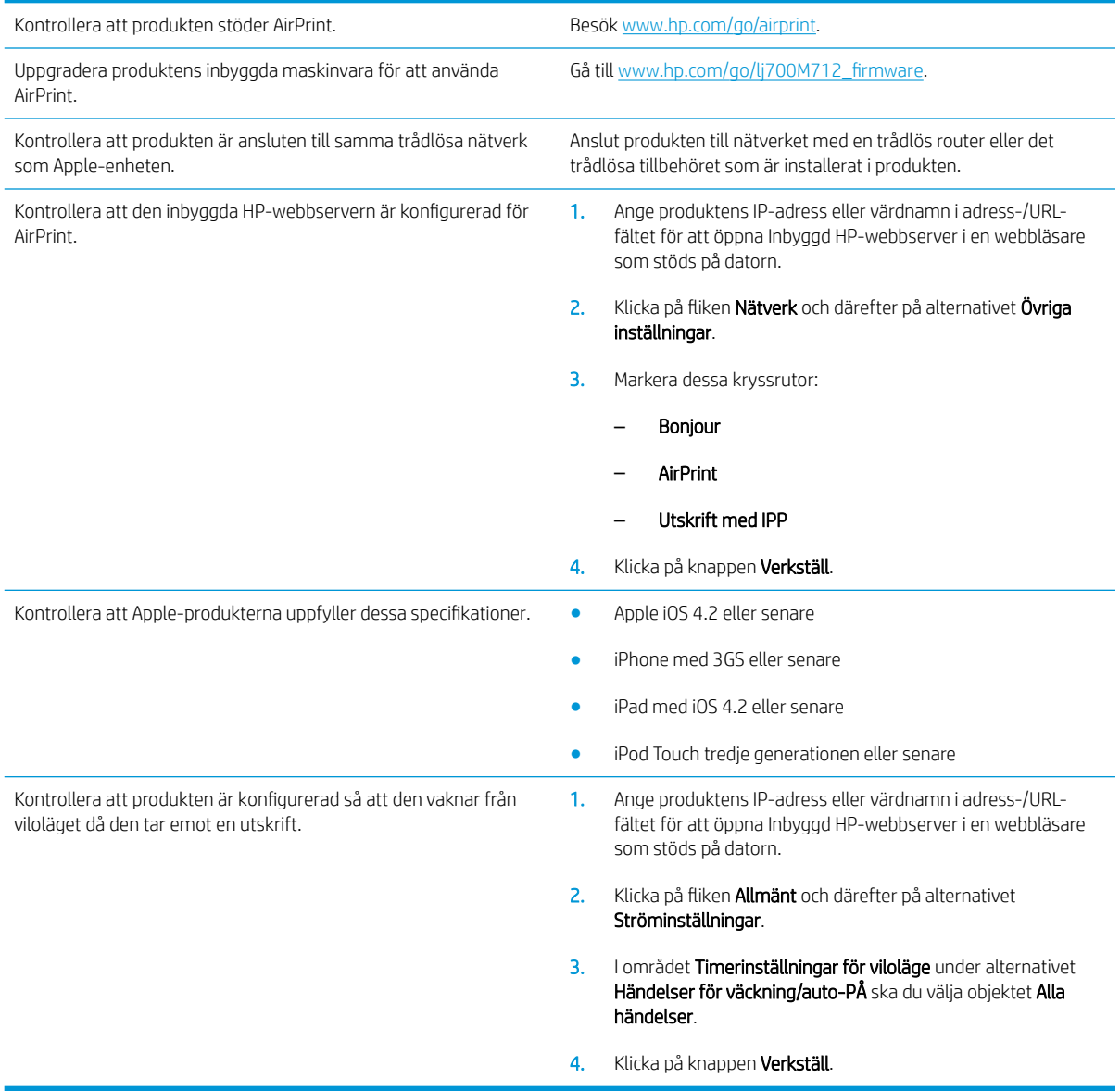

# Använd HP Smart Print (Windows)

Använd HP Smart Print om du vill skriva ut ett särskilt avsnitt av en webbplats. Du kan ta bort rubriker, sidfötter och annonser så att du minimerar slöseri. Programmet väljer automatiskt det avsnitt av webbsidan som du troligtvis vill skriva ut. Du kan redigera det valda området innan du skriver ut.

Hämta HP Smart Print från följande webbplats: [www.hp.com/go/smartweb](http://www.hp.com/go/smartweb).

**OBS!** HP Smart Print är endast kompatibel med Windows-webbläsare.

## Använda easy-access USB-utskrift

Den här skrivaren har funktion för direkt USB-utskrift så att du snabbt kan skriva ut filer från produktens kontrollpanel utan att behöva skicka dem från en dator. Du kan ansluta vanliga USB-lagringsenheter till USBporten på skrivarens framsida. Du kan skriva ut följande typer av filer

- .pdf
- .prn
- .pcl
- .ps
- .cht

Innan du kan använda den här funktionen måste du aktivera USB-porten. Använd följande procedur för att aktivera porten från produktens kontrollpanelsmenyer:

- 1. På kontrollpanelen trycker du på knappen Hem
- 2. Öppna följande menyer:
	- Administration
	- Allmänna inställningar
	- Aktivera Hämta från USB
- 3. Välj alternativet Aktivera och tryck på OK för att skriva ut valet.

Konfigurera följande inställningar så att produkten väcks ur viloläget när den tar emot ett utskriftsjobb.

- 1. På kontrollpanelen trycker du på knappen Hem $\bigcap$ .
- 2. Öppna följande menyer:
	- Administration
	- Allmänna inställningar
	- Ströminställningar
	- Timerinställningar för viloläge
	- Händelser för väckning/auto-PÅ
- 3. Markera alternativet Alla händelser och sedan på knappen OK.

### Skriva ut dokument med easy-access USB

1. Anslut USB-flashlagringsenheten till USB-porten på vänster sida av produktens kontrollpanel.

OBS! Det kan hända att du måste ta bort skyddshöljet från USB-porten.

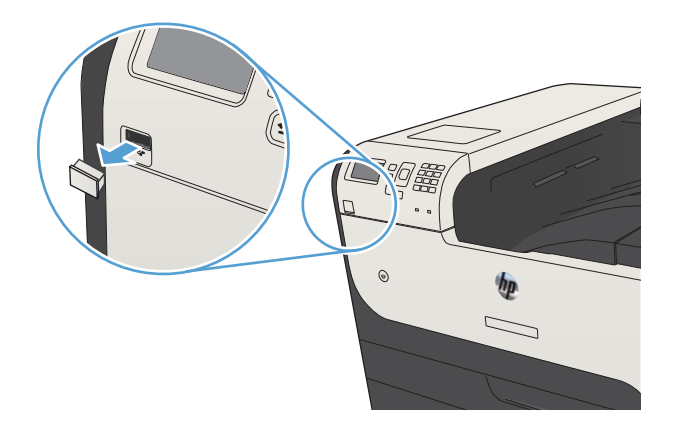

- 2. Skärmen USB-lagringsenhet detekterad öppnas. Välj alternativet **OK** för att öppna USB-enheten.
- 3. Markera namnet på det dokument som du vill skriva ut.
- 4. För att justera antalet kopior använder du pilknapparna för att ändra mängden.
- 5. Tryck på OK när du vill skriva ut dokumentet.

# 6 Hantera skrivaren

- Konfigurera IP-nätverksinställningar
- [Inbyggd HP-webbserver](#page-119-0)
- [HP-program \(Mac OS X\)](#page-123-0)
- [Använda programvaran HP Web Jetadmin](#page-125-0)
- [Energisparinställningar](#page-126-0)
- [Säkerhetsfunktioner för produkten](#page-129-0)
- [Uppgradera den inbyggda programvaran](#page-131-0)

## <span id="page-117-0"></span>Konfigurera IP-nätverksinställningar

### Friskrivningsklausul angående skrivardelning

HP ger ingen support för peer to peer-nätverk, då detta är en funktion i Microsofts operativsystem och inte på något sätt ingår i HP:s skrivardrivrutiner. Besök Microsoft på [www.microsoft.com](http://www.microsoft.com).

### visa och ändra nätverksinställningar

Använd den inbäddade HP-webbservern när du vill visa eller ändra inställningarna för IP-konfiguration.

- 1. Skriv ut en konfigurationssida och leta upp IP-adressen.
	- Om du använder IPv4 innehåller IP-adressen endast siffror. Adressen har följande format:

xxx.xxx.xxx.xxx

Om du använder IPv6 är IP-adressen en hexadecimal kombination av tecken och siffror. Det har ett format liknande detta:

xxxx::xxxx:xxxx:xxxx:xxxx

- 2. Öppna den inbäddade HP-webbservern genom att skriva IP-adressen i adressfältet i webbläsaren.
- 3. Klicka på fliken Nätverk när du vill visa nätverksinformation. Du kan ändra inställningarna om det behövs.

#### Konfigurera IPv4 TCP/IP-parametrar manuellt på kontrollpanelen

Använd menyerna Administration på kontrollpanelen när du vill ange IPv4-adress, nätmask och standardgateway manuellt.

- 1. På kontrollpanelen trycker du på knappen Hem  $\bigcap$ .
- 2. Öppna följande menyer:
	- Administration
	- Nätverksinställningar
	- Menyn Jetdirect
	- TCP/IP
	- IPV4-inställningar
	- Konfigurationsmetod
- 3. Markera alternativet Manuell och tryck sedan på knappen OK.
- 4. Välj menyn Manuella inställningar och tryck sedan på knappen OK.
- 5. Välj IP-adress, Delnätsmask eller alternativet Standardgateway.
- 6. Tryck på det första fältet om du vill öppna knappsatsen. Ange rätt siffror i fältet och tryck sedan på knappen OK.
- 7. Upprepa processen för varje fält och tryck sedan på OK.

### Konfigurera IPv6 TCP/IP-parametrar manuellt på kontrollpanelen

Använd menyerna Administration på kontrollpanelen när du vill ange en IPv6-adress manuellt.

- 1. På kontrollpanelen trycker du på knappen Hem $\bigcap$ .
- 2. Öppna följande menyer när du vill aktivera manuell konfigurering:
	- Administration
	- Nätverksinställningar
	- Menyn Jetdirect
	- TCP/IP
	- IPV6-inställningar
	- Adress
	- Manuella inställningar
	- Aktivera

Välj alternativet På och tryck sedan på OK.

- 3. Välj alternativet Adress och tryck på OK så att knappsatsen visas.
- 4. Skriv adressen med hjälp av knappsatsen.
- 5. Tryck på knappen OK.

## <span id="page-119-0"></span>Inbyggd HP-webbserver

Med den inbäddade HP-webbservern kan du visa status för skrivaren, ställa in skrivarens nätverksinställningar och hantera utskriftsfunktioner från datorn istället för från skrivarens kontrollpanel. Här följer några exempel på vad du kan utföra med hjälp av den inbäddade HP-webbservern:

- Visa statusinformation om produkten
- Bestämma återstående livslängd för förbrukningsartiklar och beställa nya
- Visa och ändra fackens konfiguration
- Visa och ändra produktkonfiguration på kontrollpanelen
- Visa och skriva ut interna sidor
- Visa meddelande om händelser som rör produkten och förbrukningsmaterialen
- Visa och ändra nätverkskonfigurationen

För att kunna använda HP Embedded Web Server måste webbläsaren uppfylla följande kriterier:

- Windows: Microsoft Internet Explorer 5.01 eller senare eller Netscape 6.2 eller senare
- Mac OS X: Safari eller Firefox med Bonjour eller en IP-adress
- Linux: Endast Netscape Navigator
- HP-UX 10 och HP-UX 11: Netscape Navigator 4.7

När skrivaren är ansluten till ett IP-baserat nätverk fungerar den inbäddade HP-webbservern. Den inbäddade HP-webbservern fungerar inte med IPX-baserade skrivaranslutningar. Du måste inte ha tillgång till Internet för att öppna eller använda den inbyggda HP-webbservern.

När skrivaren är ansluten till nätverket är den inbäddade HP-webbservern automatiskt tillgänglig.

#### Öppna den inbäddade HP-webbservern

- 1. Identifiera skrivarens IP-adress eller värdnamn. Gör så här om du vill skriva ut eller läsa produktens konfigurationssida
	- a. På kontrollpanelen trycker du på knappen Hem
	- **b.** Öppna följande menyer:
		- Administration
		- Rapporter
		- Konfigurations-/statussidor
		- Konfigurationssida
	- c. Välj Skriv ut eller alternativet Visa.
	- d. Leta reda på IP-adressen eller värdnamnet på sidan Jetdirect.
- 2. Ange produktens IP-adress eller värdnamn i adress-/URL-fältet i datorns webbläsare.

### Funktioner i den inbäddade HP-webbservern

#### Fliken Information

#### Tabell 6-1 Fliken Inbyggd HP-webbserver Information

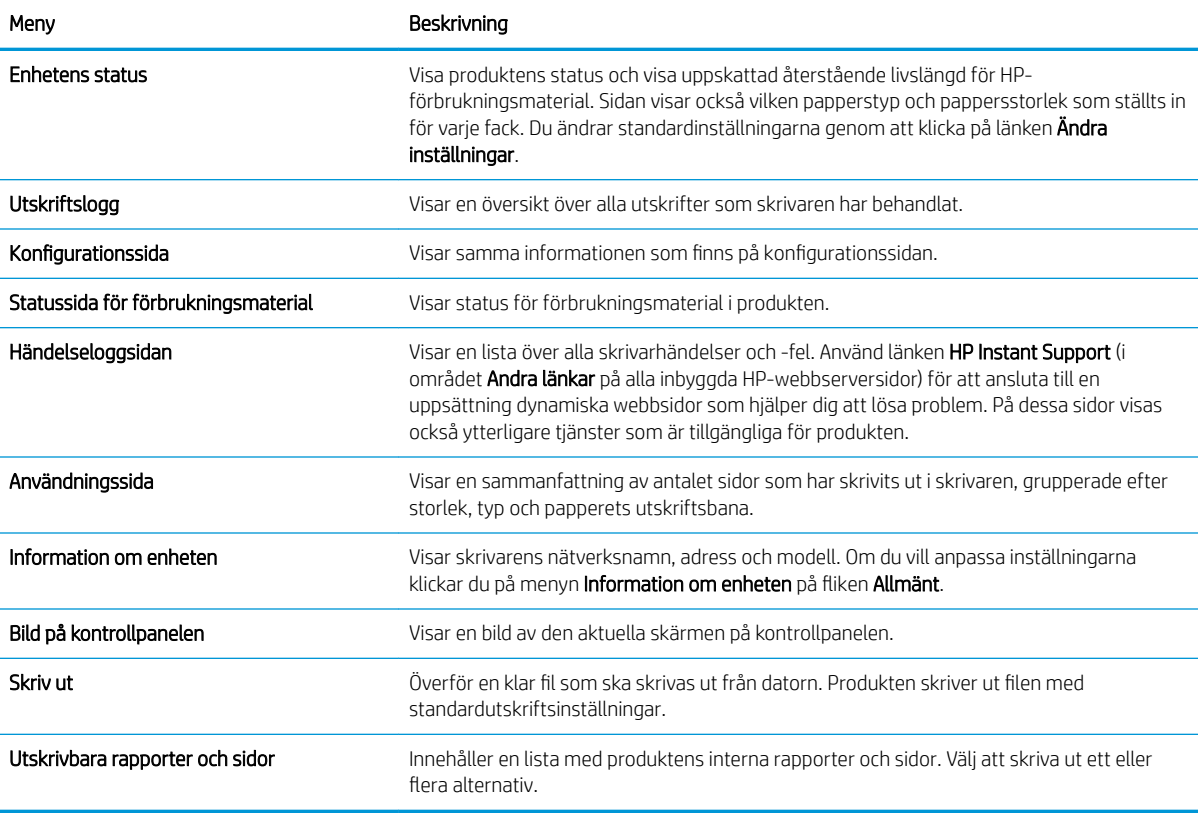

#### Fliken Allmänt

#### Tabell 6-2 Fliken Inbyggd HP-webbserver Allmänt

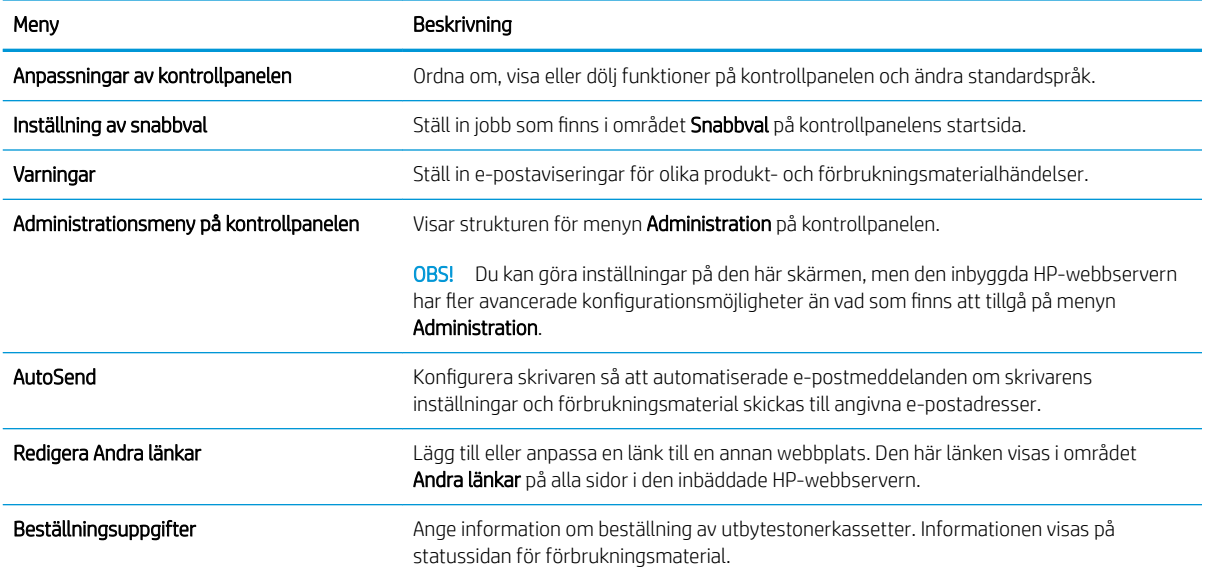

#### Tabell 6-2 Fliken Inbyggd HP-webbserver Allmänt (fortsättning)

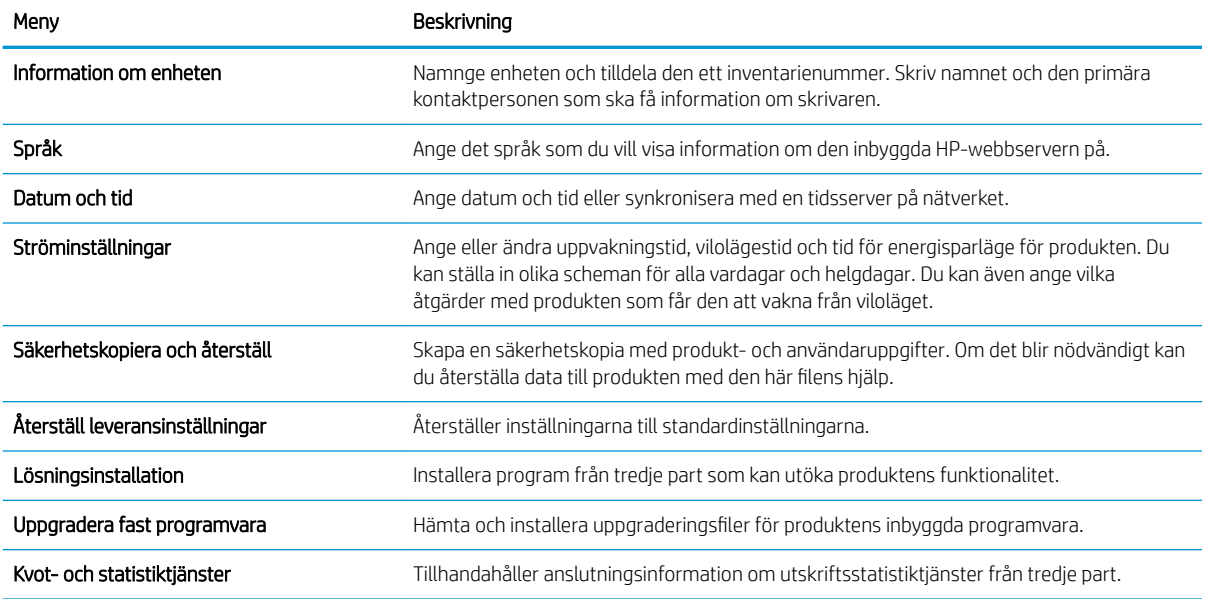

#### Fliken Skriv ut

#### Tabell 6-3 Fliken Inbyggd HP-webbserver Skriv ut

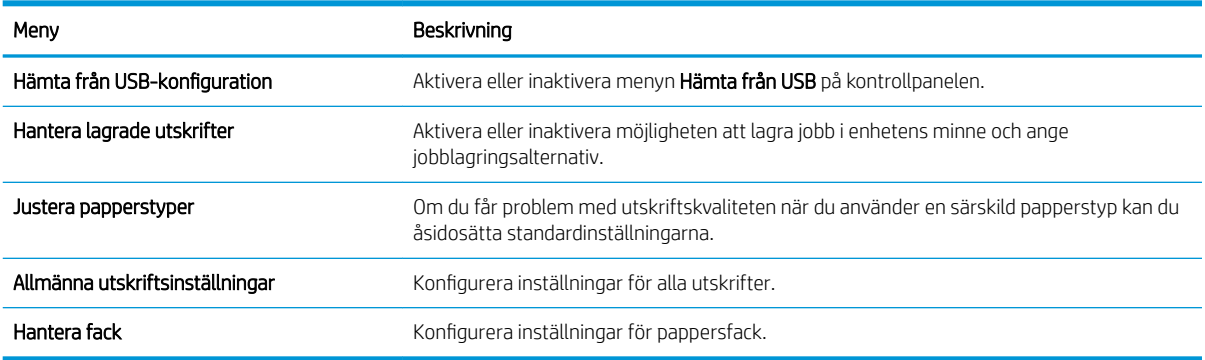

### Fliken Felsökning

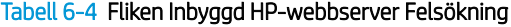

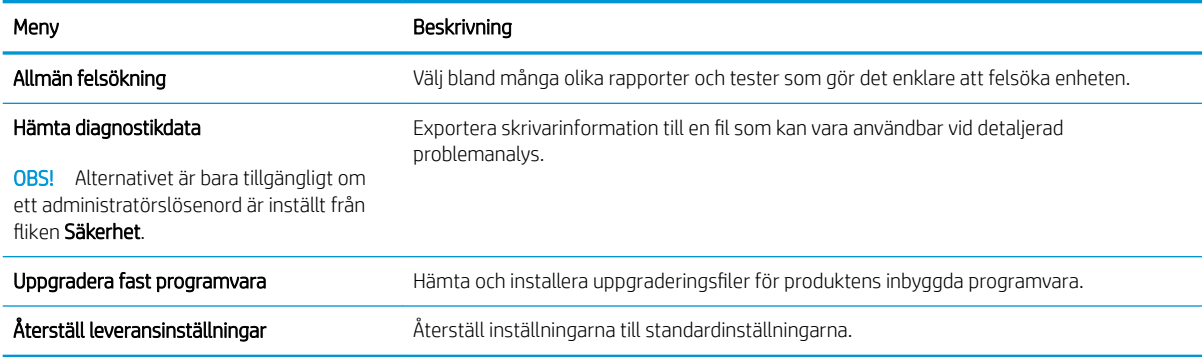

#### Fliken Säkerhet

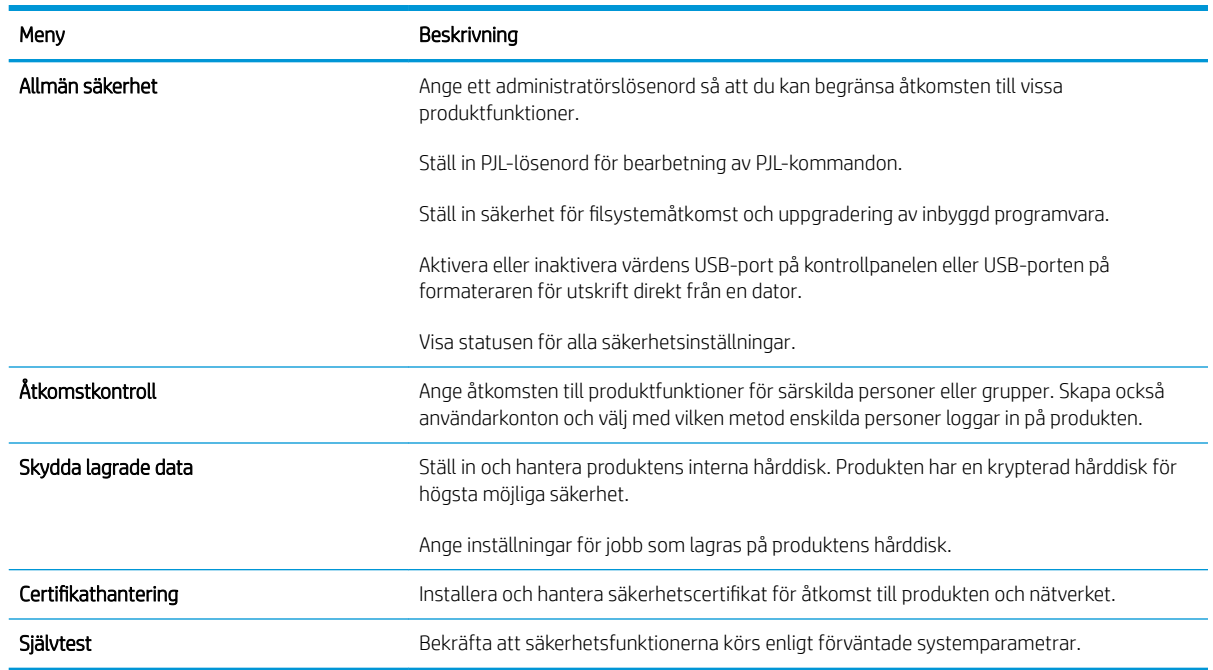

#### Tabell 6-5 Fliken Säkerhet i den inbyggda HP-webbservern

#### Fliken HP-webbtjänster

Använd fliken HP-webbtjänster när du vill konfigurera och aktivera HP-webbtjänster för skrivaren. Du måste aktivera HP-webbtjänster för att kunna använda HP ePrint-funktionen.

#### Fliken Nätverk

Använd fliken Nätverk om du vill konfigurera och säkra nätverksinställningar för enheten när den är ansluten till ett IP-baserat nätverk. Den här fliken visas inte om produkten är ansluten till andra typer av nätverk.

#### Listan Andra länkar

B OBS! Du kan ange vilka länkar som visas på listan Andra länkar genom att använda menyn Redigera Andra länkar på fliken Allmänt. Standardlänkarna är följande.

#### Tabell 6-6 Listan Inbyggd HP-webbserver Andra länkar

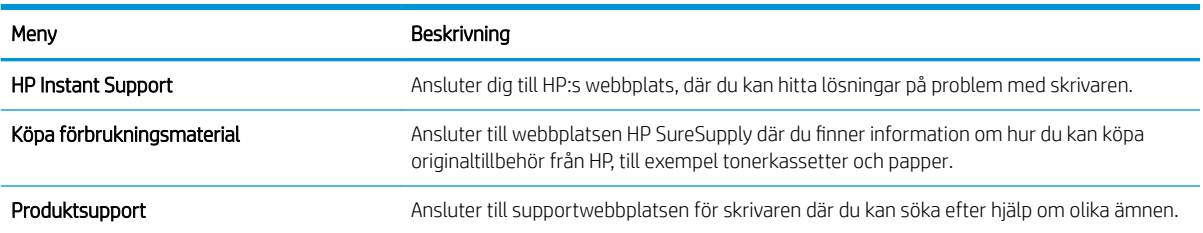

## <span id="page-123-0"></span>HP-program (Mac OS X)

HP-program är ett program som ger dig åtkomst till produkten i Mac OS X.

Du kan använda HP-program om skrivaren använder en USB-anslutning eller är ansluten till ett TCP/IP-baserat nätverk.

### Öppna HP-program

Från Finder klickar du på Program, Verktyg och sedan på HP-program.

Om HP-program inte finns med i listan Verktyg genomför du följande procedur för att öppna det:

- 1. På datorn öppnar du menyn Apple  $\triangleleft$ , klickar på menyn Systeminställningar och sedan på ikonen Skrivare & fax (OS X v10.5 och 10.6) eller ikonen Skrivare och skanner (OS X v10.7).
- 2. Välj skrivaren i fönstrets vänstersida.
- 3. Klicka på knappen Alternativ och material.
- 4. Klicka på fliken Program.
- 5. Klicka på knappen Öppna skrivarprogram.

#### Funktioner för HP-program

HP-program består av sidor som du kan öppna genom att klicka i listan Alla inställningar. Klicka på ikonerna överst på någon sida om du vill få åtkomst till HP:s webbplatser och följande information:

- HP Support
- **Förbrukningsmaterial**
- Registrering
- **Återvinning**

Följande tabell visar vilka åtgärder du kan utföra med HP-program.

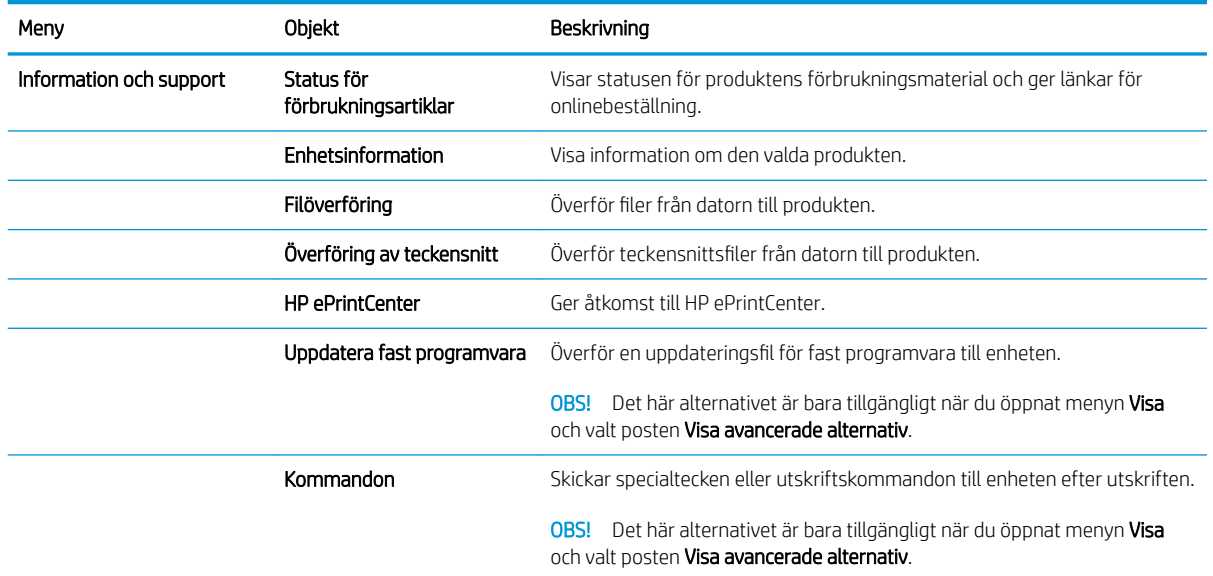

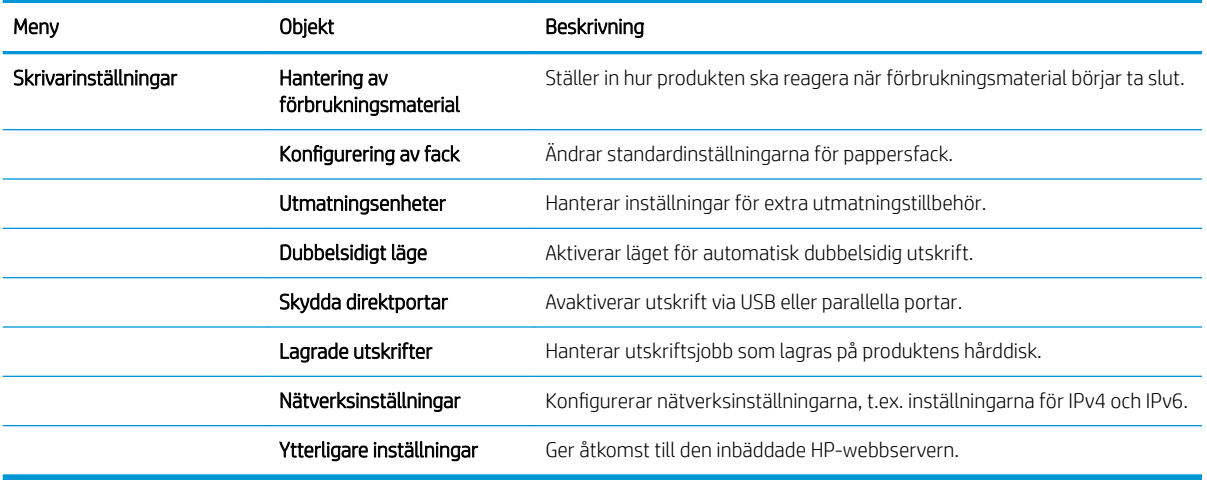

## <span id="page-125-0"></span>Använda programvaran HP Web Jetadmin

HP Web Jetadmin är ett prisbelönt och branschledande verktyg för att effektivt hantera en rad olika typer av nätverksanslutna produkter från HP, som skrivare, multifunktionsenheter och faxenheter. Med en och samma lösning kan du installera, övervaka, underhålla, felsöka och skydda utskrifts- och bildmiljön på distans. Produktiviteten på företaget ökar eftersom ni sparar tid, sänker kostnaderna och skyddar er investering.

Uppgraderingar av HP Web Jetadmin tillhandahålls regelbundet och ger stöd för specifika funktioner på enheten. Besök [www.hp.com/go/webjetadmin](http://www.hp.com/go/webjetadmin) och klicka på länken Self Help and Documentation (Egenhjälp och dokumentation) om du vill läsa mer om uppgraderingarna.

# <span id="page-126-0"></span>Energisparinställningar

### Skriva ut med EconoMode

Den här produkten har ett EconoMode-alternativ för utskrift av utkast. I EconoMode används mindre toner, vilket kan göra att tonerkassetten räcker längre. Men EconoMode kan också försämra utskriftskvaliteten.

HP rekommenderar inte att du alltid använder EconoMode. Om du alltid använder EconoMode kan det hända att tonern räcker längre än de mekaniska delarna i tonerkassetten. Om utskriftskvaliteten börjar försämras och inte längre är godtagbar bör du fundera på att byta ut tonerkassetten.

**3 OBS!** Funktionen är tillgänglig med PCL 6-skrivardrivrutinen för Windows. Om du inte använder den drivrutinen kan du aktivera funktionen genom att använda HP:s inbäddade webbserver.

- 1. Välj alternativet Skriv ut i programvaran.
- 2. Välj produkten och klicka sedan på knappen Egenskaper eller Inställningar.
- 3. Klicka på fliken Papper/kvalitet.
- 4. Klicka i kryssrutan EconoMode.
- 5. Klicka på OK för att stänga dialogrutan Dokumentegenskaper. I dialogrutan Skriv ut klickar du på knappen OK för att skriva ut.

#### Optimera hastighet eller energiförbrukning

Som standard hålls enheten uppvärmd mellan jobben för att optimera hastigheten och skriva ut den första sidan av en utskrift snabbare. Du kan ange att enheten ska svalna mellan jobben, vilket sparar energi.

- 1. På kontrollpanelen trycker du på knappen Hem
- 2. Öppna följande menyer:
	- Administration
	- Allmänna inställningar
	- Ströminställningar
	- Optimal hastighet/energianvändning
- 3. Markera det alternativ som du vill använda och tryck sedan på OK.

#### Aktivera viloläge

- 1. På kontrollpanelen trycker du på knappen Hem
- 2. Öppna var och en av följande menyer:
	- Administration
	- Allmänna inställningar
- Ströminställningar
- Timerinställningar för viloläge
- 3. Öppna menyn Viloläge/auto-AV efter och ange en lämplig tid med knappsatsen. Tryck på knappen OK.
- 4. Öppna menyn Viloläge/auto-AV timer och välj alternativet Aktiverad. Tryck på knappen OK.
- <sup>2</sup> OBS! Standardtiden för viloläge är 45 minuter.
- **EX OBS!** När produkten är i viloläge blinkar strömbrytarens indikator.

### Ange schemat för viloläget

 $\ddot{\mathbb{B}}$  OBS! Du måste ange inställningarna för datum och tid innan du kan använda funktionen **Vilolägesschema**.

- 1. På kontrollpanelen trycker du på knappen Hem
- 2. Öppna följande menyer:
	- Administration
	- Allmänna inställningar
	- Inställningar för datum/tid
- 3. Öppna menyn Format för datum/tid och ange följande inställningar:
	- Datumformat
	- Tidsformat
- 4. Spara ändringarna genom att trycka på OK.
- 5. Öppna menyn Datum/tid och ange följande inställningar:
	- Datum
	- **Tid**
	- **Tidszon**

Markera rutan Justera för sommartid om du befinner dig på en plats där sommartid används.

- 6. Spara ändringarna genom att trycka på OK.
- 7. Tryck på bakåtpilen om du vill återgå till skärmen Administration.
- 8. Öppna följande menyer:
	- Allmänna inställningar
	- Ströminställningar
	- Vilolägesschema
- 9. Tryck på Lägg till och välj vilken typ av händelse som du vill schemalägga: Väck eller Viloläge.
- 10. Ange följande inställningar:
- Tid
- Händelsedagar
- 11. Spara ändringarna genom att trycka på OK.

# <span id="page-129-0"></span>Säkerhetsfunktioner för produkten

### Säkerhetsinformation

Enheten stöder säkerhetsstandarder och rekommenderade protokoll som kan hjälpa dig att hålla produkten säker, skydda kritisk information på nätverket och förenkla övervakningen och underhållet av produkten.

Detaljerad information om säker bildbehandling och utskriftslösningar från HP finns på [www.hp.com/go/](http://www.hp.com/go/secureprinting) [secureprinting](http://www.hp.com/go/secureprinting). På webbplatsen finns länkar till rapporter och dokument med vanliga frågor om säkerhetsfunktioner.

### IP-säkerhet

IPsec är en uppsättning protokoll som styr IP-baserad nätverkstrafik till och från enheten. IPsec tillhandahåller värd-till-värdverifiering, dataintegritet och kryptering av nätverkskommunikation.

För produkter som är anslutna till nätverket eller har en HP Jetdirect-skrivarserver kan du konfigurera IPsec genom att använda fliken Nätverk i den inbyggda HP-webbservern.

### Logga in på produkten

Vissa funktioner på kontrollpanelen kan skyddas så att de inte kan användas av obehöriga. När en funktion är skyddad blir du ombedd att logga in innan du kan använda den. Du kan även logga in utan att vänta på att bli ombedd genom att trycka på Hem  $\bigcap$  på produktens kontrollpanel och sedan välja alternativet Logga in.

Vanligtvis använder du samma användarnamn och lösenord som när du loggar in på datorn i nätverket. Kontakta nätverksadministratören om du inte är säker på vilka inloggningsuppgifter du ska använda.

När du har loggat in visas alternativet Logga ut på kontrollpanelen. Skydda enheten genom att trycka på Logga ut när du är klar.

### Ange ett systemlösenord

Tilldela ett administratörslösenord för åtkomst till den inbyggda HP-webbservern så att obehöriga användare inte kan ändra inställningarna på produkten.

- 1. Öppna den inbyggda HP-webbservern genom att ange produktens IP-adress i adressfältet i webbläsaren.
- 2. Klicka på fliken Säkerhet.
- 3. Öppna menyn Allmän säkerhet.
- 4. Ange namnet som ska kopplas till lösenordet i fältet Användarnamn.
- 5. Ange lösenordet i fältet Nytt lösenord och sedan en gång till i fältet Bekräfta lösenord.

**3 OBS!** Om du ändrar ett befintligt lösenord måste du först ange det befintliga lösenordet i fältet Gammalt lösenord.

6. Klicka på knappen Verkställ. Anteckna lösenordet och förvara det på ett säkert ställe.

#### Stöd för kryptering: Säkra hårddiskar med höga prestanda från HP

Hårddisken är försedd med hårdvarubaserad kryptering så att du säkert kan lagra känslig information utan att produktens prestanda påverkas. Hårddisken använder den senaste AES-standarden (Advanced Encryption Standard) och är försedd med flexibla tidsbesparande funktioner och är mycket robust.

Gå till menyn Säkerhet i den inbyggda HP-webbservern om du vill konfigurera hårddisken.

Mer information om den krypterade hårddisken hittar du i *installationshandboken för HP High-Performance Secure hårddisk.*

- 1. Gå till [www.hp.com/support](http://www.hp.com/support).
- 2. Ange säker hårddisk i sökfältet och tryck på Retur.
- 3. Klicka på länken HP Säker hårddisk med höga prestanda.
- 4. Klicka på länken Användarhandböcker.

### Låsa formatenheten

Formatenheten, på produktens baksida, har en skåra där du kan ansluta en säkerhetskabel. Genom att låsa fast formatenheten förhindrar du att någon tar ur värdefulla komponenter från formatenheten.

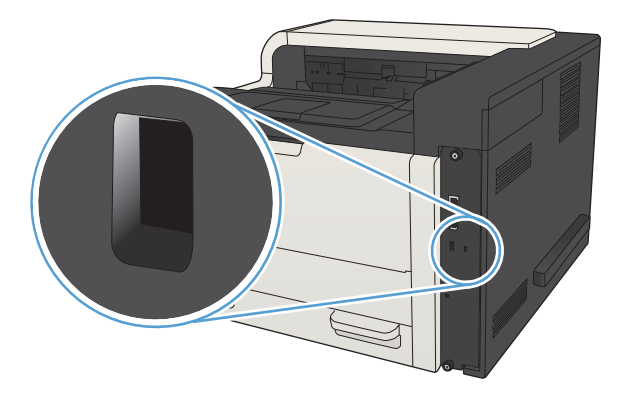

# <span id="page-131-0"></span>Uppgradera den inbyggda programvaran

Programvaruuppgraderingar för produkten (drivrutiner och inbyggd programvara) samt installationsanvisningar finns på [www.hp.com/support/lj700M712.](http://www.hp.com/support/lj700M712) Klicka på Support & Drivers, klicka på lämpligt operativsystem och välj sedan vad du vill ladda ned.

# 7 Problemlösning

- [Checklista för problemlösning](#page-133-0)
- [Faktorer som påverkar produktens prestanda](#page-135-0)
- [Återställa till standardinställningar](#page-136-0)
- [Hjälp på kontrollpanelen](#page-137-0)
- [Papperet matas in på fel sätt eller trasslar sig](#page-138-0)
- [Åtgärda trassel](#page-140-0)
- [Ändra inställningen för fortsättning efter papperstrassel](#page-155-0)
- [Förbättra utskriftskvaliteten](#page-156-0)
- [Skrivaren skriver inte ut eller skriver ut långsamt](#page-162-0)
- [Lösa problem med utskrift från USB med enkel åtkomst](#page-163-0)
- [Lösa USB-anslutningsproblem](#page-165-0)
- [Lösa problem med trådanslutna nätverk](#page-166-0)
- [Lösa problem med produktens programvara \(Windows\)](#page-168-0)
- [Lösa problem med produktens programvara \(Mac OS X\)](#page-170-0)
- [Ta bort programvara \(Windows\)](#page-171-0)
- [Ta bort skrivardrivrutinen \(Mac OS X\)](#page-172-0)

# <span id="page-133-0"></span>Checklista för problemlösning

Försök att lösa problem med produkten genom att följa de här stegen.

- 1. Om kontrollpanelen är tom eller svart ska du utföra stegen nedan:
	- a. Kontrollera strömsladden.
	- b. Kontrollera att strömmen är påslagen.
	- c. Se till att nätspänningen är rätt för produktens strömspecifikationer. (Kontrollera spänningskraven på etiketten på skrivarens baksida.) Om du använder ett grenuttag och dess spänning inte uppfyller kraven, kopplar du skrivaren direkt till ett eluttag. Om den redan är kopplad till ett uttag provar du ett annat uttag.
	- d. Om ingen av dessa åtgärder återställer strömmen kontaktar du HP Kundtjänst.
- 2. Kontrollpanelen bör ange en Redo-status. Åtgärda felet om ett felmeddelande visas.
- 3. Kontrollera kablarna.
	- a. Kontrollera kabelanslutningen mellan produkten och datorn eller nätverksporten. Kontrollera att kabeln sitter fast ordentligt.
	- b. Kontrollera att kabeln i sig inte är defekt genom att använda en annan kabel om det är möjligt.
	- c. Kontrollera nätverksanslutningen.
- 4. Kontrollera att vald pappersstorlek och -typ uppfyller kraven. Öppna även menyn Fack på produktens kontrollpanel och verifiera att facket konfigureras korrekt för papperstyp och -storlek.
- 5. Skriv ut en konfigurationssida. Om produkten är ansluten till ett nätverk skrivs en HP Jetdirect-sida också ut.
	- a. På kontrollpanelen trycker du på knappen Hem
	- b. Öppna följande menyer:
		- Administration
		- Rapporter
		- Konfigurations-/statussidor
	- c. Välj alternativet Konfigurationssida.
	- d. Markera alternativet Skriv ut och tryck på OK för att skriva ut sidan.

Om sidorna inte skrivs ut kontrollerar du att åtminstone ett av facken innehåller papper.

Om det inträffar papperstrassel i enheten kan du åtgärda problemet genom att följa anvisningarna på kontrollpanelen.

Om sidan inte skrivs ut korrekt finns felet i skrivarens maskinvara. Kontakta HP:s kundtjänst.

Om sidan skrivs ut korrekt fungerar skrivarens maskinvara. Problemet ligger i datorn som du använder, skrivardrivrutinen eller programmet.

- 6. Kontrollera att du har installerat skrivardrivrutinen för enheten. Kontrollera i programmet att du använder skrivardrivrutinen för enheten. Skrivardrivrutinen finns på den cd-skiva som medföljde enheten. Du kan också hämta skrivardrivrutinen från följande webbplats: [www.hp.com/go/lj700M712\\_software](http://www.hp.com/go/lj700M712_software).
- 7. Skriv ut ett kort dokument från ett annat program som har fungerat förut. Om den här åtgärden hjälper finns problemet hos programmet. Om den här åtgärden inte fungerar (dokumentet skrivs inte ut) utför du följande steg:
	- a. Försök skriva ut från en annan dator som har produktprogrammet installerat.
	- b. Om du har anslutit produkten till nätverket ansluter du produkten direkt till en dator med en USBkabel. Omdirigera produkten till rätt port eller installera programvaran igen och välj den nya typen av anslutning.
		- **3** OBS! Produkten levereras med USB-porten avaktiverad. För att aktivera USB-porten och använda den för att testa produktens anslutning, se till att produkten har statusen Redo.

## <span id="page-135-0"></span>Faktorer som påverkar produktens prestanda

Det finns flera faktorer som påverkar hur lång tid det tar att skriva ut ett dokument.

- Maximal produkthastighet, mätt i sidor per minut (spm)
- Användningen av specialpapper (till exempel OH-film, tungt papper och papper i egen storlek)
- Produktens bearbetnings- och hämtningstid
- Bildernas komplexitet och storlek
- Datorns hastighet
- USB-anslutningen
- Enhetens I/O-konfiguration
- Nätverksoperativsystemet och konfigurationen av systemet (om nätverk används)
- Den skrivardrivrutin som du använder

# <span id="page-136-0"></span>Återställa till standardinställningar

- 1. På kontrollpanelen trycker du på knappen Hem
- 2. Öppna följande menyer:
	- Administration
	- Allmänna inställningar
	- Återställ leveransinställningar
- 3. Välj en eller flera inställningskategorier i listan och tryck sedan på Återställ. Tryck sedan på OK.

# <span id="page-137-0"></span>Hjälp på kontrollpanelen

Produkten har ett inbyggt hjälpsystem som förklarar hur de olika skärmarna används. Öppna hjälpen genom att trycka på knappen Hjälp @ på kontrollpanelen.

På en del skärmar öppnas en global meny när du trycker på knappen Hjälp. Du kan använda menyn för att söka efter ämnen. Du kan bläddra i menystrukturen genom att trycka på pilknapparna på kontrollpanelen.

För skärmar som innehåller inställningar för enskilda utskrifter, öppnas ett avsnitt som förklarar de olika alternativen på skärmen.

## <span id="page-138-0"></span>Papperet matas in på fel sätt eller trasslar sig

- Skrivaren matar inte in papper
- Skrivaren matar in flera pappersark
- Förhindra papperstrassel

#### Skrivaren matar inte in papper

Om skrivaren inte matar in papper från facket provar du med följande åtgärder.

- 1. Öppna skrivaren och ta bort allt papperstrassel.
- 2. Fyll på facket med rätt pappersstorlek för utskriftsjobbet.
- 3. Kontrollera att pappersstorleken och -typen är korrekt inställda på produktens kontrollpanel.
- 4. Kontrollera att pappersledarna i facket är korrekt justerade efter pappersstorleken. Justera pappersledarna till rätt markering i facket.
- 5. Kontrollera på skrivarens kontrollpanel om skrivaren väntar på att du ska bekräfta ett meddelande om att fylla på papper manuellt. Fyll på papper och fortsätt.
- 6. Valsarna ovanför facket kan vara smutsiga. Rengör valsarna med en luddfri trasa, lätt fuktad med varmt vatten.

#### Skrivaren matar in flera pappersark

Om skrivaren matar in flera pappersark från facket provar du med dessa åtgärder.

- 1. Ta bort pappersbunten från facket, böj bunten, rotera den 180 grader och vänd på den. *Lufta inte papperet.*  Lägg tillbaka pappersbunten i facket.
- 2. Använd bara papper som uppfyller HP:s specifikationer för skrivaren.
- 3. Använd inte papper som är skrynkligt, vikt eller skadat. Om det behövs använder du papper från ett annat paket.
- 4. Kontrollera att facket inte är överfyllt. Om det är det tar du bort hela pappersbunten från facket, rättar till bunten och lägger sedan tillbaka en del av den i facket.
- 5. Kontrollera att pappersledarna i facket är korrekt justerade efter pappersstorleken. Justera pappersledarna till rätt markering i facket.
- 6. Se till att utskriftsmiljön uppfyller kraven i specifikationerna.

#### Förhindra papperstrassel

Prova följande åtgärder för att minska mängden papperstrassel.

- 1. Använd bara papper som uppfyller HP:s specifikationer för skrivaren.
- 2. Använd inte papper som är skrynkligt, vikt eller skadat. Om det behövs använder du papper från ett annat paket.
- 3. Använd inte papper som redan skrivits ut eller kopierats på.
- 4. Kontrollera att facket inte är överfyllt. Om det är det tar du bort hela pappersbunten från facket, rättar till bunten och lägger sedan tillbaka en del av den i facket.
- 5. Kontrollera att pappersledarna i facket är korrekt justerade efter pappersstorleken. Justera pappersledarna så att de vidrör pappersbunten utan att böja den.
- 6. Kontrollera att facket är fullständigt insatt i skrivaren.
- 7. Om du skriver på tungt, präglat eller perforerat papper använder du manuell matning och matar in arken ett åt gången.
- 8. På produktens kontrollpanel trycker du på knappen Hem  $\bigcap$  och väljer sedan alternativet Fack. Kontrollera att facket har konfigurerats på rätt sätt för papperstypen och -storleken.
- 9. Se till att utskriftsmiljön uppfyller kraven i specifikationerna.

# <span id="page-140-0"></span>Åtgärda trassel

### Platser där papperstrassel kan förekomma

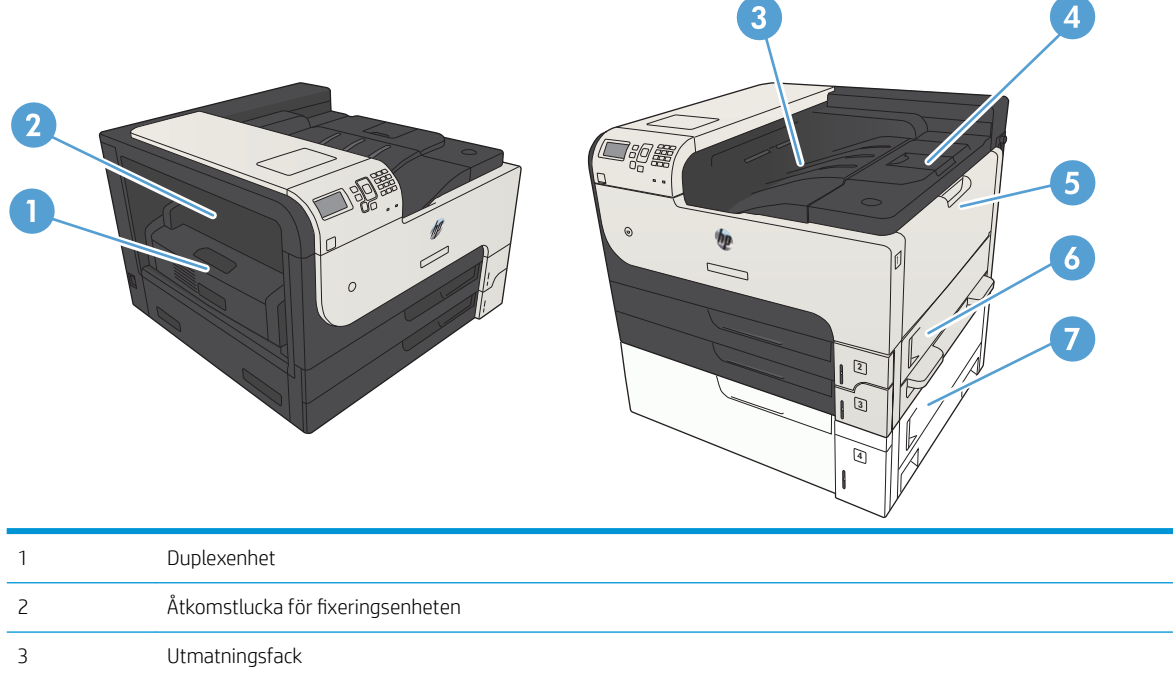

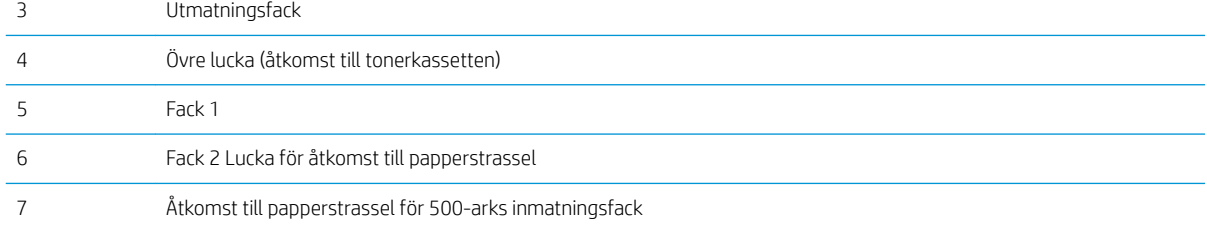

### Autonavigering för borttagning av papper som fastnat

Med autonavigeringsfunktionen kan du ta bort papper som fastnat med stegvisa instruktioner på kontrollpanelen. När du slutför ett steg visas instruktioner för nästa steg tills du har slutfört alla steg i proceduren.

### Rensa papperstrassel i utmatningsfackets område

1. Om papper är synligt från utmatningsfacket, griper du tag i framkanten och tar bort det.

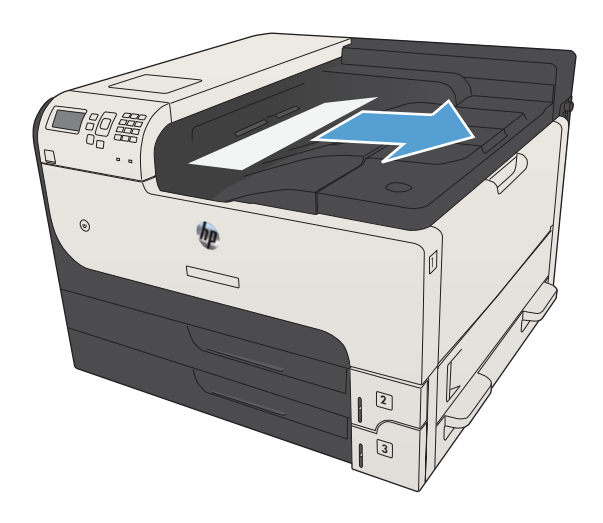

### Rensa papperstrassel i fack 1

1. Dra försiktigt ut det papper som har fastnat ur produkten.

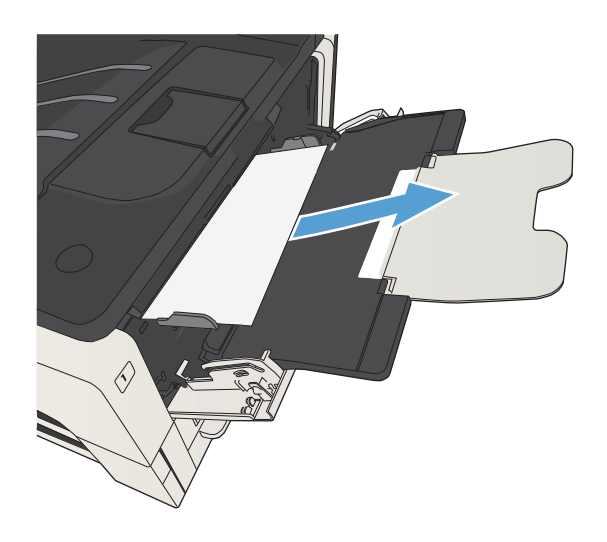

### Åtgärda papperstrassel i fack 2 eller 3

1. Öppna höger åtkomstlucka. Om papperet som har fastnat syns drar du ut det försiktigt ur produkten.

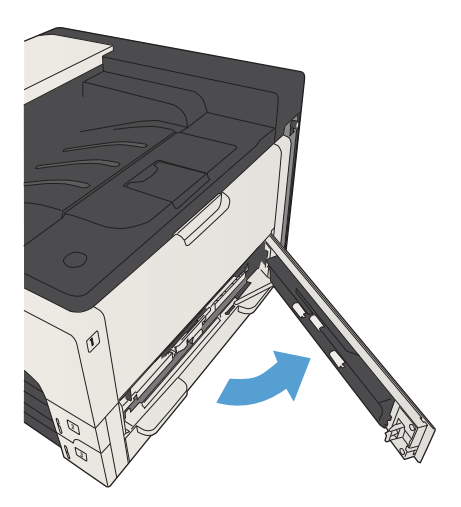

2. Om du inte kunde rensa papperstrasslet genom att använda höger åtkomstlucka ska du dra ut facket ur produkten.

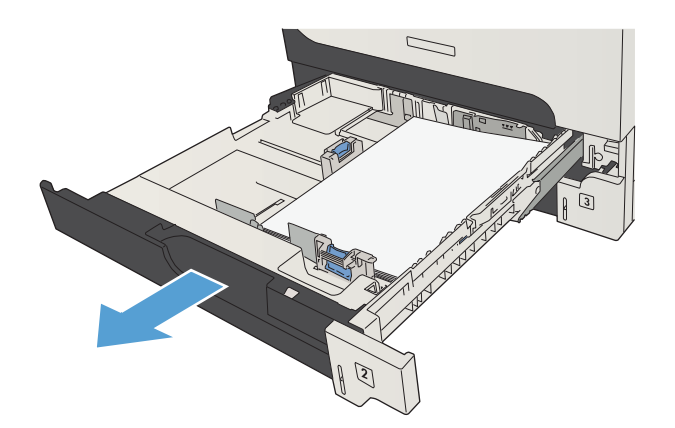

3. Ta bort eventuellt skadat papper i facket.

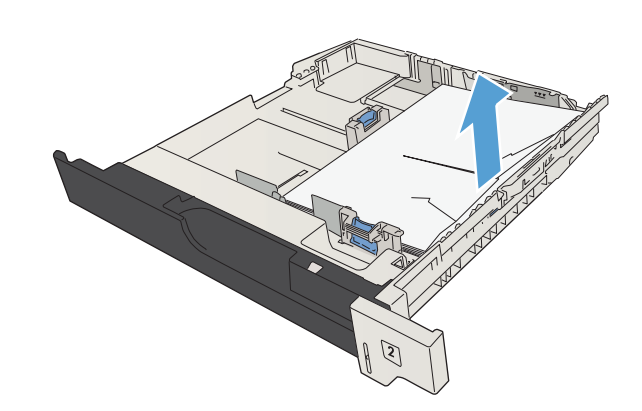

4. Om kanten på papperet syns i matningsområdet drar du papperet försiktigt åt vänster och sedan ut ur produkten.

OBS! Dra inte i papperet om det inte släpper efter. Om papperet har fastnat i ett fack provar du att dra ut det genom facket ovanför (om det går) eller genom området runt tonerkassetten.

5. Stäng facket.

OBS! Innan du sätter tillbaka facket kontrollerar du att papperet ligger platt i facket i alla fyra hörnen och under hakarna på pappersledarna.

6. Stäng höger åtkomstlucka.

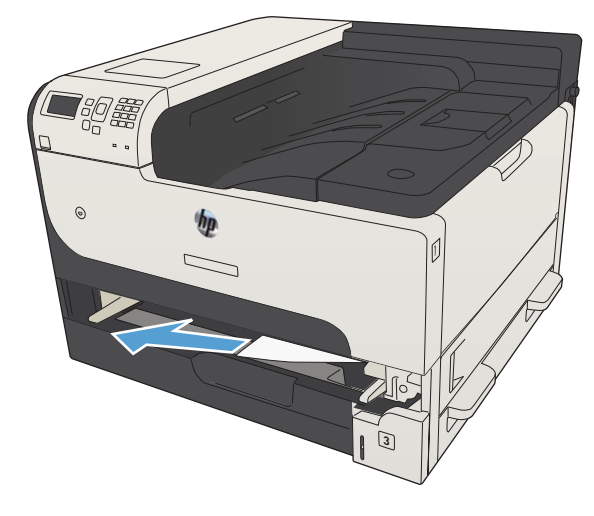

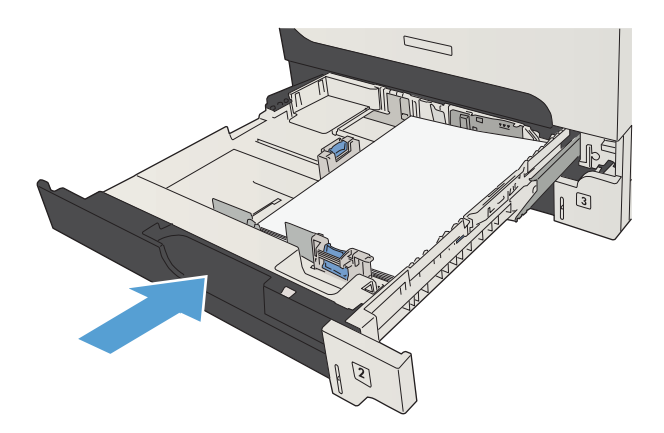

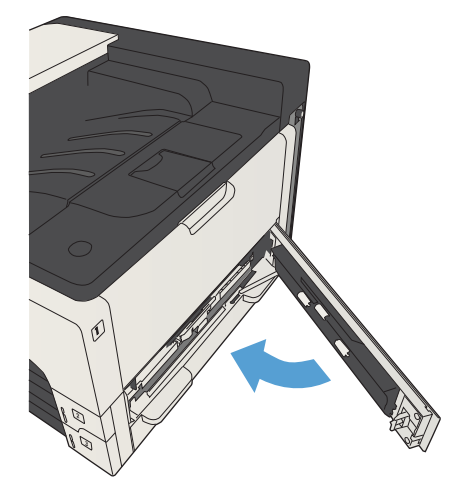
# <span id="page-144-0"></span>Rensa papperstrassel i 500-arksfacket

1. Öppna höger lucka och luckan för åtkomst till 500 arkspapperstrasslet.

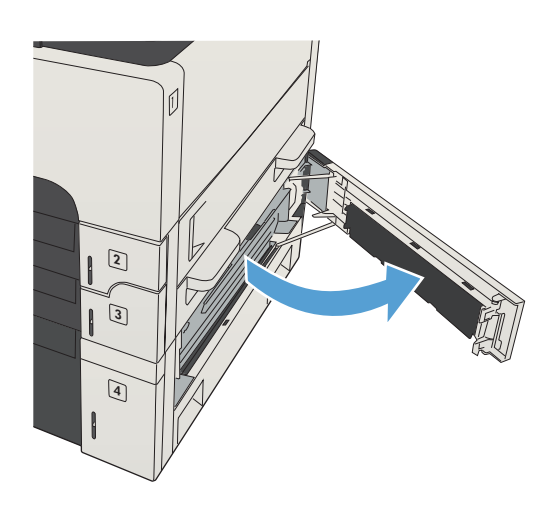

2. Ta bort facket för 500 ark.

- **ALLES**
- 3. Om kanten på papperet syns i matningsområdet drar du det långsamt åt höger och ut ur enheten.

OBS! Dra inte i papperet om det inte släpper efter. Om papperet har fastnat i ett fack kan du prova att dra ut det genom facket ovanför (om det går) eller genom den övre luckan till höger.

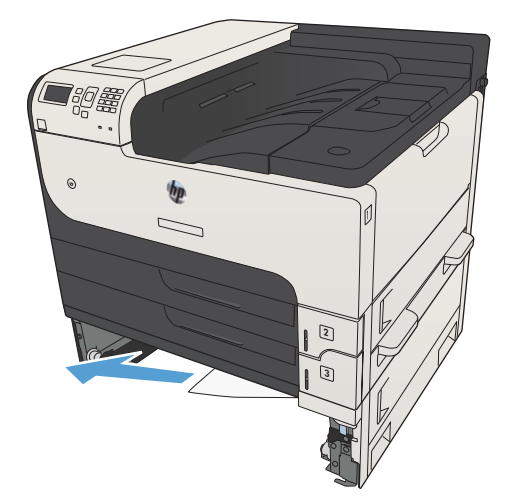

4. Stäng fack för 500 ark.

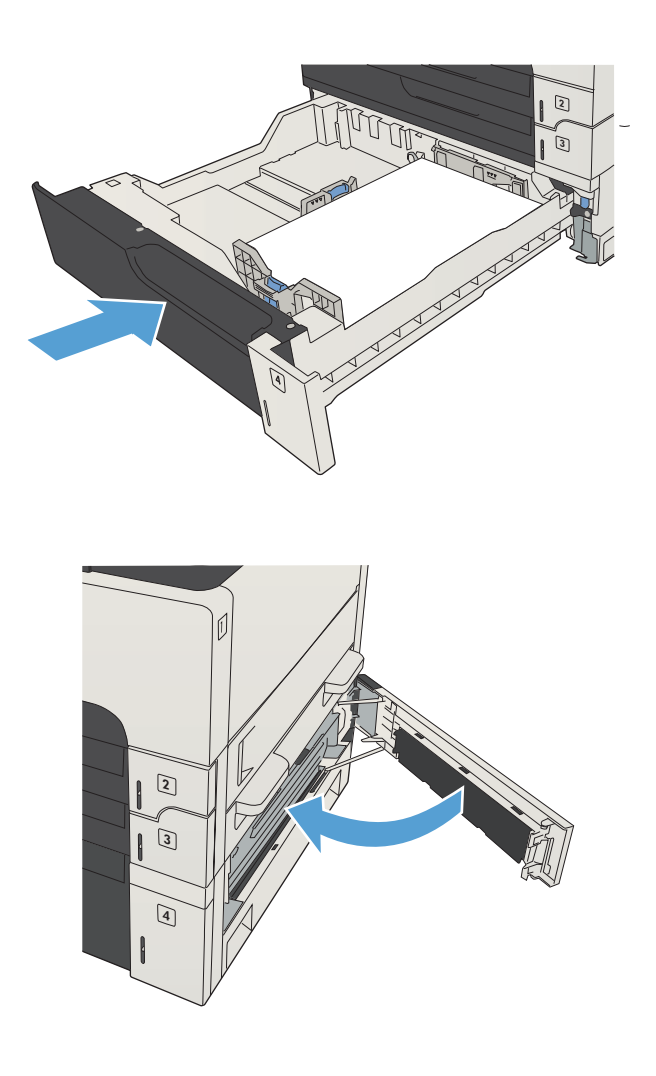

5. Stäng höger lucka och luckan till trasselrensningsplattan för 500-arksfacket.

# <span id="page-146-0"></span>Rensa papperstrassel i högkapacitetsmagasinet för 3 500 ark

1. Öppna höger och vänster sida av facket.

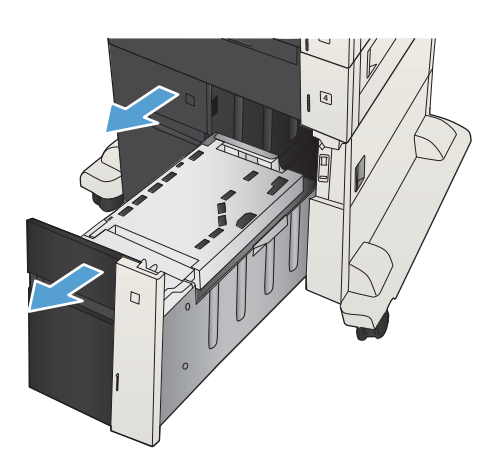

2. Ta bort eventuellt skadade ark.

3. Ovanför det högra facket trycker du på den gröna knappen för att aktivera trasselrensningsplattan.

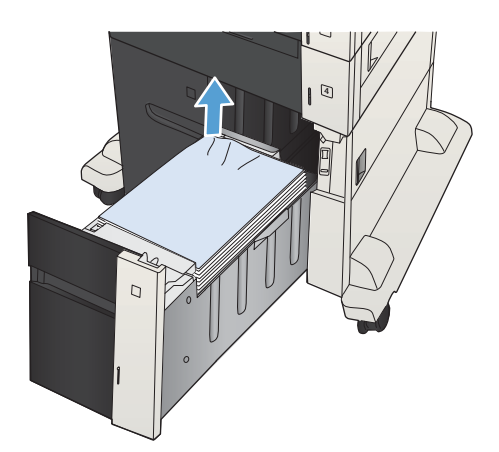

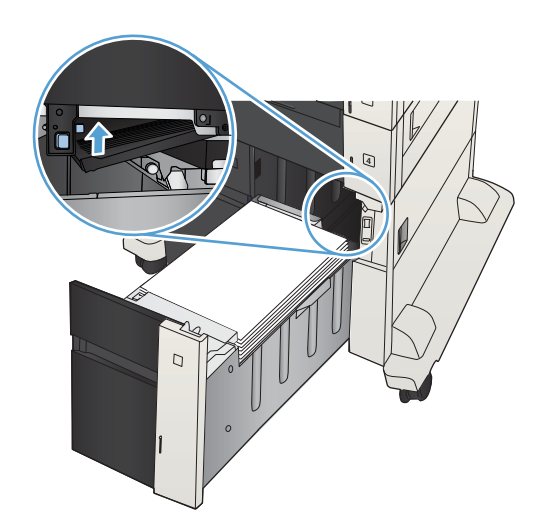

4. Om papper har fastnat inuti fixeringsenheten tar du bort det genom att dra det försiktigt rakt ned.

5. Stäng trasselrensningsplattan trycka den uppåt.

6. Stäng höger och vänster sida på facket.

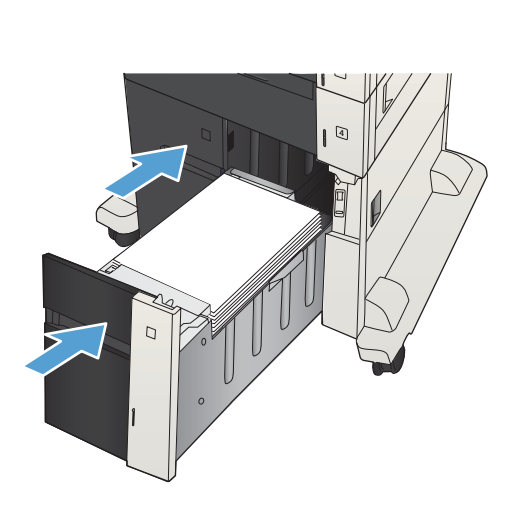

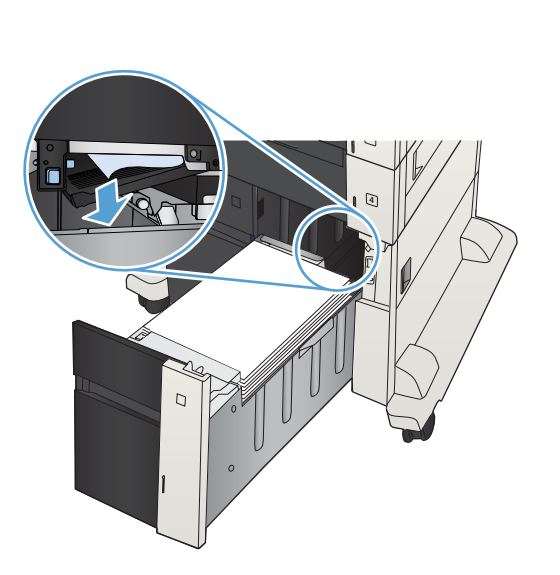

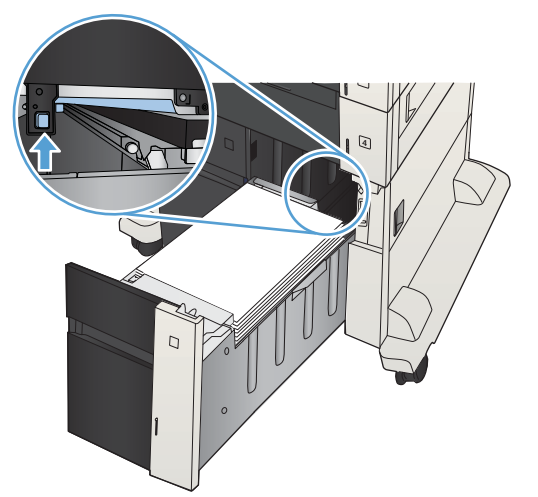

- 7. Öppna trasselrensningsplattan på höger sida av högkapacitetsskåpet.
- $\overline{C}$  $\overline{C}$ **RAN**  $\overline{C}$  $\Box$
- 8. Lyft upp trasselrensningsplattan och ta bort de papper som har fastnat.

9. Stäng trasselrensningsluckan på höger sida av högkapacitetsskåpet.

# <span id="page-149-0"></span>Åtgärda trassel vid tonerkassettsområdet

1. Tryck på frigöringsknappen för kassettluckan.

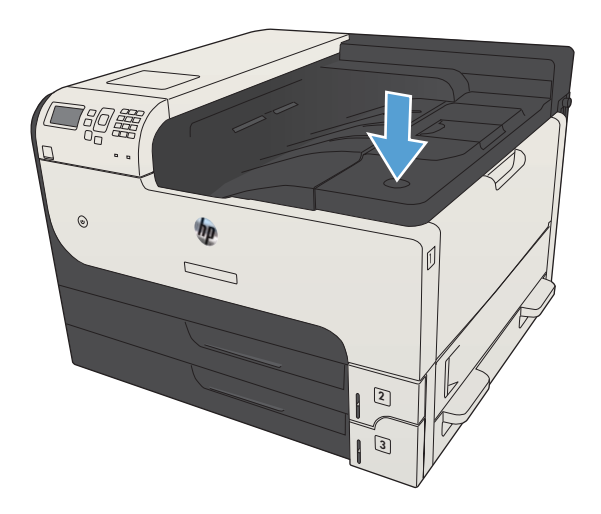

2. Öppna kassettluckan.

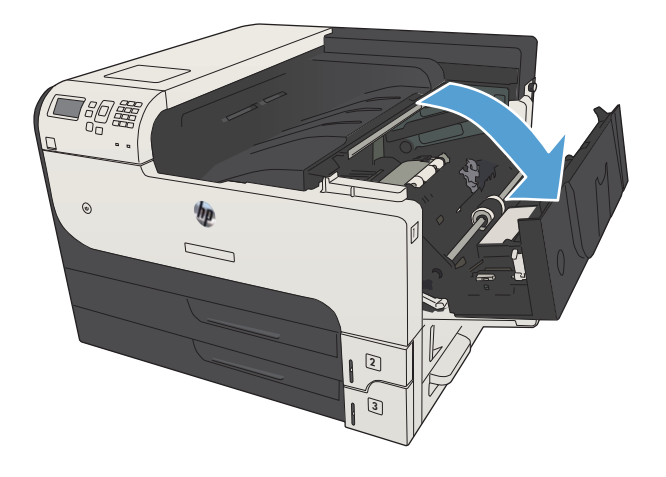

3. Ta bort tonerkassetten.

VIKTIGT: Undvik skador på tonerkassetten genom att inte utsätta den för ljus i mer än några minuter.

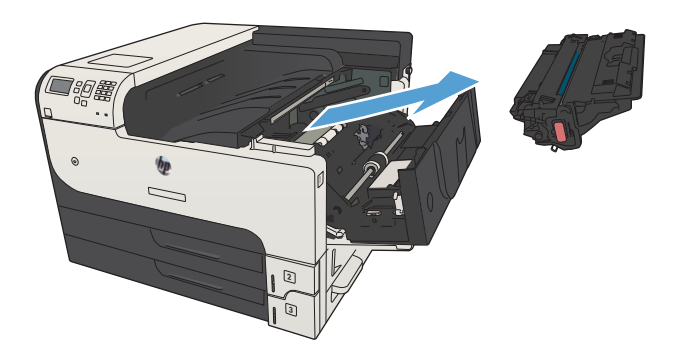

4. Dra den gröna fliken nedåt för att öppna metallplattan i produkten.

5. Dra försiktigt ut papper som har fastnat ur produkten. Var försiktig så att du inte river sönder papperet.

VIKTIGT: Undvik att spilla löst tonerpulver. Ta bort toner som spillts ut i produkten med en torr luddfri trasa. Om det hamnat löst tonerpulver i produkten kan det orsaka tillfälliga fel på utskriftskvaliteten. Löst tonerpulver bör ha försvunnit från pappersbanan när några sidor har skrivits ut. Om du får tonerpulver på kläderna torkar du bort den med en torr trasa och tvättar sedan kläderna i kallt vatten. (Hett vatten gör att tonerpulvret går in i tyget.)

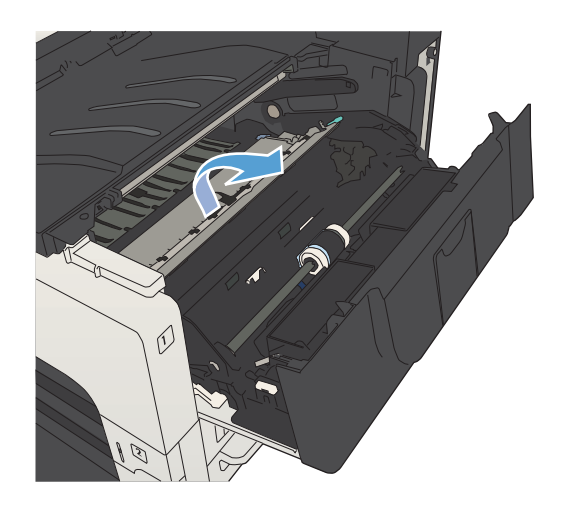

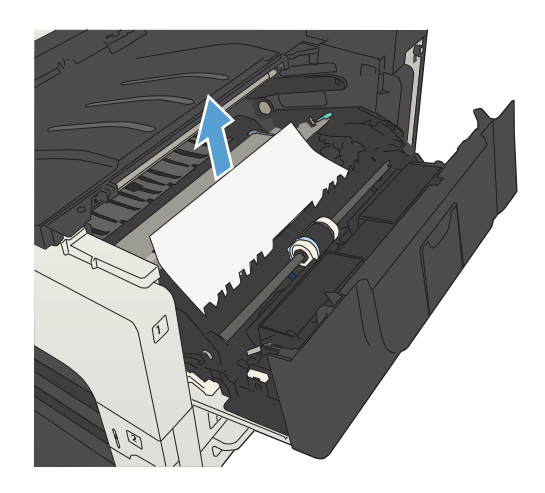

6. Byt ut tonerkassetten.

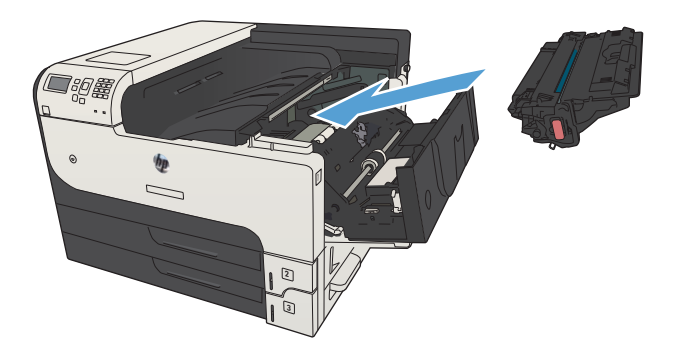

7. Stäng kassettluckan.

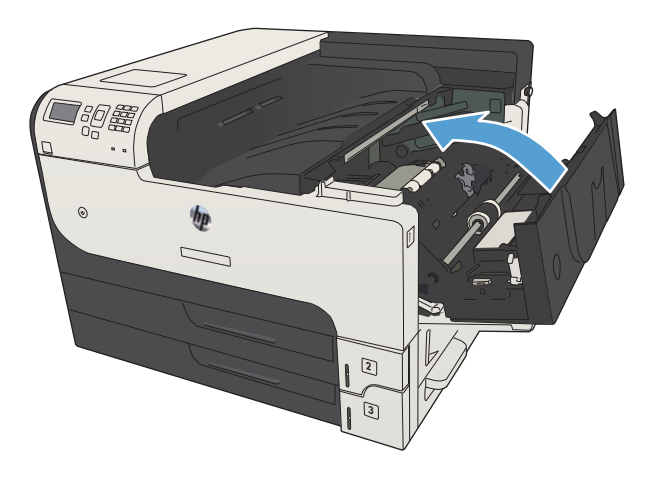

# <span id="page-152-0"></span>Rensa papperstrassel i fixeringsenheten

1. Öppna åtkomstluckan för fixeringsenheten på produktens vänstra sida.

VIKTIGT: Fixeringsenheten kan bli varm när skrivaren används.

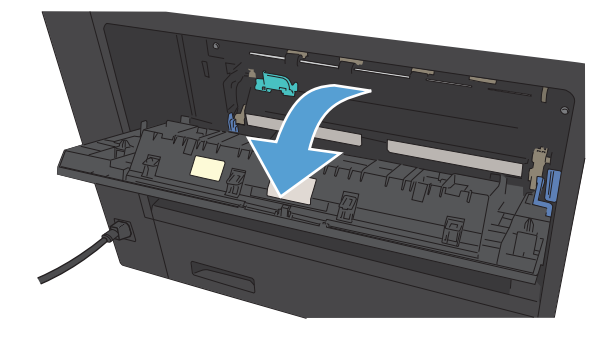

2. Tryck den gröna fliken nedåt för att öppna luckan till fixeringsenheten.

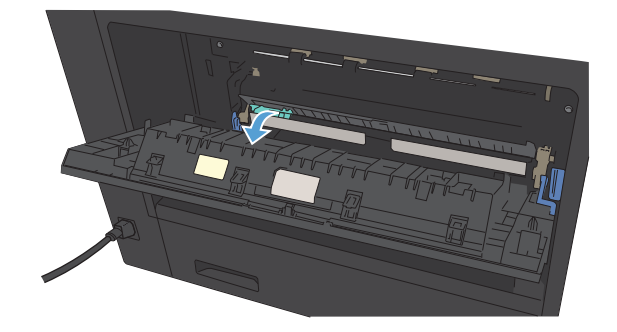

3. Ta bort papperet från fixeringsenheten.

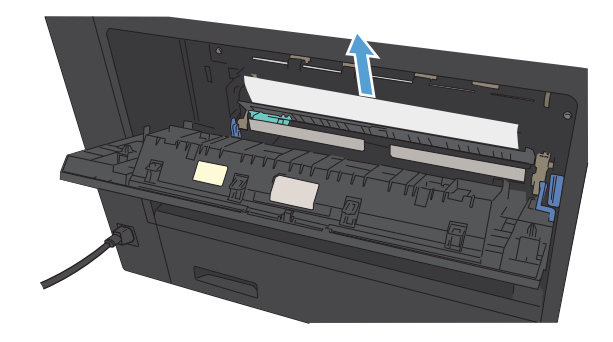

4. Stäng luckan för papperstrassel i fixeringsenheten.

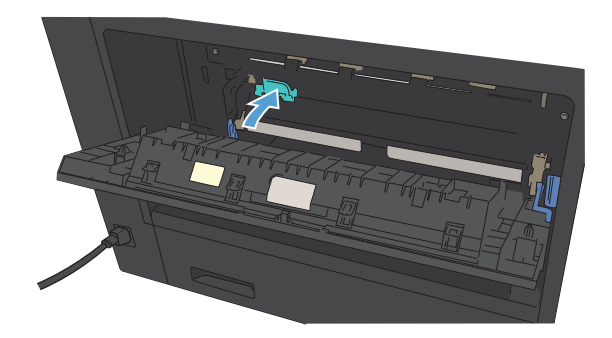

5. Stäng luckan till fixeringsenheten.

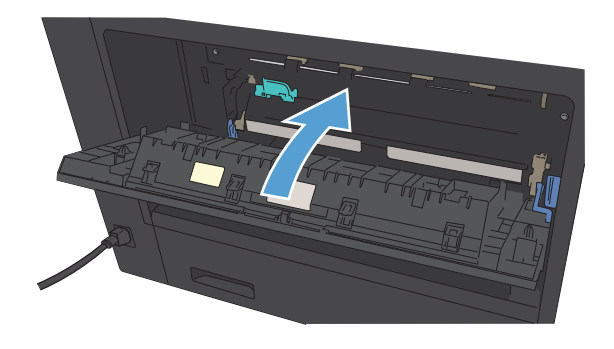

# <span id="page-154-0"></span>Åtgärda papperstrassel i enheten för dubbelsidig utskrift

1. Ta bort enheten för dubbelsidig utskrift.

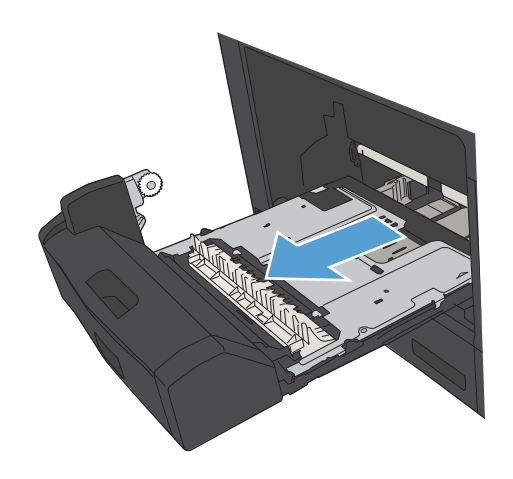

2. Ta bort allt papper från enheten för dubbelsidig utskrift.

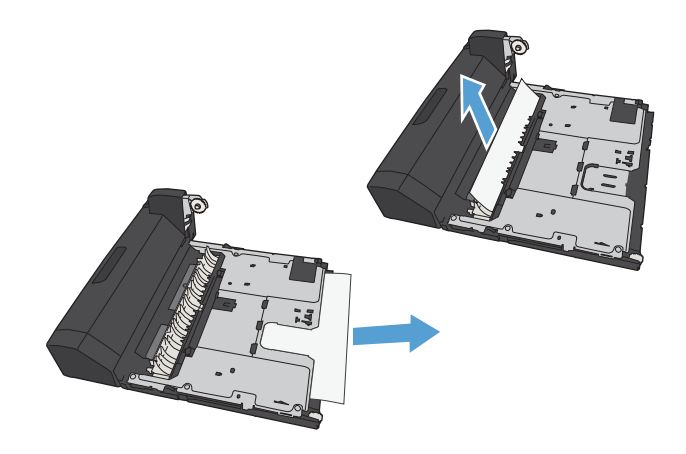

3. Sätt tillbaka enheten för dubbelsidig utskrift.

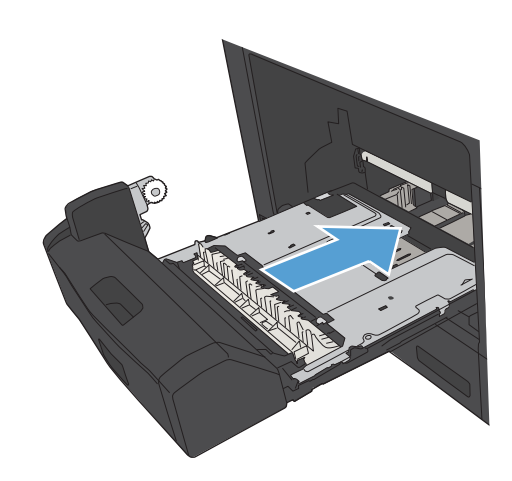

# <span id="page-155-0"></span>Ändra inställningen för fortsättning efter papperstrassel

Skrivaren har en funktion för att fortsätta efter trassel som skriver ut de förstörda sidorna igen.

- 1. På kontrollpanelen trycker du på knappen Hem $\bigcap$ .
- 2. Öppna följande menyer:
	- Administration
	- Allmänna inställningar
	- Åtgärda papperstrassel
- 3. Välj något av följande alternativ:
	- Auto: Produkten gör ett nytt försök att skriva ut sidor som har fastnat när det finns tillräckligt med minne. Detta är standardinställningen.
	- Av: Produkten försöker inte skriva ut sidor som har fastnat. Eftersom inget minne tas i anspråk för att lagra de senast utskrivna sidorna, är prestanda optimala.
	- **2 OBS!** Vissa sidor kan gå förlorade om papperet tar slut i enheten vid en dubbelsidig utskrift med Fortsättning efter papperstrassel inställt på Av.
	- På: Produkten försöker alltid skriva ut sidor som har fastnat. Ytterligare minne allokeras för att lagra de senaste sidorna som skrivits ut.
- 4. Spara ändringarna genom att trycka på OK.

# Förbättra utskriftskvaliteten

## Skriva ut från ett annat program

Försök skriva ut från ett annat program. Om sidan skrivs ut på rätt sätt ligger problemet i det program som du använde för att skriva ut.

# Ställa in inställningen för utskriftsjobbets papperstyp

Kontrollera inställningen för papperstyp om du skriver ut från en programvara och sidorna har något av följande problem:

- smetig utskrift
- suddig utskrift
- mörk utskrift
- buktat papper
- spridda tonerprickar
- lös toner
- små områden där toner saknas

#### Kontrollera inställningen för papperstyp (Windows)

- 1. Välj alternativet Skriv ut i programvaran.
- 2. Markera skrivaren och klicka på Egenskaper eller Inställningar.
- 3. Klicka på fliken Papper/kvalitet.
- 4. Ilistrutan Papperstyp klickar du på alternativet Mer...
- 5. Utöka listan med alternativ för Typ:
- 6. Utöka kategorin med papperstyper som bäst stämmer med dina papper.
- 7. Välj alternativet för den papperstyp som du använder och klicka sedan på OK.
- 8. Klicka på OK för att stänga dialogrutan Dokumentegenskaper. I dialogrutan Skriv ut klickar du på knappen OK för att skriva ut jobbet.

#### Kontrollera inställningen för papperstyp (Mac OS X)

- 1. Klicka på menyn Fil och därefter på Utskrift.
- 2. Välj produkten på menyn Skrivare.
- 3. Enligt standard visar skrivardrivrutinen menyn Kopior och sidor. Öppna menylistorna och klicka sedan på menyn Efterbehandling.
- 4. Välj en typ i listrutan Medietyp.
- 5. Klicka på knappen Utskrift.

## <span id="page-157-0"></span>Kontrollera tonerkassettstatusen

Följ stegen nedan för att kontrollera den beräknade återstående livslängden i tonerkassetterna om tillämpligt, samt status för andra utbytbara servicedelar.

- 1. På kontrollpanelen trycker du på knappen Hem $\bigcap$ .
- 2. Öppna följande menyer:
	- Administration
	- Rapporter
	- Konfigurations-/statussidor
- 3. Välj alternativet Status för förbrukningsmaterial.
- 4. Markera alternativet Skriv ut och tryck på knappen OK för att skriva ut rapporten.
- 5. Kontrollera den procentuella återstående livslängden för tonerkassetter och om tillämpligt, status för utbytbara servicedelar.

Det kan bli problem med utskriftskvaliteten om du använder en tonerkassett som nästan är slut. Produkten indikerar när nivån på något förbrukningsmaterial är mycket låg. HP:s Premium Protection-garanti upphör att gälla för en HP-förbrukningsartikel som nått den lägsta gränsen.

Förbrukningsmaterialet behöver inte bytas nu såvida inte utskriftskvaliteten inte längre är acceptabel. Det kan vara bra att ha en ersättningskassett i reserv som kan installeras när utskriftskvaliteten inte längre är acceptabel.

Om du bestämmer dig för att du behöver byta tonerkassett eller andra utbytbara delar visar sidan för leverantörsstatus en lista över äkta HP-originaldelsnummer.

6. Kontrollera för att se om du använder en äkta HP-kassett.

En äkta HP-bläckpatron har ordet "HP" eller HP-logotypen tryckt på patronen. Mer information om hur du identifierar HP-kassetter finns på [www.hp.com/go/learnaboutsupplies.](http://www.hp.com/go/learnaboutsupplies)

HP kan inte rekommendera att du använder produkter som inte kommer från HP vare sig de är nya eller återanvända. Eftersom de inte är HP-produkter har HP inget inflytande över deras utförande eller kvalitet. Om du använder en återfylld eller omarbetad tonerkassett och är missnöjd med utskriftskvaliteten rekommenderar vi att du byter ut tonerkassetten mot en äkta HP-tonerkassett.

## Skriva ut en rengöringssida

Skriv ut en rengöringssida för att ta bort damm och överflödig toner från pappersbanan om något av följande problem uppstår:

- Tonerfläckar förekommer på de utskrivna sidorna.
- Toner smetas ut på de utskrivna sidorna.
- Återkommande märken förkommer på de utskrivna sidorna.

Skriv ut rengöringssidan med hjälp av nedanstående procedur.

- <span id="page-158-0"></span>1. På kontrollpanelen trycker du på knappen Hem
- 2. Öppna följande menyer:
	- Enhetsunderhåll
	- Kalibrering/rengöring
	- Rengöringssida
- 3. Skriv ut sidan genom att trycka på knappen OK.
- 4. Rengöringen kan ta några minuter. Kassera den utskrivna sidan när allt är klart.

## Kontrollera tonerkassetten genom att titta

- 1. Ta bort tonerkassetten från produkten och kontrollera att tätningstejpen har tagits bort.
- 2. Kontrollera om minneskretsen är skadad.
- 3. Undersök ytan på den gröna bildtrumman på tonerkassetten.
- $\triangle$  VIKTIGT: Rör inte bildtrumman. Om det finns fingeravtryck på bildtrumman kan kvaliteten på utskrifterna försämras.
- 4. Om du ser några repor, fingeravtryck eller andra skador på bildtrumman byter du ut tonerkassetten.
- 5. Om bildtrumman inte verkar vara skadad, vippar du tonerkassetten försiktigt ett par gånger och installerar den på nytt. Skriv ut ett par sidor till för att se om felet försvinner.

# Kontrollera papperet och utskriftsmiljön

#### Använd papper som uppfyller HP:s specifikationer för papper

Använd ett annat papper om följande problem uppstår:

- Utskriften är för ljus eller verkar urblekt i vissa områden.
- Tonerfläckar förekommer på de utskrivna sidorna.
- Toner smetas ut på de utskrivna sidorna.
- Utskrivna tecken verkar felformade.
- Utskrivna sidor är böjda.

Använd en papperstyp och -vikt som skrivaren har stöd för. Använd dessutom följande riktlinjer när du väljer papper:

- Använd papper av bra kvalitet som är fritt från revor, hack, fläckar, lösa partiklar, damm, veck, hål och häftklamrar och se till att det inte har skrynkliga eller vikta kanter.
- Använd papper som inte har använts för tryck tidigare.
- <span id="page-159-0"></span>● Använd papper som är avsett för laserskrivare. Använd inte papper som endast är avsett för bläckstråleskrivare.
- Använd inte papper som är för grovt. Om du använder mjukare papper får du oftast bättre utskriftskvalitet.

#### Kontrollera miljön

Miljöförhållanden kan ha en direkt påverkan på utskriftskvalitet, och de är en vanlig orsak bakom problem med pappersmatning. försöker du med följande lösningar:

- Flytta enheten bort från dragiga platser, till exempel luftkonditioneringsventiler eller öppna fönster och dörrar.
- Försäkra dig om att enheten inte är utsatt för temperaturer eller luftfuktighet som ligger utanför det som anges i produktspecifikationen.
- Ställ inte produkten i ett trångt utrymme, till exempel ett skåp.
- Ställ enheten på en stadig, plan yta.
- Ta bort saker som blockerar produktens fläktar. Enheten behöver bra luftflöde på alla sidor, inklusive överdelen.
- Skydda enheten från skräp, damm, ånga, fett eller annat som sprids med luften och som kan lämna rester inuti enheten.

### Kontrollera EconoMode-inställningarna

HP rekommenderar inte att du alltid använder ekonomiläge. Om du alltid använder ekonomiläge kan det hända att tonern räcker längre än de mekaniska delarna i tonerkassetten. Om utskriftskvaliteten börjar försämras och inte längre är godtagbar bör du fundera på att byta ut tonerkassetten.

<sup>2</sup> OBS! Funktionen är tillgänglig med PCL 6-skrivardrivrutinen för Windows. Om du inte använder den drivrutinen kan du aktivera funktionen genom att använda HP:s inbäddade webbserver.

Följ de här stegen om hela sidan är för mörk eller för ljus.

- 1. Välj alternativet Skriv ut i programvaran.
- 2. Välj produkten och klicka sedan på knappen Egenskaper eller Inställningar.
- 3. Klicka på fliken Papper/kvalitet och leta reda på området Utskriftskvalitet.
- 4. Om sidan är för mörk använder du de här inställningarna:
	- Välj alternativet 600 dpi.
	- Aktivera alternativet genom att markera kryssrutan EconoMode.

Om sidan är för ljus använder du de här inställningarna:

- Välj alternativet FastRes 1200.
- Aktivera alternativet genom att avmarkera kryssrutan EconoMode.
- 5. Klicka på OK för att stänga dialogrutan Dokumentegenskaper. I dialogrutan Skriv ut klickar du på knappen OK för att skriva ut.

## Prova en annan skrivardrivrutin

Prova med att använda en annan skrivardrivrutin om du skriver ut från ett program och de utskrivna sidorna har oväntade linjer i grafiken, saknad text, saknad grafik, felaktig formatering eller utbytta teckensnitt. Följande skrivardrivrutiner finns på [www.hp.com/go/lj700M712\\_software.](http://www.hp.com/go/lj700M712_software)

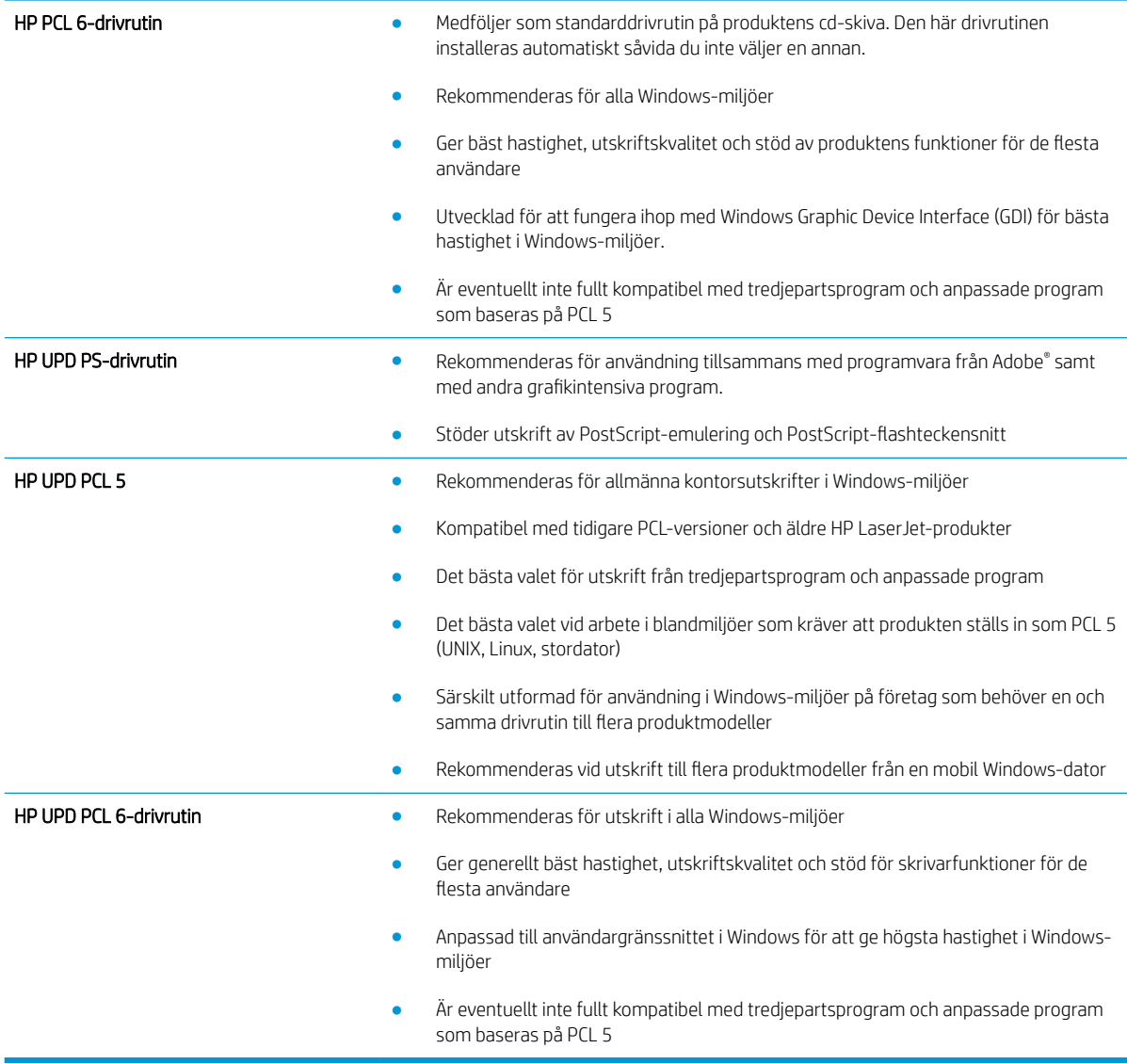

# Ange individuell pappersinställning

Justera inriktningen för individuella fack när text eller bilder inte är centrerade eller inriktade korrekt på den utskrivna sidan.

- 1. På kontrollpanelen trycker du på knappen Hem $\bigcap$ .
- 2. Öppna följande menyer:
- Administration
- Allmänna inställningar
- Utskriftskvalitet
- Bildregistrering
- 3. Välj det fack du vill justera och tryck på knappen OK.
- 4. Välj den justering du vill göra och använd pilknapparna för att justera bilden på sidan. Tryck på knappen OK så sparas ändringarna.
- 5. För att verifiera resultaten väljer du alternativet Skriv ut testsida och trycker på knappen OK. Gör ytterligare justeringar vid behov.

# <span id="page-162-0"></span>Skrivaren skriver inte ut eller skriver ut långsamt

## Skrivaren skriver inte ut

Om skrivaren inte skriver ut över huvud taget försöker du med någon av följande åtgärder.

- 1. Kontrollera att skrivaren är påslagen och att kontrollpanelen visar att den är klar.
	- Om kontrollpanelen inte visar att produkten är klar stänger du av skrivaren och sätter på den igen.
	- Om kontrollpanelen visar att skrivaren är klar provar du med att skicka jobbet igen.
- 2. Om kontrollpanelen visar att ett skrivarfel har inträffat åtgärdar du felet och försöker sedan skicka jobbet igen.
- 3. Kontrollera att samtliga kablar är korrekt anslutna. Om skrivaren är ansluten till ett nätverk kontrollerar du följande:
	- Kontrollera lampan bredvid nätverksanslutningen på skrivaren. Om nätverket är aktivt är lampan grön.
	- Kontrollera att du använder en nätverkskabel och inte en telefonsladd till att ansluta till nätverket.
	- Kontrollera att nätverksroutern, hubben eller switchen är påslagen och att den fungerar korrekt.
- 4. Installera HP-programvaran som finns på cd-skivan som medföljde produkten eller använd UPDskrivardrivrutinen. Om du använder en allmän skrivardrivrutin kan det orsaka fördröjningar vid rensning av jobb från utskriftskön.
- 5. I listan över skrivare på datorn högerklickar du på skrivaren, klickar på Egenskaper och öppnar fliken Portar.
	- Om du använder en nätverkskabel till att ansluta till nätverket kontrollerar du att skrivarens namn i listan på fliken Portar stämmer med produktnamnet på skrivarens konfigurationssida.
	- Om du använder en USB-kabel och är ansluten till ett trådlöst nätverk kontrollerar du att kryssrutan bredvid Virtuell skrivarport för USB är markerad.
- 6. Om du använder ett personligt brandväggssystem på datorn kanske det blockerar kommunikationen med skrivaren. Prova med att tillfälligt stänga av brandväggen och se om detta är orsaken till problemet.
- 7. Om datorn eller skrivaren är ansluten till ett trådlöst nätverk kan låg signalkvalitet eller störningar fördröja utskriftsjobben.

## Skrivaren skriver ut långsamt

Om skrivaren skriver ut men verkar långsam provar du med följande åtgärder.

- 1. Kontrollera att datorn uppfyller minimikraven för skrivaren. En lista över specifikationerna finns på följande webbplats: [www.hp.com/support/lj700M712](http://www.hp.com/support/lj700M712).
- 2. När du konfigurerar skrivaren att skriva ut på vissa papperstyper, t.ex. tungt papper, skriver skrivaren ut långsammare så att tonern fixeras rätt på papperet. Om inställningarna för papperstyp inte är rätt inställd för den papperstyp som du använder ändrar du inställningen till rätt papperstyp.

# <span id="page-163-0"></span>Lösa problem med utskrift från USB med enkel åtkomst

- Menyn Hämta från USB öppnas inte när du sätter i USB-flashenheten
- Filen skrivs inte ut från USB-minnet
- [Den fil du vill skriva ut finns inte med på menyn Hämta från USB](#page-164-0)

## Menyn Hämta från USB öppnas inte när du sätter i USB-flashenheten

- 1. Du måste aktivera den här funktionen innan du kan använda den.
	- a. På kontrollpanelen trycker du på knappen Hem
	- **b.** Öppna följande menyer:
		- Administration
		- Allmänna inställningar
		- Aktivera Hämta från USB
	- c. Markera alternativet Aktivera och tryck sedan på knappen OK.
- 2. Det USB-minne eller det filsystem som du använder kanske inte hanteras av produkten. Spara filerna på en vanlig USB-Ʈashenhet som använder FAT-filsystem (File Allocation Table). Produkten kan användas med FAT32-USB-flashenheter.
- 3. Om en annan meny redan är öppen stänger du den och sätter i USB-flashenheten igen.
- 4. USB-minnet kan ha flera partitioner. (Vissa tillverkare av USB-flashenheter installerar programvara på sina produkter som skapar partitioner, ungefär som på en CD.) Du kan ta bort partitionerna genom att formatera om USB-flashenheten eller välja en annan USB-flashenhet.
- 5. Eventuellt kräver USB-minnet mer ström än vad som tillhandahålls via produkten.
	- a. Ta bort USB-flashenheten.
	- b. Stäng av produkten och slå på den igen.
	- c. Använd en USB-flashenhet som har egen strömförsörjning eller kräver mindre ström.
- 6. USB-flashenheten kanske inte fungerar som den ska.
	- a. Ta bort USB-flashenheten.
	- b. Stäng av produkten och slå på den igen.
	- c. Försök att skriva ut från en annan USB-flashenhet.

### Filen skrivs inte ut från USB-minnet

- 1. Se till att det finns papper i facket.
- 2. Se efter om det visas några meddelanden på kontrollpanelen. Om det uppstår papperstrassel tar du bort det.

# <span id="page-164-0"></span>Den fil du vill skriva ut finns inte med på menyn Hämta från USB

- 1. Det är inte säkert att USB-utskriftsfunktionen hanterar den filtyp som du försöker skriva ut. Produkten har stöd för följande filtyper: .pdf, .prn, .pcl, .ps och .cht.
- 2. Du kanske har för många filer i en och samma mapp på USB-flashenheten. Minska antalet filer i mappen genom att flytta dem till undermappar.
- 3. Filnamnen kanske innehåller tecken från en teckenuppsättning som produkten inte hanterar. I så fall ersätts filnamn med tecken ur en annan teckenuppsättning. Byt namn på filerna och använd ASCII-tecken.

# <span id="page-165-0"></span>Lösa USB-anslutningsproblem

Om du har anslutit produkten direkt till en dator ska du ändra följande inställning så att den vaknar upp ur viloläget när den tar emot en utskrift.

- 1. På kontrollpanelen trycker du på knappen Hem
- 2. Öppna följande menyer:
	- Administration
	- Allmänna inställningar
	- Ströminställningar
	- Timerinställningar för viloläge
	- Händelser för väckning/auto-PÅ
- 3. Markera alternativet Alla händelser och tryck sedan på knappen OK.

Om du har anslutit produkten direkt till en dator kontrollerar du kabeln.

- Kontrollera att kabeln är ansluten till både datorn och produkten.
- Kontrollera att kabeln inte är längre än 2 m. Prova med en kortare kabel.
- Kontrollera att kabeln fungerar genom att ansluta den till en annan produkt. Byt ut kabeln om det behövs.

# <span id="page-166-0"></span>Lösa problem med trådanslutna nätverk

Kontrollera följande för att bekräfta att produkten kommunicerar med nätverket. Innan du börjar skriver du ut en konfigurationssida från skrivarens kontrollpanel och letar reda på skrivarens IP-adress som visas på den här sidan.

- Enheten har en dålig fysisk anslutning
- Datorn använder felaktig IP-adress för skrivaren
- Datorn kan inte kommunicera med skrivaren
- [Skrivaren använder felaktiga länk- och duplexinställningar för nätverket](#page-167-0)
- [Nya programvaror kan orsaka kompatibilitetsproblem](#page-167-0)
- [Datorn eller arbetsstationen är felaktigt inställd](#page-167-0)
- [Skrivaren är avaktiverad eller så är andra nätverksinställningar felaktiga](#page-167-0)

## Enheten har en dålig fysisk anslutning

- 1. Verifiera att produkten är ansluten till rätt nätverksport med en kabel av rätt längd.
- 2. Verifiera att kabelanslutningarna är korrekt gjorda.
- 3. Titta på anslutningen till nätverksporten på baksidan av produkten och verifiera att den gula aktivitetslampan och den gröna länkstatuslampan lyser.
- 4. Om problemet kvarstår, pröva en annan kabel eller port i navet.

## Datorn använder felaktig IP-adress för skrivaren

- 1. Öppna skrivaregenskaperna och klicka på fliken Portar. Kontrollera att den aktuella IP-adressen för produkten är vald. Skrivarens IP-adressen anges på skrivarens konfigurationssida.
- 2. Om du har installerat produkten med HP:s standard-TCP/IP-port, markerar du rutan Skriv alltid ut till den här skrivaren, även om IP-adressen ändras.
- 3. Om du har installerat produkten med en Microsoft standard-TCP/IP-port, använder du värdnamnet istället för IP-adressen.
- 4. Om IP-adressen är korrekt ska du ta bort produkten och sedan lägga till den igen.

### Datorn kan inte kommunicera med skrivaren

- 1. Testa nätverkskommunikationen genom att skicka ett pingkommando till produkten.
	- a. Öppna en kommandoprompt på datorn. För Windows klickar du på Start, klickar på Kör och skriver sedan cmd.
	- b. Skriv ping följt av ett mellanslag och produktens IP-adress.
	- c. Om fönstret visar returtider fungerar nätverket.
- 2. Om pingkommandot misslyckas kontrollerar du att nätnaven är på. Kontrollera sedan att nätverksinställningarna, produkten och datorn är konfigurerade för samma nätverk.

# <span id="page-167-0"></span>Skrivaren använder felaktiga länk- och duplexinställningar för nätverket

HP rekommenderar att du låter de här inställningarna vara i automatiskt läge (standardinställning). Om du ändrar dessa inställningar måste du även ändra dem för nätverket.

## Nya programvaror kan orsaka kompatibilitetsproblem

Verifiera att alla nya programvaror är rätt installerade och att de används med rätt skrivardrivrutin.

## Datorn eller arbetsstationen är felaktigt inställd

- 1. Kontrollera nätverksdrivrutinerna, skrivardrivrutinerna och nätverksomdirigeringen.
- 2. Verifiera att operativsystemet är korrekt konfigurerat.

# Skrivaren är avaktiverad eller så är andra nätverksinställningar felaktiga

- 1. Granska konfigurationssidan och kontrollera nätverksprotokollets status. Aktivera det vid behov.
- 2. Konfigurera nätverksinställningarna på nytt om det behövs.

# <span id="page-168-0"></span>Lösa problem med produktens programvara (Windows)

# Ingen skrivardrivrutin visas för produkten i mappen Skrivare

- 1. Installera om programvaran för produkten.
	- <sup>2</sup> OBS! Stäng alla program som körs. Om du vill stänga ett program med en ikon i systemfältet högerklickar du på ikonen och väljer Stäng eller Avaktivera.
- 2. Prova att ansluta USB-kabeln till en annan USB-port på datorn.

## Ett felmeddelande visades under programinstallationen

- 1. Installera om programvaran för produkten.
- **3 OBS!** Stäng alla program som körs. Om du vill stänga ett program med en ikon i systemfältet högerklickar du på ikonen och väljer Stäng eller Avaktivera.
- 2. Kontrollera hur mycket ledigt utrymme det finns på enheten där du installerar programvaran för produkten. Frigör om nödvändigt så mycket utrymme du kan och installera därefter om programvaran för produkten.
- 3. Kör om nödvändigt diskdefragmenteraren innan du installerar om programvaran för produkten.

## Produkten är i läget Redo men skriver inte ut

- 1. Skriv ut en konfigurationssida och kontrollera produktens funktioner.
- 2. Kontrollera att alla kablar sitter ordentligt på plats och uppfyller specifikationskraven. Detta gäller även USB- och nätkablarna. Försök att ansluta en ny kabel.
- 3. Kontrollera att enhetens IP-adress på konfigurationssidan stämmer överens med IP-adressen för programporten. Gör något av följande:

#### Windows XP, Windows Server 2003, Windows Server 2008 och Windows Vista

- a. Klicka på Start, eller klicka på Windows-ikonen i det nedre vänstra hörnet av skärmen om du har Windows Vista.
- b. Klicka på Inställningar.
- c. Klicka på Skrivare och fax (om du använder standardvyn för Start-menyn) eller klicka på Skrivare (om du använder Klassisk Start-meny).
- d. Högerklicka på drivrutinsikonen för produkten och välj Egenskaper.
- e. Klicka på fliken Portar och klicka sedan på Konfigurera port.
- f. Kontrollera IP-adressen och klicka sedan på OK eller Avbryt.
- g. Om det inte är samma IP-adress tar du bort drivrutinen. Installera sedan om drivrutinen med rätt IPadress.

#### Windows 7

- a. Klicka på Windows-ikonen i det nedre vänstra hörnet av skärmen.
- b. Klicka på Enheter och skrivare.
- c. Högerklicka på drivrutinsikonen för produkten och välj Egenskaper för skrivare.
- d. Klicka på fliken Portar och klicka sedan på Konfigurera port.
- e. Kontrollera IP-adressen och klicka sedan på OK eller Avbryt.
- f. Om det inte är samma IP-adress tar du bort drivrutinen. Installera sedan om drivrutinen med rätt IPadress.

# <span id="page-170-0"></span>Lösa problem med produktens programvara (Mac OS X)

- Produktnamnet visas inte i skrivarlistrutan Skrivare och fax eller Skrivare och skanner
- Ett utskriftsjobb skickades inte till den produkt du valt
- Om produkten är ansluten med en USB-kabel visas den inte i listan Skrivare och fax eller Skrivare och skanner efter att drivrutinen har valts

### Produktnamnet visas inte i skrivarlistrutan Skrivare och fax eller Skrivare och skanner

- 1. Kontrollera att kablarna är rätt inkopplade och att skrivaren är på.
- 2. Skriv ut en konfigurationssida för att kontrollera produktnamnet. Kontrollera att namnet på konfigurationssidan stämmer med produktnamnet i Skrivare och fax eller Skrivare och skanner.
- 3. Ersätt USB- eller nätverkskabeln med en kabel av hög kvalitet.
- 4. Installera om programvaran om så behövs.

OBS! Anslut USB-kabeln eller nätverkskabeln innan du försöker att ominstallera programvaran.

## Ett utskriftsjobb skickades inte till den produkt du valt

- 1. Öppna utskriftskön och starta om utskriftsjobbet.
- 2. En annan produkt med samma eller liknande namn, IP-adress och värdnamn kan ha fått utskriften. Skriv ut en konfigurationssida för att kontrollera produktnamnet. Kontrollera att namnet på konfigurationssidan stämmer med produktnamnet i Skrivare och fax eller Skrivare och skanner.

### Om produkten är ansluten med en USB-kabel visas den inte i listan Skrivare och fax eller Skrivare och skanner efter att drivrutinen har valts

#### Felsökning av programvaran

Kontrollera att Mac-operativsystemet är Mac OS X 10.5 eller senare.

#### Felsökning av maskinvaran

- 1. Kontrollera att skrivaren är påslagen.
- 2. Kontrollera att USB-kabeln är korrekt ansluten.
- 3. Se till att du använder rätt USB-kabel med hög hastighet.
- 4. Kontrollera att det inte finns för många USB-enheter i kedjan som drar ström. Koppla bort alla enheter från kedjan och anslut kabeln direkt till USB-porten på datorn.
- 5. Kontrollera om det finns fler än två icke strömsatta USB-nav anslutna efter varandra i kedian. Koppla bort alla enheter från kedjan och anslut sedan kabeln direkt till USB-porten på datorn.
- *B* OBS! Tangentbordet för iMac är ett USB-nav utan ström.

# <span id="page-171-0"></span>Ta bort programvara (Windows)

#### Windows XP

- 1. Klicka på Start, Kontrollpanelen och sedan på Lägg till eller ta bort program.
- 2. Leta rätt på och markera produkten i listan.
- 3. Tryck på knappen Ändra/ta bort om du vill ta bort programvaran.

#### Windows Vista

- 1. Klicka på Windows-ikonen i det nedre vänstra hörnet av skärmen. Klicka på Kontrollpanelen och sedan på Program och funktioner.
- 2. Leta rätt på och markera produkten i listan.
- 3. Välj alternativet Avinstallera/ändra.

#### Windows 7

- 1. Klicka på Windows-ikonen i det nedre vänstra hörnet av skärmen. Klicka på Kontrollpanelen, och sedan, under rubriken Program, klickar du på Avinstallera ett program.
- 2. Leta rätt på och markera produkten i listan.
- 3. Välj alternativet Avinstallera.

# <span id="page-172-0"></span>Ta bort skrivardrivrutinen (Mac OS X)

Du måste ha administratörsbehörighet för att ta bort programvaran.

- 1. Öppna Systeminställningar.
- 2. Välj Skrivare & fax.
- 3. Markera produkten.
- 4. Klicka på minussymbolen (-).
- 5. Ta bort utskriftskön om det behövs.

# Index

#### Symboler/nummer

3 500 ark, hög kapacitet orientering [38](#page-47-0) 3 500-arks högkapacitetsmagasin fylla på [38](#page-47-0) rensa papperstrassel [137](#page-146-0) 500-arksfack rensa papperstrassel [135](#page-144-0)

#### A

AirPrint ansluta till [101](#page-110-0) felsökning [102](#page-111-0) produktnamn [101](#page-110-0) support [101](#page-110-0) allmän konfiguration inbyggd HP-webbserver [111](#page-120-0) anpassa dokument Windows [83](#page-92-0) ansluta till AirPrint [101](#page-110-0) anslutning USB med Mac [16](#page-25-0) USB med Windows [12](#page-21-0) användningssida beskrivning [10](#page-19-0) artikelnummer artikelnummer [52](#page-61-0) fack [52](#page-61-0) förbrukningsmaterial [49](#page-58-0) reservdelar [49](#page-58-0) tillbehör [52](#page-61-0) tonerkassetter [49](#page-58-0) trådlös skrivarserver [52](#page-61-0) USB-kabel [52](#page-61-0) avbryta en utskriftsbegäran Mac [92](#page-101-0) Windows [90](#page-99-0)

avinstallera programvara för Macintosh [163](#page-172-0) avinstallera programvara för Windows [162](#page-171-0)

#### B

bakåptknapp kontrollpanel [9](#page-18-0) beställa förbrukningsmaterial och tillbehör [44](#page-53-0) bildtrumma [53](#page-62-0) Bonjour identifiera [110](#page-119-0) brevpapper konfigurera alternativt läge [28](#page-37-0) orientering [29](#page-38-0) byta ut tonerkassetter [55](#page-64-0)

## C

checklista problem [124](#page-133-0)

### D

drivrutiner förinställningar (Mac) [87](#page-96-0) inställningar (Mac) [87](#page-96-0) papperstyper [25](#page-34-0) universella [60](#page-69-0) ändra inställningar (Mac) [63](#page-72-0) ändra inställningar (Windows) [62](#page-71-0) ändra pappersstorlekar [90](#page-99-0) drivrutinsinställningar för Macintosh utskriftslagring [96](#page-105-0) dubbelsidig utskrift inställningar (Windows) [69](#page-78-0) Mac [87](#page-96-0)

dubbelsidig utskrift, enhet artikelnummer [52](#page-61-0) trassel, ta bort [145](#page-154-0) duplex manuell (Windows) [71](#page-80-0) manuellt (Mac) [87](#page-96-0) duplexutskrift (dubbelsidig) inställningar (Windows) [69](#page-78-0)

#### E

Easy-access USB kontrollpanel [9](#page-18-0) easy-access USB-utskrift [104](#page-113-0) EconoMode, inställning [117](#page-126-0), [150](#page-159-0) energiförbrukning, optimera [117](#page-126-0) etiketter kapacitet för fack 1 [29](#page-38-0) skriva ut på [40](#page-49-0) skriva ut på (Windows) [77](#page-86-0) Explorer, användbara versioner inbäddad HP-webbserver [110](#page-119-0)

# F

fack artikelnummer [52](#page-61-0) fylla på papper [30](#page-39-0) konfigurera [26](#page-35-0) placering [4](#page-13-0) som ingår [2](#page-11-0) fack, utmatning placering [4](#page-13-0) fack 1 fylla på papper [30](#page-39-0) trassel [132](#page-141-0) Fack 1 orientering [29](#page-38-0) fack 2 fylla på papper [33](#page-42-0) rensa papperstrassel [133](#page-142-0)

Fack 2 och 3 kapacitet [32](#page-41-0) orientering [32](#page-41-0) fack 3 fylla på papper [33](#page-42-0) rensa papperstrassel [133](#page-142-0) fack för 500 ark fylla på [36](#page-45-0) orientering [35](#page-44-0) Fack för 500 ark kapacitet [35](#page-44-0) fast programvara uppdatering, Macintosh [114](#page-123-0) fel programvara [159](#page-168-0) felmeddelanden, lampor, kontrollpanel [8](#page-17-0) felsöka problem med Mac [161](#page-170-0) felsökning AirPrint [102](#page-111-0) direktanslutningsproblem [156](#page-165-0) inget svar [153](#page-162-0) kontrollista [124](#page-133-0) lång svarstid [153](#page-162-0) nätverksproblem [157](#page-166-0) problem med pappersmatningen [129](#page-138-0) problem med utskrift från USB med enkel åtkomst [154](#page-163-0) trassel [129](#page-138-0), [131](#page-140-0) USB-anslutningsproblem [156](#page-165-0) felsökningsverktyg inbyggd HP-webbserver [112](#page-121-0) filkatalogsida beskrivning [10](#page-19-0) filöverföring, Macintosh [114](#page-123-0) fixeringsenhet trassel [143](#page-152-0) flera sidor per ark skriva ut (Mac) [88](#page-97-0) skriva ut (Windows) [73](#page-82-0) formaterare säkerhet [121](#page-130-0) fylla på 3 500-arks högkapacitetsmagasin [38](#page-47-0) fack 1 [30](#page-39-0) fack 2 och 3 [33](#page-42-0)

fack för 500 ark [36](#page-45-0) tonerkassetter [53](#page-62-0) förbrukningsartiklar artikelnummer [49](#page-58-0) förbrukningsmaterial beställa [44](#page-53-0) byta ut tonerkassetter [55](#page-64-0) förfalskat [46](#page-55-0) icke-HP [45](#page-54-0), [54](#page-63-0) status, visa med HPprogrammet [114](#page-123-0) återvinna [54](#page-63-0) förbrukningsmaterial, status meddelanden på kontrollpanelen [8](#page-17-0) förfalskat förbrukningsmaterial [46](#page-55-0) förinställningar (Mac) [87](#page-96-0) första sidan skriva ut på annat papper (Windows) [80](#page-89-0) försättsblad skriva ut på annat papper (Windows) [80](#page-89-0) förvara tonerkassetter [54](#page-63-0)

#### G

gateway, ange standard [108](#page-117-0) genvägar (Windows) använda [64](#page-73-0) skapa [66](#page-75-0) gränssnittsportar placering [5,](#page-14-0) [6](#page-15-0)

#### H

hantera nätverket [108](#page-117-0) hastighet, optimera [117](#page-126-0) hjälp, kontrollpanel [9,](#page-18-0) [128](#page-137-0) Hjälpknapp kontrollpanel [8](#page-17-0) HP:s webbplats för bedrägerier [46](#page-55-0) HP ePrint, använda [99](#page-108-0) HP ePrint Mobile-drivrutin [100](#page-109-0) HP-program [114](#page-123-0) HP-program, Macintosh [114](#page-123-0) HP Smart Print [103](#page-112-0) HP Universell skrivardrivrutin [60](#page-69-0) HP-webbtjänster aktivera [113](#page-122-0) HP-webbtjänster, aktivera [99](#page-108-0)

HP Web Jetadmin [116](#page-125-0) hårddiskar krypterade [120](#page-129-0) häften skapa (Windows) [85](#page-94-0) utskrift (Mac) [89](#page-98-0) högkapacitetsfacket för 3 500 ark kapacitet [38](#page-47-0) högkapacitetsfack för 3 500 ark artikelnummer [52](#page-61-0) högkapacitetsmagasin påfyllning [38](#page-47-0) rensa papperstrassel [137](#page-146-0)

### I

icke-HP-material [45](#page-54-0), [54](#page-63-0) Inbyggd HP-webbserver allmän konfiguration [111](#page-120-0) felsökningsverktyg [112](#page-121-0) informationssidor [111](#page-120-0) lista med andra länkar [113](#page-122-0) nätverksinställningar [113](#page-122-0) säkerhetsinställningar [113](#page-122-0) utskriftsinställningar [112](#page-121-0) Inbyggd HP-webbserver (EWS) nätverksanslutning [110](#page-119-0) Inbyggd webbserver (EWS) nätverksanslutning [110](#page-119-0) tilldela lösenord [120](#page-129-0) inbäddad HP-webbserver AirPrint-inställningar [102](#page-111-0) HP-webbtjänster [113](#page-122-0) kopieringsinställningar [112](#page-121-0) inbäddad HP-webbserver (EWS) funktioner [110](#page-119-0) inbäddad webbserver (EWS) funktioner [110](#page-119-0) informationssidor inbyggd HP-webbserver [111](#page-120-0) skriva ut eller granska [10](#page-19-0) Inmatningsfack för 500 ark artikelnummer [52](#page-61-0) installera enhet i trådlösa nätverk, Windows [14](#page-23-0) programvara, trådanslutet nätverk, (Mac) [18](#page-27-0)

programvara, trådanslutet nätverk, (Windows) [15](#page-24-0) skrivare i trådanslutet nätverk, Macintosh [17](#page-26-0) inställningar drivrutiner [62](#page-71-0) drivrutiner (Mac) [63](#page-72-0) förinställningar för drivrutiner (Mac) [87](#page-96-0) återställa fabriksvärden [127](#page-136-0) Internet Explorer, användbara versioner inbäddad HP-webbserver [110](#page-119-0) IP-adress konfigurera [14](#page-23-0), [17](#page-26-0) IPsec [120](#page-129-0) IP-säkerhet [120](#page-129-0) IPv4-adress [108](#page-117-0) IPv6-adress [109](#page-118-0)

#### J

Jetadmin, HP Web [116](#page-125-0) Jetdirect-skrivarserver artikelnummer [52](#page-61-0)

#### K

Kapacitet för fack 1 [29](#page-38-0) kassetter artikelnummer [54](#page-63-0) bildtrumma [53](#page-62-0) byta ut [55](#page-64-0) dragflik [53](#page-62-0) icke-HP [45](#page-54-0), [54](#page-63-0) lagring [54](#page-63-0) statusmeddelanden [8](#page-17-0) transporttejp [53](#page-62-0) trassel, ta bort [140](#page-149-0) återvinna [54](#page-63-0) kassetternas minneskrets [53](#page-62-0) knappar, kontrollpanel [8](#page-17-0) knappen rensa kontrollpanel [8](#page-17-0) knappsats siffror på kontrollpanel [8](#page-17-0) konfigurationssida beskrivning [10](#page-19-0)

konfigurera IP-adress [14](#page-23-0), [17](#page-26-0) papperstypen eller pappersstorleken i fack [26](#page-35-0) kontrollpanel hjälp [9,](#page-18-0) [128](#page-137-0) knappar [8](#page-17-0) lampor [8](#page-17-0) placering [4](#page-13-0) teckenfönster [8](#page-17-0) kopieringsinställningar inbäddad HP-webbserver [112](#page-121-0) kuvert kapacitet för fack 1 [29](#page-38-0) orientering [29](#page-38-0)

#### L

lagrade utskrifter skapa (Mac) [96](#page-105-0) skapa (Windows) [94](#page-103-0) skriva ut [97](#page-106-0) ta bort [97](#page-106-0) lagra utskrifter i Windows [94](#page-103-0) lagring, utskrift Macintosh-inställningar [96](#page-105-0) lampor, kontrollpanel [8](#page-17-0) liggande orientering välja, Windows [75](#page-84-0) ändra (Mac) [88](#page-97-0) lista med andra länkar inbyggd HP-webbserver [113](#page-122-0) logga in kontrollpanel [120](#page-129-0) luckor, placering [4](#page-13-0) lösa direktanslutningsproblem [156](#page-165-0) nätverksproblem [157](#page-166-0) problem med utskrift från USB med enkel åtkomst [154](#page-163-0) lösa problem AirPrint [102](#page-111-0)

#### M

Mac drivrutinsinställningar [63](#page-72-0), [87](#page-96-0) problem, felsöka [161](#page-170-0) Macintosh HP-program [114](#page-123-0) ta bort programvara [163](#page-172-0)

manuell dubbelsidig utskrift Mac [87](#page-96-0) orientering [29](#page-38-0) manuell duplex Windows [71](#page-80-0) mappknapp kontrollpanel [8](#page-17-0) meddelanden lampor, kontrollpanel [8](#page-17-0) menyer, kontrollpanel öppna [9](#page-18-0) menyn Administration, karta beskrivning [10](#page-19-0) minne som ingår [2](#page-11-0) minne (DIMM) säkerhet [121](#page-130-0) minneskrets tonerkassett [53](#page-62-0) mot förfalskat förbrukningsmaterial [46](#page-55-0)

#### N

nedåtpil kontrollpanel [8](#page-17-0) Netscape Navigator, användbara versioner inbäddad HP-webbserver [110](#page-119-0) nätmask [108](#page-117-0) nätverk delnätmask [108](#page-117-0) HP Web Jetadmin [116](#page-125-0) inställningar, ändra [108](#page-117-0) IPv4-adress [108](#page-117-0) IPv6-adress [109](#page-118-0) som stöds [2](#page-11-0) standardgateway [108](#page-117-0) nätverk, trådanslutna installera enhet, Mac [17](#page-26-0) installera enhet, Windows [14](#page-23-0) nätverksinställningar inbyggd HP-webbserver [113](#page-122-0) näverk inställningar, visa [108](#page-117-0)

### O

OH-film kapacitet för fack 1 [29](#page-38-0) skriva ut på (Windows) [77](#page-86-0) OK-knapp [8](#page-17-0)

onlinehjälp, kontrollpanel [9](#page-18-0), [128](#page-137-0) orientering 3 500 ark, hög kapacitet [38](#page-47-0) fack 1 [29](#page-38-0) fack 2 och 3 [32](#page-41-0) fack för 500 ark [35](#page-44-0) välja, Windows [75](#page-84-0) ändra (Mac) [88](#page-97-0)

### P

papper 3 500-arks högkapacitetsmagasin [38](#page-47-0) fack med 500 ark [35](#page-44-0) fylla på Fack 1 [30](#page-39-0) fylla på fack 2 och 3 [33](#page-42-0) första och sista sidan, använda annat papper [80](#page-89-0) försättsblad, använda annat papper [80](#page-89-0) inmatningsfack för 3 500 ark [38](#page-47-0) kapacitet för fack 1 [29](#page-38-0) kapacitet i fack 2 och 3 [32](#page-41-0) konfigurera facktycken eller storleken [26](#page-35-0) pappersstorlekar som kan användas [22](#page-31-0) storlekar som kan användas [22](#page-31-0) trassel [129](#page-138-0) typer som kan användas [25](#page-34-0) välja [149](#page-158-0) papper, försättsblad skriva ut (Mac) [89](#page-98-0) papper, sortera [44](#page-53-0) pappersmatningsproblem lösa [129](#page-138-0) papper som kan användas [22](#page-31-0) pappersstorlek konfigurera [26](#page-35-0) välja (Mac) [92](#page-101-0) välja en egen storlek (Mac) [92](#page-101-0) välja en egen storlek (Windows) [90](#page-99-0) ändra [90](#page-99-0) papperstrassel Fack 2 eller fack 3 [133](#page-142-0) högkapacitetsmagasin för 3 500 ark [137](#page-146-0) papperstyp konfigurera [26](#page-35-0)

välja (Mac) [88](#page-97-0) välja (Windows) [77](#page-86-0) PCL-drivrutiner universella [60](#page-69-0) PCL-teckensnittslista beskrivning [10](#page-19-0) pilknappar nedåt, på kontrollpanel [8](#page-17-0) uppåt, på kontrollpanel [8](#page-17-0) portar placering [6](#page-15-0) prestandafaktorer fack 1 [126](#page-135-0) programvara avinstallera för Macintosh [163](#page-172-0) avinstallera för Windows [162](#page-171-0) HP-program [114](#page-123-0) installera, trådanslutet nätverk, (Mac) [18](#page-27-0) installera, trådanslutet nätverk, (Windows) [15](#page-24-0) problem [159](#page-168-0) PS-teckensnittslista beskrivning [10](#page-19-0) på/av-knapp, placering [4](#page-13-0)

#### R

redo-lampa kontrollpanel [9](#page-18-0) rengöra pappersbanan [148](#page-157-0) reservdelar artikelnummer [49](#page-58-0)

### S

sida med nuvarande inställningar beskrivning [10](#page-19-0) sidorientering ändra (Mac) [88](#page-97-0) sidor per ark välja (Mac) [88](#page-97-0) välja (Windows) [73](#page-82-0) sidor per minut [2](#page-11-0) sidstorlekar anpassa dokument efter (Mac) [89](#page-98-0) anpassa dokument efter (Windows) [83](#page-92-0) sifferknappar kontrollpanel [8](#page-17-0)

sista sidan skriva ut på annat papper (Windows) [80](#page-89-0) skala dokument Mac [89](#page-98-0) skiljesidor [98](#page-107-0) skrivardrivrutiner stöds [60](#page-69-0) skrivardrivrutiner (Mac) inställningar [87](#page-96-0) ändra inställningar [63](#page-72-0) skrivardrivrutiner (Windows) ändra inställningar [62](#page-71-0) skrivarserver artikelnummer [52](#page-61-0) skriva ut från USB-lagringsenheter [104](#page-113-0) inställningar (Mac) [87](#page-96-0) lagrade utskrifter [97](#page-106-0) skriva ut på båda sidor inställningar (Windows) [69](#page-78-0) Mac [87](#page-96-0) Windows [71](#page-80-0) specialpapper skriva ut på (Windows) [77](#page-86-0) specialpapper för försättsblad skriva ut (Mac) [89](#page-98-0) standardgateway, ange [108](#page-117-0) startknapp kontrollpanel [9](#page-18-0) status HP-program, Macintosh [114](#page-123-0) status för förbrukningsartiklar [148](#page-157-0) statussida för förbrukningsartiklar beskrivning [10](#page-19-0) statussida för webbtjänster beskrivning [10](#page-19-0) stoppa en utskriftsbegäran Mac [92](#page-101-0) Windows [90](#page-99-0) **Stoppknapp** kontrollpanel [8](#page-17-0) strömanslutning placering [5](#page-14-0), [6](#page-15-0) strömbrytare, placering [4](#page-13-0) stående orientering välja, Windows [75](#page-84-0) ändra (Mac) [88](#page-97-0) systemkrav inbäddad HP-webbserver [110](#page-119-0)

säkerhet krypterad hårddisk [120](#page-129-0) säkerhetsinställningar inbyggd HP-webbserver [113](#page-122-0)

#### T

ta bort lagrade utskrifter [97](#page-106-0) ta bort fliken på tonerkassetter [53](#page-62-0) ta bort programvara för Macintosh [163](#page-172-0) TCP/IP manuell konfiguration av IPv4 parametrar [108](#page-117-0) manuell konfiguration av IPv6 parametrar [109](#page-118-0) teckensnitt överföring, Macintosh [114](#page-123-0) tillbehör artikelnummer [52](#page-61-0) beställa [44](#page-53-0) tomma sidor mellan utskrifter [98](#page-107-0) toner cartridge\:status [148](#page-157-0) tonerkassett artikelnummer [49](#page-58-0) tonerkassetter artikelnummer [54](#page-63-0) bildtrumma [53](#page-62-0) byta ut [55](#page-64-0) dragflik [53](#page-62-0) fylla på [53](#page-62-0) icke-HP [45](#page-54-0), [54](#page-63-0) minneskrets [53](#page-62-0) statusmeddelanden [8](#page-17-0) transporttejp [53](#page-62-0) trassel, ta bort [140](#page-149-0) återvinna [54](#page-63-0) transporttejp på tonerkassetter [53](#page-62-0) trassel autonavigering [131](#page-140-0) dubbelsidig utskrift, enhet, ta bort [145](#page-154-0) fack 1 [132](#page-141-0) fack för 500 ark [135](#page-144-0) fixeringsenhet [143](#page-152-0) orsaker [129](#page-138-0) platser [131](#page-140-0) tonerkassettområdet [140](#page-149-0)

utmatningsfack [132](#page-141-0) åtgärda [146](#page-155-0) trumma bildbehandling [53](#page-62-0) trådlös skrivarserver artikelnummer [52](#page-61-0) trådlös utskrift AirPrint [101](#page-110-0)

#### U

universell skrivardrivrutin [60](#page-69-0) uppåtpil kontrollpanel [8](#page-17-0) USB Easy-access, på kontrollpanelen [9](#page-18-0) USB-anslutning felsöka [156](#page-165-0) USB-kabel artikelnummer [52](#page-61-0) USB-konfiguration, Mac [16](#page-25-0) USB-konfiguration, Windows [12](#page-21-0) USB-lagringsenheter skriva ut från [104](#page-113-0) utmatningsfack kapacitet [42](#page-51-0) söka reda på [4](#page-13-0) trassel [132](#page-141-0) utskrifter, lagrade skapa (Windows) [94](#page-103-0) skriva ut [97](#page-106-0) ta bort [97](#page-106-0) utskriftsinställningar inbyggd HP-webbserver [112](#page-121-0) utskriftslagring Macintosh-inställningar [96](#page-105-0)

#### V

varningslampa kontrollpanel [8](#page-17-0) vattenstämplar skriva ut (Mac) [92](#page-101-0) skriva ut (Windows) [91](#page-100-0) viloläge aktivera [117](#page-126-0) inaktivera [117](#page-126-0) vilolägesschema ställa in [118](#page-127-0) välja viloläget [117](#page-126-0)

växla läge för brevpapper [28](#page-37-0)

#### W

webbkrav inbäddad HP-webbserver [110](#page-119-0) webbläsarkrav inbäddad HP-webbserver [110](#page-119-0) webbplatser bedrägerirapporter [46](#page-55-0) HP Web Jetadmin, hämta [116](#page-125-0) Webbplatser universell skrivardrivrutin [60](#page-69-0) webbplats för bedrägerier [46](#page-55-0) Windows drivrutinsinställningar [62](#page-71-0) universell skrivardrivrutin [60](#page-69-0) Windows-skrivardrivrutiner stöds [60](#page-69-0)

### Å

återställa fabriksinställningar [127](#page-136-0) återvinna förbrukningsmaterial [54](#page-63-0)

#### Ä

ändra storlek på dokument Mac [89](#page-98-0) Windows [83](#page-92-0)